**Manufactured by Metrovision under ISO13485: 2016 Certified Quality System**

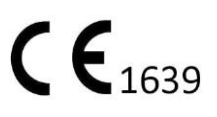

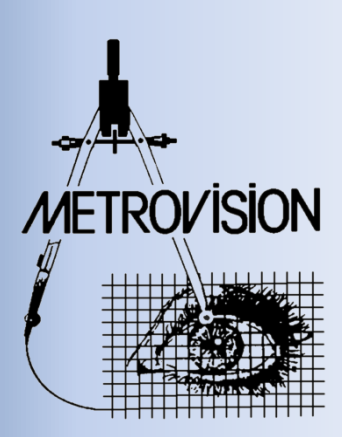

# **MANUEL UTILISATEURCHAMP VISUEL** Périmétrie standard automatisée

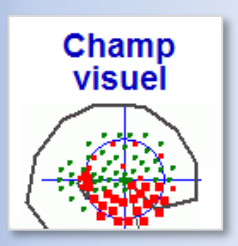

METROVISION - 4 rue des Platanes 59840 PERENCHIES FRANCE

- Tél : +33 3 20 17 19 50 Fax : +33 3 20 17 19 51
- 
- CV\_FR version 06/01/2023 <br>
CV\_FR version 06/01/2023

■ contact@metrovision.fr http://www.metrovision.fr

# **TABLE DES MATIERES**

<span id="page-1-0"></span>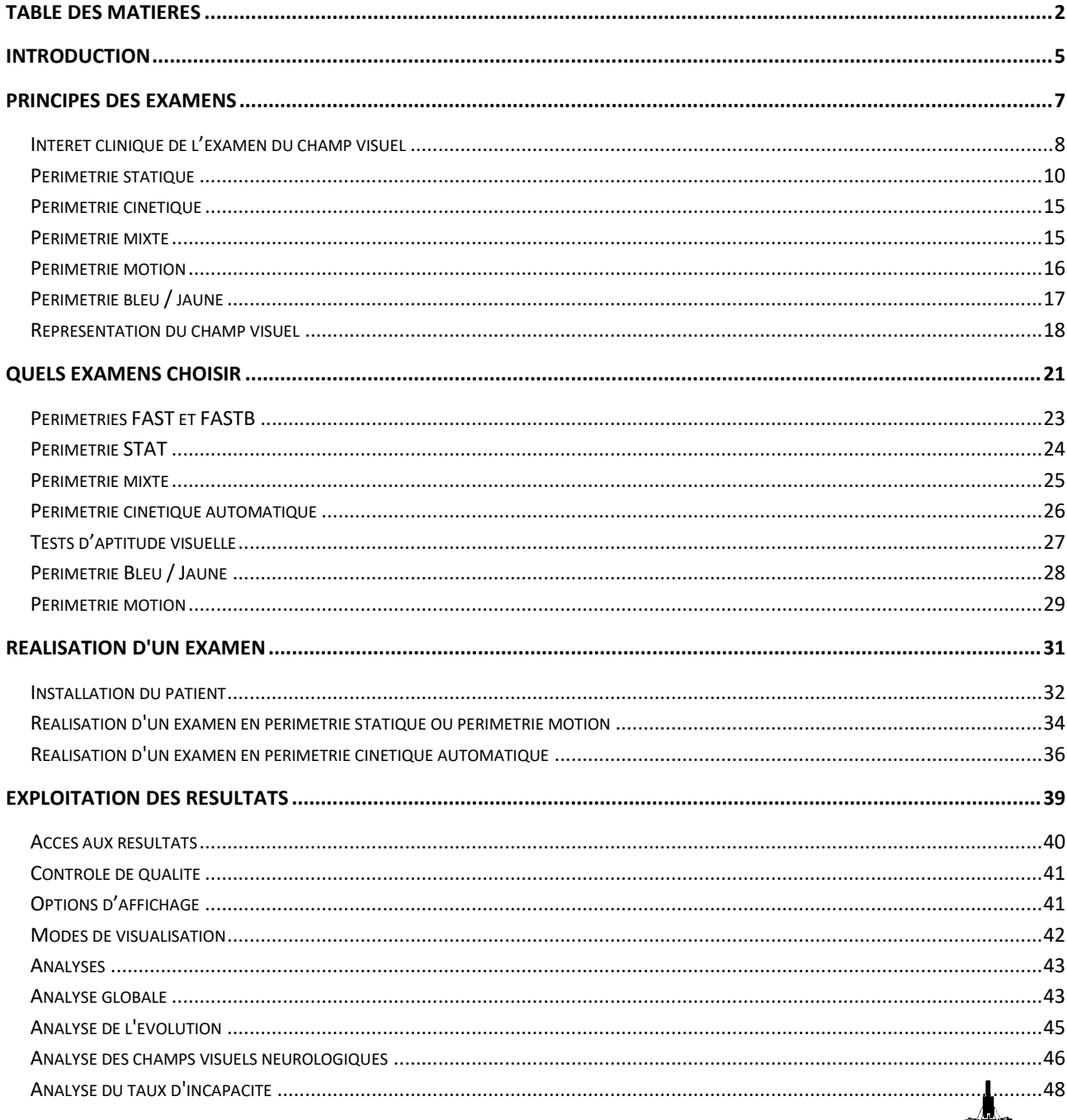

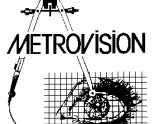

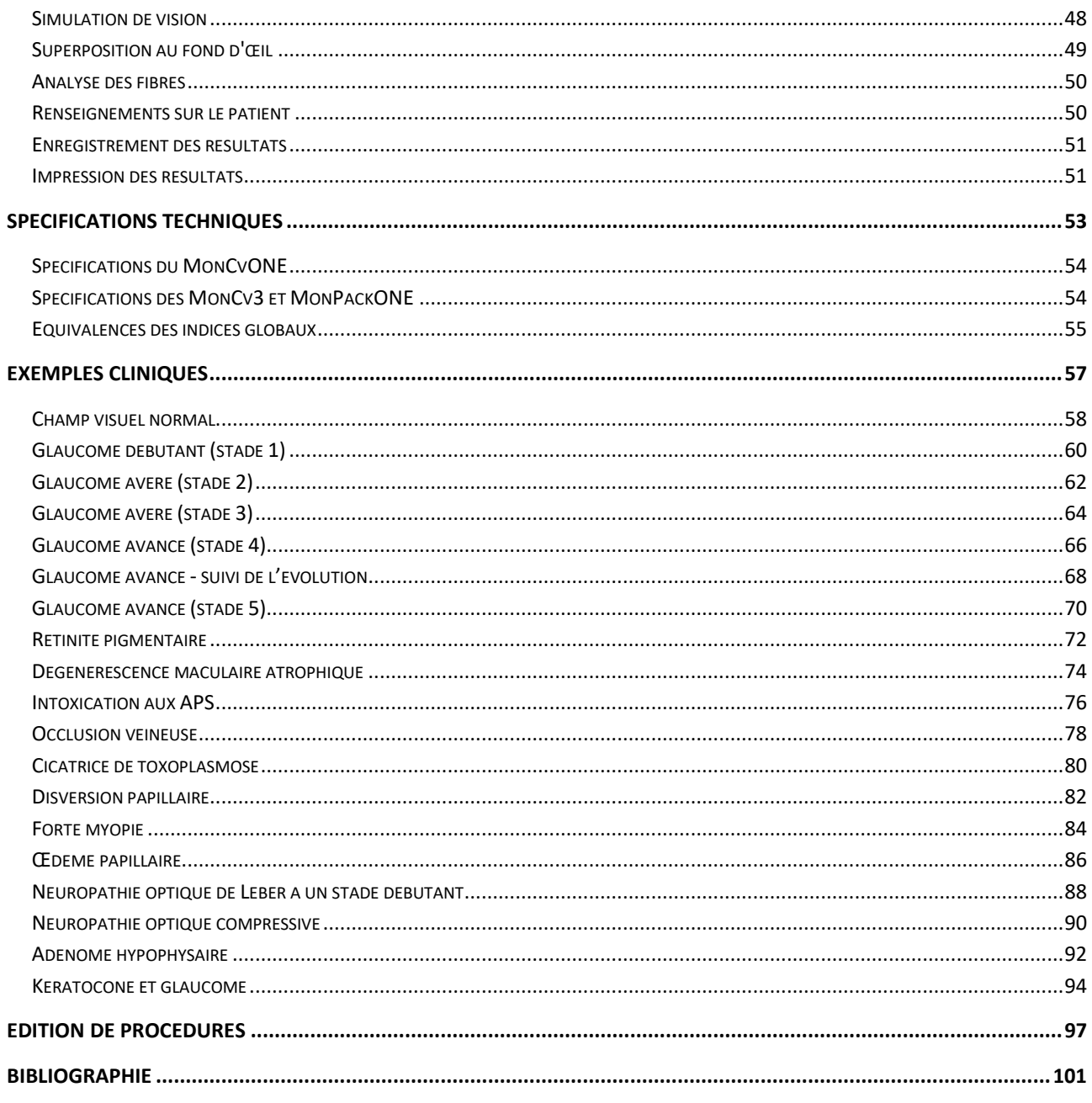

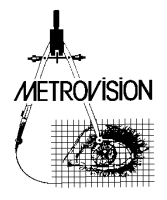

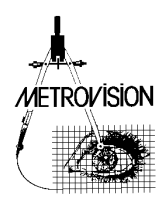

# **INTRODUCTION**

<span id="page-4-0"></span>Deux applications de périmétrie du champ visuel sont disponibles sur le Vision Monitor :

- La **Périmétrie Standard automatisée** qui est décrite dans le présent document (CV\_FR)

- La **périmétrie** "**Goldmann"** (ou périmétrie "manuelle") qui est décrite dans un autre document "CHAMP VISUEL – Périmétrie Goldmann " (CW\_FR).

Un document supplémentaire "CHAMP VISUEL – Fonctions avancées" (CV2\_FR) est également disponible pour les utilisateurs souhaitant utiliser des procédures d'examen pour la recherche clinique telles que la périmétrie chromatique adaptée à l'obscurité ou développer de nouvelles procédures.

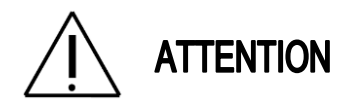

**Avant de lire ce manuel, vous devriez vous être familiarisé avec les informations générales concernant le matériel et les logiciels du Vision Monitor.**

Ces informations sont disponibles dans les documents suivants :

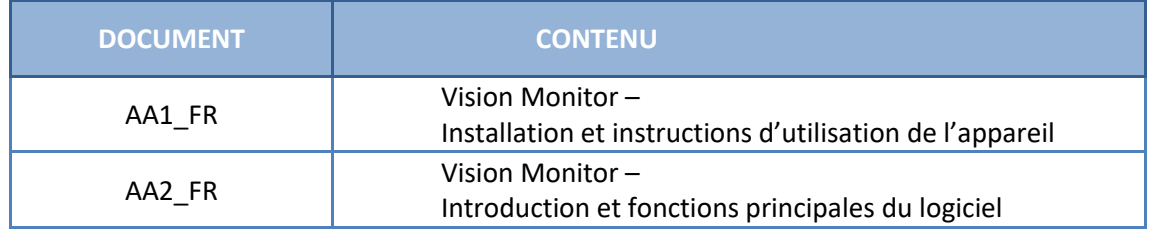

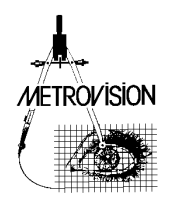

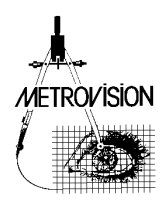

# <span id="page-6-0"></span>**PRINCIPES DES EXAMENS**

L'examen du champ visuel est très riche en information mais le temps nécessaire à son étude approfondie n'est pas toujours compatible avec les contraintes de la clinique quotidienne. La périmétrie informatisée permet de résoudre ce dilemme en offrant des examens optimisés, répondant spécifiquement aux questions médicales tout en s'adaptant aux capacités de réponse du patient.

Avant de présenter les différents types d'examens proposés sur le Vision Monitor, nous allons rappeler les principes de la périmétrie moderne.

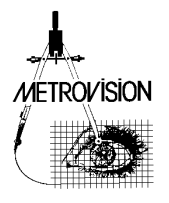

### <span id="page-7-0"></span>**Intérêt clinique de l'examen du champ visuel**

### ■ L'île de vision

Le champ visuel peut être représenté sous la forme d'un "îlot de vision" qui délimite le domaine de perception de l'espace pour un œil immobile.

Chez un sujet normal, la sensibilité à la lumière est meilleure au niveau de la fovéa. Elle diminue ensuite progressivement en fonction de l'excentricité par rapport à la fovéa pour atteindre un plateau aux environs de 12 degrés d'excentricité puis diminue de nouveau jusqu'aux **limites absolues** du champ visuel qui sont définies par la morphologie de la tête :

- 60 degrés du côté nasal,
- 95 degrés du côté temporal,
- 60 degrés en supérieur,
- 70 degrés en inférieur.

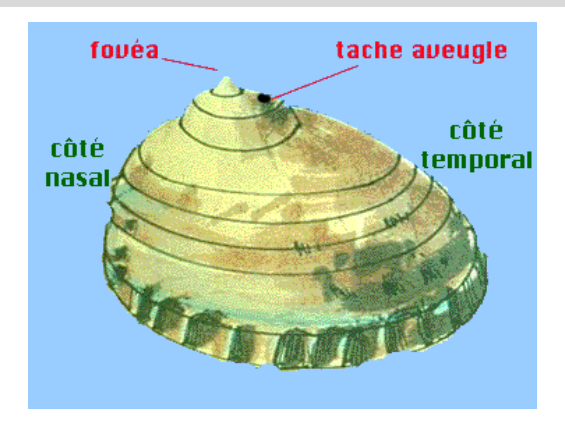

Un seul accident à l'intérieur de ces limites : la tache aveugle située à 15 degrés de la fixation, du côté temporal.

### ■ Détection, analyse et suivi des altérations pathologiques

L'intérêt de l'examen du champ visuel résulte de l'organisation anatomique du système visuel, en particulier du trajet des fibres nerveuses et de la vascularisation du système visuel.

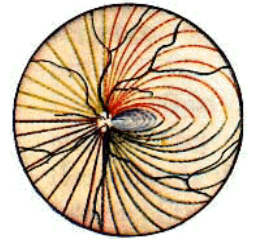

*Faisceaux de fibres nerveuses et vaisseaux sanguins de la rétine*

**- les faisceaux de fibres au niveau de la rétine** suivent des trajets bien définis Une lésion de la tête du nerf optique se traduit par une altération du champ visuel suivant le parcours du faisceau de fibres nerveuses correspondant, soit sous la forme d'un scotome para central ou sous la forme d'un scotome arciforme (ou de Bjerrum).

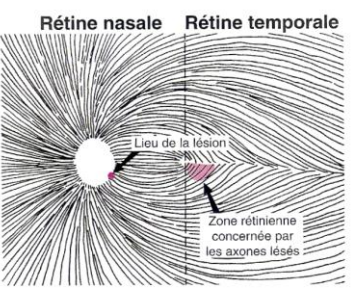

*Scotome paracentral dans le glaucome*

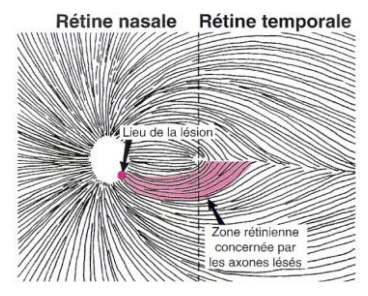

*Scotome arciforme dans le glaucome*

### **- au niveau de la vascularisation de la rétine et de la tête du nerf optique**,

Une atteinte se traduit par une altération locale et en correspondance du champ visuel

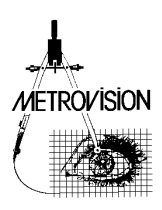

### **- au niveau des voies optiques**,

La localisation des lésions situées entre la rétine et le cortex occipital peut être déterminée à partir du type d'atteinte du champ visuel :

- quadranopsie = atteinte d'un quadrant du champ visuel
- hémianopsie = atteinte d'un hémichamp du champ visuel (droit ou gauche)
- atteinte homonyme = atteinte qui se retrouve à l'identique sur les champs visuels des deux yeux, caractéristique des lésions post chiasmatiques

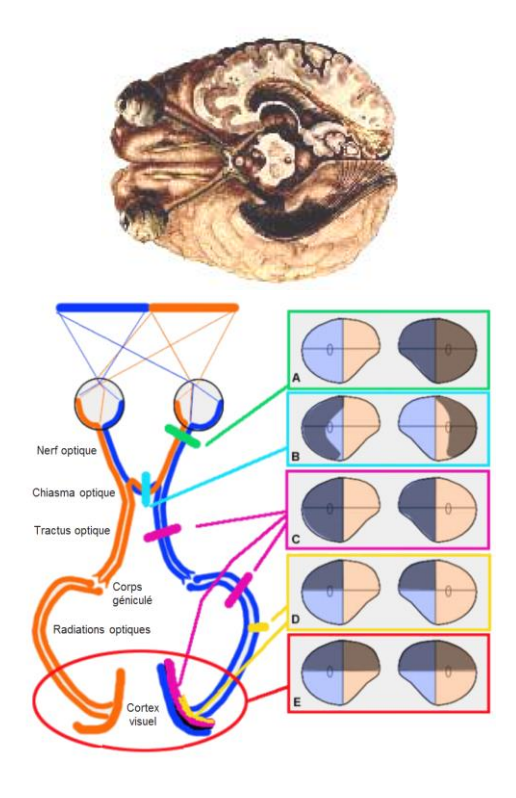

### ■ Champ visuel, aptitudes visuelles et qualité de vie

Le champ visuel est un facteur déterminant pour la qualité de vie. Le champ visuel périphérique permet de détecter et d'éviter les obstacles lors des déplacements et de la descente des escaliers. Le champ visuel maculaire est essentiel pour la lecture, la reconnaissance des visages et de nombreuses autres taches de la vie quotidienne.

### **Importance du champ visuel central et péricentral dans la lecture.**

*La lecture met en jeu un enchaînement de fixations du regard. A chaque fixation, un mot est identifié à partir de son image projetée sur la fovéa (zone encadrée d'un trait vert) et la suite du texte est analysée à l'aide du champ péricentral droit (zone encadrée de pointillé bleu) pour déterminer la position de la fixation suivante. En lecture « rapide » le nombre de fixations est réduit. Elles se font directement à proximité du centre des mots en omettant les « petits » mots tels que les articles.*

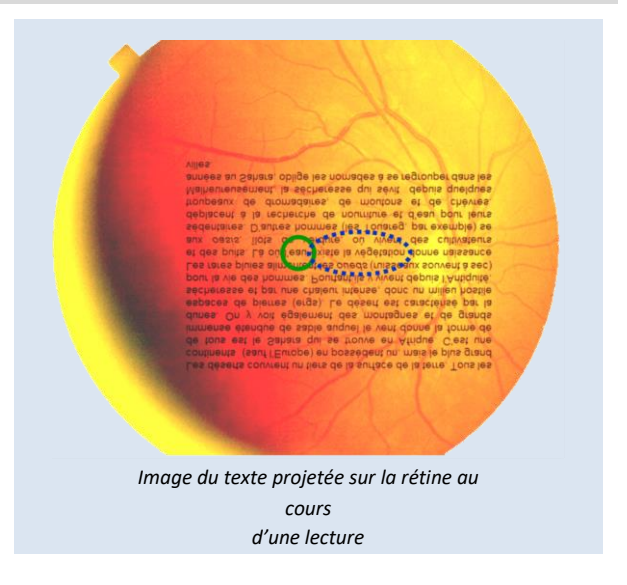

Il est donc important de pouvoir déterminer les répercutions d'une atteinte du champ visuel sur les aptitudes visuelles ou sur la qualité de vie.

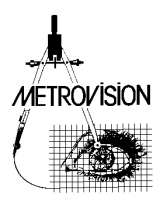

### • *Application aux aptitudes à la conduite* **Extrait de la directive européenne 2009/113/CE**

**Pour le groupe 1** : le champ visuel binoculaire horizontal ne doit pas être inférieur à 120° et doit s'étendre d'au moins 50° vers la gauche et la droite et de 20° vers le haut et le bas. Aucun défaut ne doit être présent dans un rayon de 20° par rapport à l'axe central. **Pour le groupe 2** : le champ visuel binoculaire horizontal ne doit pas être inférieur à 160° et doit s'étendre d'au moins 70° vers la gauche et la droite et de 30° vers le haut et le bas. Aucun défaut ne doit être présent dans un rayon de 30° par rapport à l'axe central. **Note :** La dernière version de ce texte est disponible sur le site [http://www.legifrance.gouv.fr](http://www.legifrance.gouv.fr/)

### • *Application aux expertises (handicaps, ...)*

**Extrait du Guide-barème pour l'évaluation des déficiences et incapacités des personnes handicapées (LEGIFRANCE, 2011)**

L'estimation fonctionnelle des séquelles doit privilégier le repérage des altérations détectables dans le champ visuel binoculaire et non plus selon la méthode classique d'étude du champ visuel de chaque œil.

Le champ visuel binoculaire est apprécié à la coupole de Goldman avec le test III/4 sans dissociation des deux yeux. La figure 1 présente le champ normal binoculaire sans dissociation des deux yeux avec les taux affectés pour chaque demi-quadrant, en tenant compte de l'excentricité et de son champ de réception spatial. En comparant le champ binoculaire normal et le champ binoculaire de la personne handicapée, il est possible de déterminer le taux d'incapacité. Chaque point correspond à une lacune non perçue.

Le taux d'incapacité est égal à l'addition des points de la figure 1. Les taux affectant le champ visuel central sont précisés par la figure 2.

**Note :** La dernière version de ce texte est disponible sur le site [http://www.legifrance.gouv.fr](http://www.legifrance.gouv.fr/)

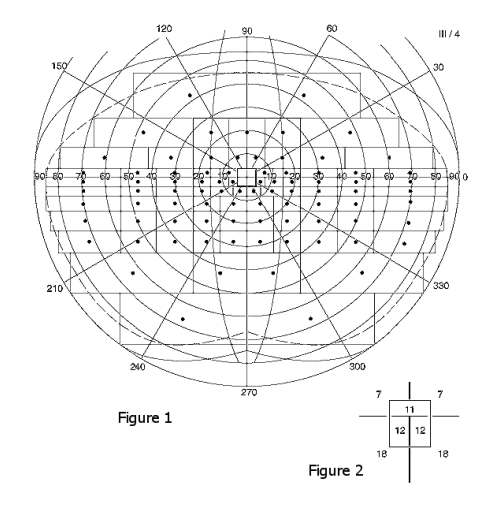

### <span id="page-9-0"></span>**Périmétrie statique**

Il existe plusieurs techniques de mesure du champ visuel. Ce paragraphe présente les différentes techniques disponibles sur les appareils Metrovision : périmétrie statique, périmétrie cinétique, périmétrie mixte et périmétrie motion. Les applications, avantages et inconvénients de ces différentes techniques y sont également décrits.

La périmétrie statique consiste à déterminer le niveau minimum de luminance détecté en une série de points fixes.

A l'intérieur des limites du champ visuel, la sensibilité aux lumières dépend de nombreux facteurs : la luminance du fond, la luminance du stimulus, sa taille, sa couleur et sa durée de présentation.

Ces paramètres ont été standardisés de façon à obtenir des mesures de sensibilité reproductibles.

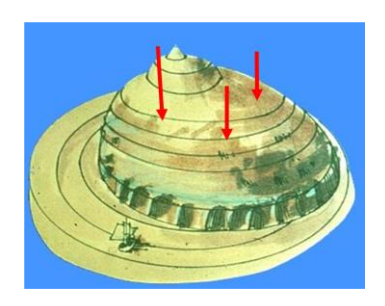

Ainsi, les conditions d'examen utilisées par le **Vision Monitor** sont celles de l'appareil de **GOLDMANN** :

- une luminance ambiante de 10 cd/m2 (niveau photopique bas qui réduit le temps d'adaptation quand le patient vient d'une salle fortement éclairée ou obscure),
- des tests de taille standardisée (III = 26 minutes d'arc, V=103 minutes),
- des tests de couleur blanche.

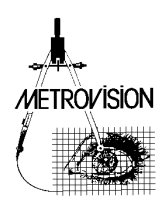

### ■ **Cartes de points de mesure**

La plupart des appareils de périmétrie utilisent des cartes de points disposées suivant un quadrillage régulier, par exemple tous les 6 degrés. Les procédures d'examen correspondantes sont disponibles sur les appareils Metrovision sous les noms STAT30, STAT24 et STAT10.

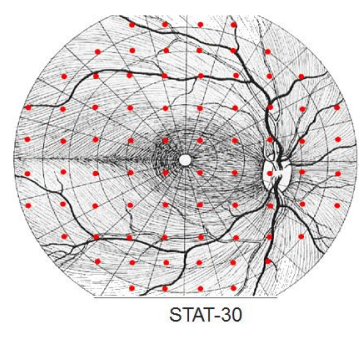

D'autres cartes sont également proposées sur les appareils Metrovision avec les procédures d'examen FAST : FAST30, FAST24 et FAST12.

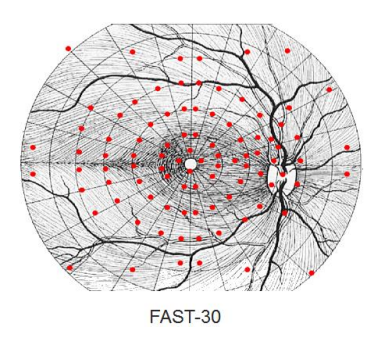

Ces procédures d'examen utilisent un agencement de points tests correspondant aux atteintes les plus fréquentes des fibres de la rétine et du nerf optique, d'où le nom FAST (Fiber Adapted Static Testing Perimetry ou périmétrie avec tests statiques adaptés aux fibres).

Ces procédures présentent de nombreux avantages :

• Une diminution du risque d'erreurs diagnostiques pouvant résulter de l'absence de tests dans certaines zones stratégiques

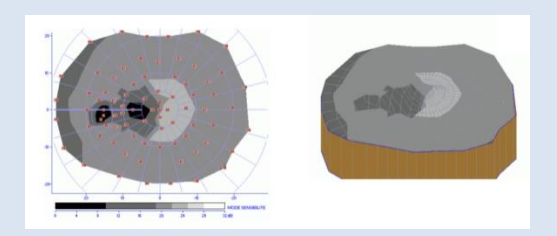

*Mise en évidence d'une atteinte du faisceau inter-papillomaculaire dans une névrite optique. Cette atteinte est facilement mise en évidence avec la procédure FAST24 mais est fréquemment non détectée avec une procédure de type STAT24 en raison de l'absence de point test dans la zone correspondante.*

• Une détection et une surveillance de l'évolution des atteintes plus performantes car la densité des mesures est augmentée aux endroits "à risque"

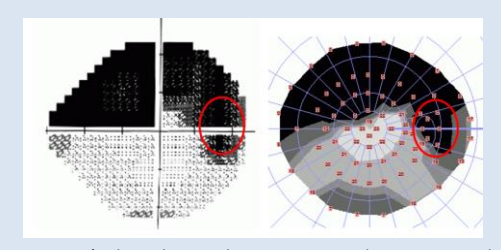

*Dans ce résultat obtenu chez un patient glaucomateux, la procédure FAST30 met en évidence le raccordement du déficit à la tâche aveugle, ce qui est un signe de gravité du glaucome.*

Une meilleure mise en évidence des répercutions fonctionnelles des atteintes. Par exemple la présence de tests à 2 et 5 degrés de la fovéa dans les procédures FAST-30 et FAST-24 permet de mieux évaluer la gravité de l'atteinte.

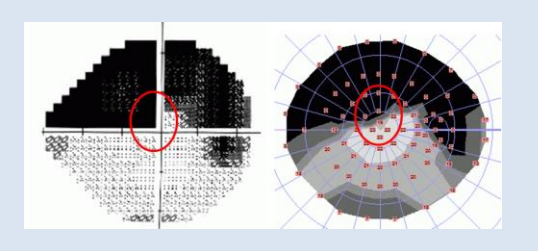

*Chez le même patient, la procédure FAST30 met en évidence une atteinte relative se rapprochant à 2 degrés du point de fixation pouvant expliquer une altération des capacités de lecture. Avec la procédure « classique » STAT30, le test le plus proche de la fovéa est à 4,5 degrés d'excentricité.*

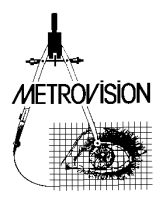

■ Stratégies de mesure des seuils de sensibilité

### • *Définition des seuils de sensibilité*

La courbe ci-après représente la fréquence de réponse du patient en fonction de la luminance du test.

Si le test est peu lumineux, il n'est normalement pas vu sauf en cas d'erreurs du patient appelées faux positifs. Si le test est fort lumineux, il est normalement vu sauf en cas d'erreur du patient appelées faux négatifs. Lorsque la luminance augmente, la fréquence des réponses augmente progressivement. Le seuil de sensibilité correspond au niveau de luminance pour lequel on obtient 50 pour cent de réponses.

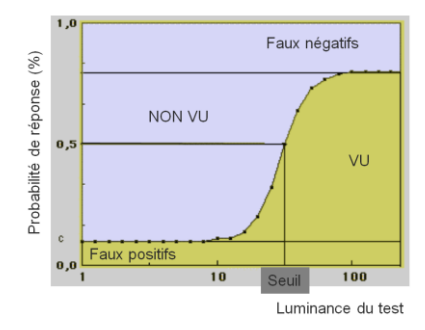

Le seuil de sensibilité s'exprime suivant une échelle graduée en décibels (dB). Le plus élevé (31 dB) correspond à la luminance du test la plus faible (0,2 cd/m2) et le plus faible (0 dB) à la luminance de test la plus élevée (318 cd/m2).

L'échelle est logarithmique :

- 1 dB de sensibilité en moins correspond à une luminance du test multipliée par 1,25 ;
- 3 dB en moins à une luminance multipliée par 2 (1,25 x 1,25 x 1,25) ;
- 10 dB en moins à une luminance multipliée par 10 (1,25 x 1,25 … répété 10 fois).

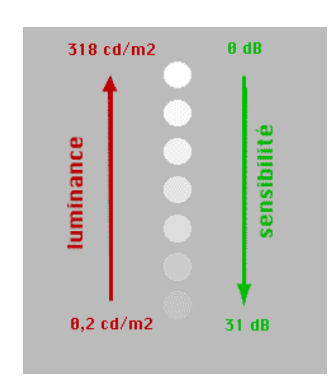

### • *Seuils de sensibilité chez le sujet « normal »*

Plusieurs stratégies de mesure des seuils de sensibilité ont été développées pour répondre aux besoins de la clinique courante.

Leur but est de détecter et de quantifier les altérations du champ visuel, ces altérations ou déficits étant définis par rapport à une population de sujets « normaux ».

Le déficit en un point du champ visuel est la différence entre la valeur du seuil mesuré sur le patient et la valeur moyenne de ce même seuil chez les sujets normaux.

Ce déficit n'est significatif que si sa valeur se situe en dehors des limites de la normale, par exemple si moins de 5% des sujets normaux ont un déficit supérieur ou égal à la valeur obtenue.

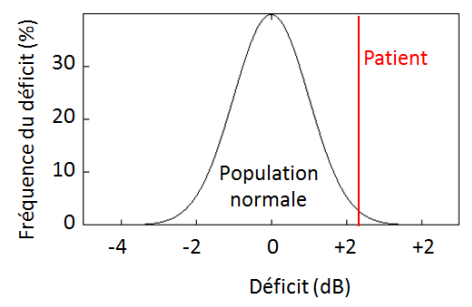

Il importe donc de connaitre précisément les valeurs normales des seuils ainsi que leurs variations interindividuelles. Il est intéressant également de maîtriser les différents facteurs qui affectent les résultats de façon à obtenir la meilleure discrimination possible.

Le graphe ci-après montre les limites normales des seuils de sensibilité suivant une coupe horizontale du champ visuel (méridien horizontal).

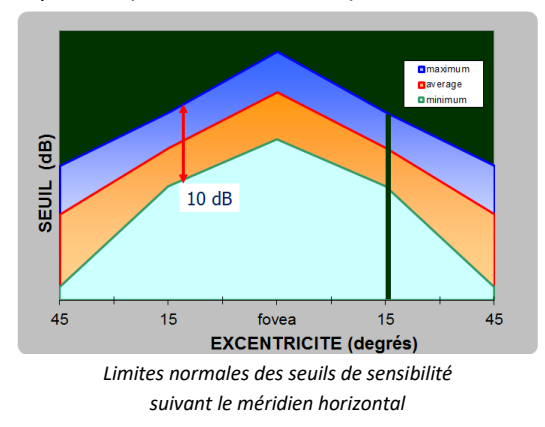

On observe des variations interindividuelles importantes, qui sont de l'ordre de 10

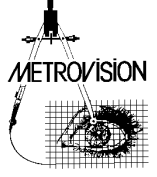

dB pour le champ central et qui augmentent au-delà de 15 degrés d'excentricité.

Ces variations sont dues à de nombreux facteurs : l'âge (les seuils diminuent au-delà de 45 ans), le critère du patient (certains attendent d'être bien certains de voir le test avant de répondre), l'état de fatigue, la transparence des milieux oculaires, …

L'âge est une donnée facile à identifier et sa prise en compte permet de réduire de façon notable les variations interindividuelles.

Le graphe ci-après montre ces variations après prise en compte de l'âge pour un point du champ visuel central.

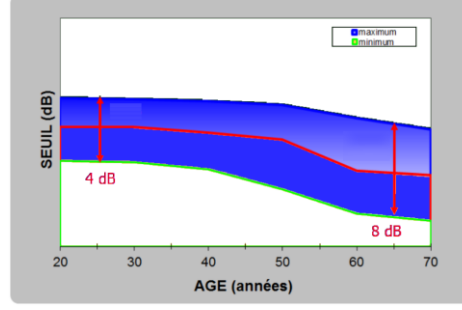

*Limites normales du seuil de sensibilité en fonction de l'âge pour un point du champ visuel central*

Les variations sont ramenées à 4 dB pour les sujets jeunes mais restent relativement élevées (8 dB) pour les sujets au-delà de 60 ans.

Une part importante de ces variations affecte de façon globale l'ensemble du champ visuel.

Le déficit en un point comprend donc une composante globale qui affecte l'ensemble des points du champ visuel et qui n'est généralement pas spécifique d'un processus pathologique ainsi qu'une composante locale. Si on soustrait cette composante globale du déficit, on réduit de façon significative les variations interindividuelles.

Ces considérations amènent à présenter une « analyse des déficits » où les résultats du patient sont comparés à la population normale du même âge et une « analyse des déficits corrigés » où la composante globale a été soustraite des déficits.

### • *Stratégie 3 zones*

Plusieurs stratégies de mesure ont été développées pour répondre aux besoins de la clinique courante.

La **stratégie 3 zones** est la plus rapide : les tests sont présentés à un niveau de luminance plus élevé que celui correspondant au seuil de la population normale. Si le patient répond, le programme affiche le résultat

comme normal. Si le patient ne répond pas, le test est présenté de nouveau au niveau de luminance maximal. En cas de réponse, le programme affiche un déficit relatif et en cas de non réponse, un déficit absolu. Une ou deux présentations sont donc suffisantes pour chaque point de mesure.

Le niveau supraliminaire (c'est-à-dire à combien de dB au-dessus du seuil normal se fait la présentation) est l'objet d'un compromis. S'il est trop faible, beaucoup de points anormaux seront détectés par erreur. S'il est trop élevé, l'examen ne détectera que des altérations importantes.

En pratique, ces stratégies sont utilisées pour les examens d'aptitude avec un niveau supraliminaire de 12 dB pour les aptitudes à la conduite et de 30 dB pour les basses visions.

### • *Stratégies en escalier*

La stratégie "en escalier" consiste en une première phase de recherche rapide avec progression par pas de 4 dB en partant du "non vu" vers le "vu" (1), (2), (3).

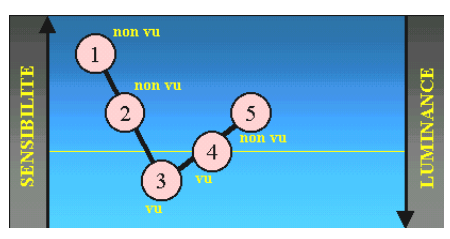

Dès qu'une réponse est obtenue, le sens de la progression est inversé et le pas passe à 2 dB, ceci jusqu'à ne plus obtenir de réponse (4), (5).

Pour la stratégie "SEUIL4-2", la mesure est alors terminée et le seuil déterminé comme la moyenne des valeurs de changement de sens, dans l'exemple cicontre, la moyenne des valeurs pour les tests (3) et (5).

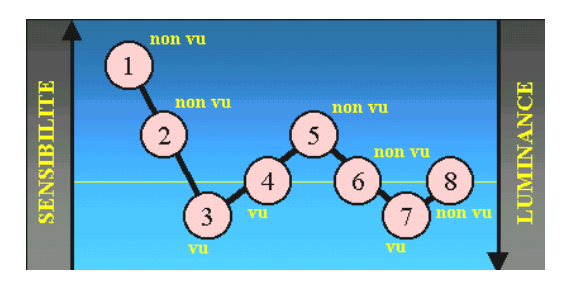

Dans la stratégie "SEUIL4-2-2", ce protocole se poursuit jusqu'à obtenir 3 changements de sens et dans "SEUIL4-2-2-2", 4 changements de sens.

Cette dernière stratégie permet le calcul des fluctuations temporelles à partir de l'écart type des points extrêmes, dans l'exemple ci-

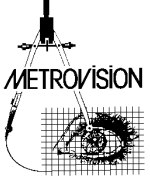

contre, la moyenne des valeurs pour les tests (3), (5), (7) et (8).

### • *Stratégies rapides*

Les stratégies rapides optimisent la rapidité des examens de façon à rendre les temps d'examen compatibles avec les contraintes cliniques. Le champ visuel est évalué en plusieurs phases, ce qui permet de réduire significativement le temps d'examen :

### • **phase 1 : détermination de la composante globale du déficit**

Sur le Vision Monitor, il a été choisi de faire la détermination de la composante globale du déficit en début d'examen pour détecter avant qu'il ne soit trop tard des erreurs techniques telles que mauvaise compréhension du patient ou mauvaise correction optique qui influent de façon globale les seuils.

La détermination se fait en mesurant les seuils en 5 points situés dans la région maculaire.

En cas de valeur anormalement faible, un message est affiché pour avertir l'opérateur. Ce dernier peut alors vérifier l'absence d'erreur technique et en cas d'erreur refaire la mesure après avoir corrigé la cause de l'erreur.

#### • **phase 2 : les points pivots**

Cette phase consiste en une première estimation du champ visuel en 16 points judicieusement choisis.

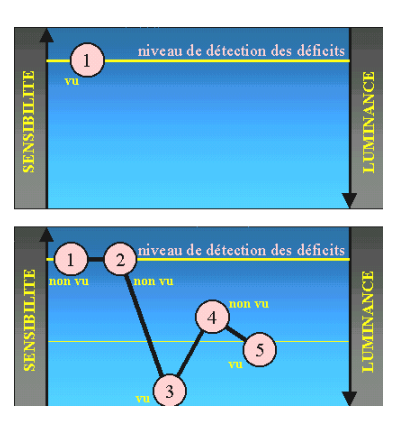

Chaque point pivot est d'abord présenté à un niveau de détection des déficits (1).

Si ce test est vu, on conclut en l'absence de déficit.

Les tests non vus sont représentés au même niveau (2) et également validés comme sans déficit s'il y a réponse. En cas de deux non réponses consécutives, une troisième présentation est effectuée au niveau de luminance maximum (3).

Si le test n'est toujours pas vu, on conclut à la présence d'un déficit absolu.

Si le test est vu au niveau maximum, plusieurs présentations successives (4), (5), ... permettent de déterminer le déficit relatif

#### • **phase 3 : les points voisins**

Les résultats obtenus avec les points pivots sont utilisés pour évaluer les autres points du champ visuel.

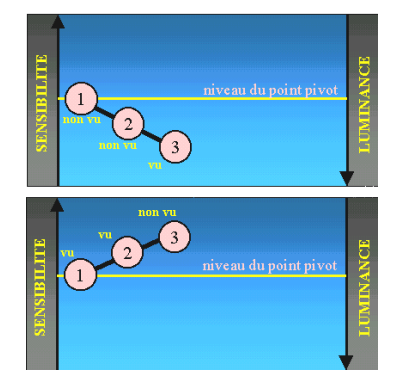

- Ces points sont d'abord présentés au même niveau relatif que le point pivot le plus proche (1).
- En l'absence de réponse, la luminance est augmentée jusqu'à obtenir une réponse (2, 3).
- Dans le cas contraire et si le niveau de sensibilité est inférieur au niveau de détection des déficits, elle est diminuée jusqu'à ne plus obtenir de réponse.

### • *Stratégies super rapides*

Les stratégies super rapides sont similaires aux stratégies rapides à ceci près que la phase des points voisins est réduite à une seule présentation pour chaque point. Le seuil de ce point est alors estimé sur la base de probabilités bayésiennes. Ceci permet une réduction significative du temps d'examen dans les cas « compliqués ». Cependant les estimations de seuil sont moins précises et par conséquent ces stratégies ne sont recommandées pour le suivi de l'évolution du champ visuel.

### • *Comparaison des stratégies de périmétrie statique*

Le choix d'une stratégie d'examen du champ visuel consiste à réaliser le meilleur compromis entre le but recherché (détection, analyse ou quantification de déficits spécifiques) et les contraintes cliniques telles que la durée de l'examen, la fatigue du patient, ses capacités de réponse, sa coopération, ...

La durée de l'examen dépend de la vitesse de réponse du patient, mais aussi du nombre de points testés, du volume et de la complexité des déficits.

Les stratégies rapides sont en général

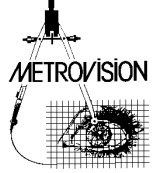

trois fois plus rapides que les stratégies « en escalier ». Elles sont théoriquement moins précises car elles réalisent une mesure simplifiée de façon à réduire la durée de l'examen. Cependant, si on tient compte de la diminution de la fiabilité du patient avec la durée de l'examen, la précision obtenue est, en général, tout à fait comparable.

Pour résumer, les stratégies de seuil « en escalier » sont recommandées essentiellement dans le cas d'une détermination précise des seuils en un nombre de points réduit (seuil fovéolaire, ...).

### <span id="page-14-0"></span>**Périmétrie cinétique**

### ◼ **Principes de la périmétrie cinétique**

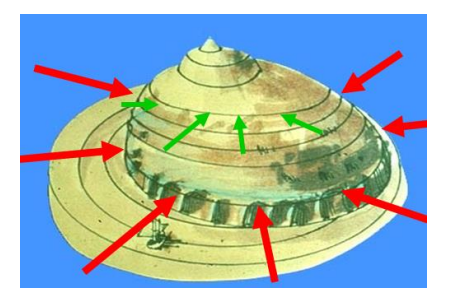

En périmétrie cinétique les tests sont présentés à luminance constante de façon à déterminer les contours (ou isoptères) des zones vues. Plusieurs isoptères peuvent être obtenus en faisant varier la luminance des tests, les tests de faible luminance n'étant vus, chez un sujet normal, que dans la partie centrale du champ visuel.

Les mêmes tests peuvent être utilisés pour définir les contours de zones déficitaires, par exemple de la tâche aveugle.

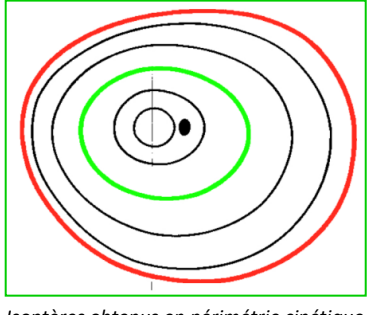

*Isoptères obtenus en périmétrie cinétique chez un sujet normal*

### **Comparaison des périmétries statique et cinétique**

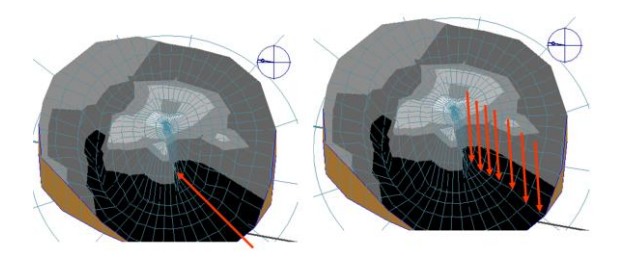

La périmétrie cinétique est beaucoup plus rapide que la statique dans le cas de déficits importants atteignant la périphérie. En effet un test cinétique unique permet une rapide estimation de l'altération alors qu'un grand nombre de présentations sont nécessaires en périmétrie statique pour obtenir le même résultat.

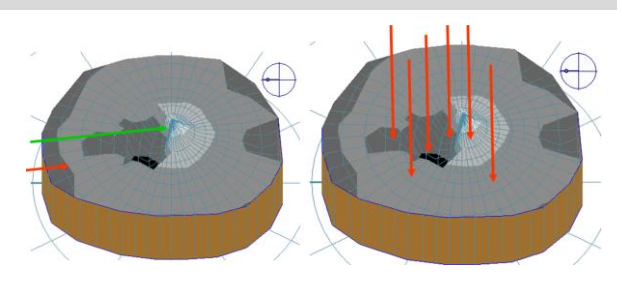

Dans le cas d'un déficit du champ central, la périmétrie cinétique peut difficilement évaluer la profondeur des déficits. L'évaluation du champ central se fait donc de préférence à l'aide de la périmétrie statique.

### <span id="page-14-1"></span>**Périmétrie mixte**

La périmétrie mixte combine l'évaluation du champ

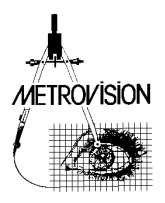

périphérique en périmétrie cinétique (un isoptère) et celle du champ central en périmétrie statique.

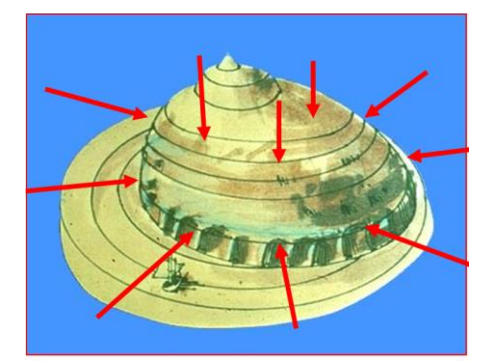

Elle présente plusieurs avantages :

- elle évalue rapidement la totalité du champ visuel
- elle détermine l'extension en périphérie des déficits centraux
- elle permet un gain de temps significatif en cas de déficit important car les zones du champ central qui sont trouvées comme déficitaires en cinétique ne sont que contrôlées en statique.
- A noter cependant que certaines pathologies se traduisent par des réponses différentes aux

### <span id="page-15-0"></span>**Périmétrie motion**

La périmétrie « motion » utilise comme stimulation le mouvement. Un réseau de barres verticales est affiché sur l'écran de stimulation. La stimulation visuelle locale est obtenue par le mouvement de l'une des barres. Celle-ci effectue pendant un court instant un mouvement horizontal d'amplitude bien définie avant de revenir à sa position initiale.

La tâche du patient est d'appuyer sur le bouton poussoir dès qu'il perçoit une stimulation, et n'est pas véritablement différente de la périmétrie statique classique.

Cette technique de périmétrie présente plusieurs avantages :

- le stimulus de mouvement présente une sensibilité accrue pour la détection des déficits précoces dans le glaucome (WU, 1998, WESTCOTT, 1999, BRUSINI & al, 2009). Il est particulièrement sensible aux atteintes du système magnocellulaire (DUART & al, 2013).
- le stimulus de mouvement est beaucoup moins sensible que la périmétrie classique aux problèmes optiques tels que les erreurs de réfraction ou diffusion de la lumière au niveau de la cornée ou au niveau du cristallin.

stimulations statiques et cinétiques (dissociations stato-cinétiques, CHARLIER & al, 1989). Dans ce cas il peut être utile de réaliser un examen cinétique et un examen statique complets.

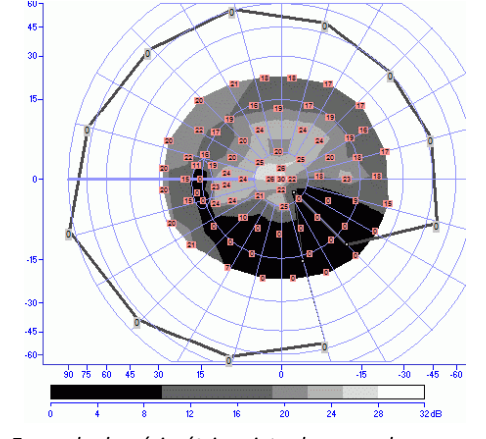

*Exemple de périmétrie mixte dans un glaucome : l'isoptère périphérique a déterminé rapidement la présence d'un déficit absolu étendu et démontre l'extension en périphérie du déficit central (« breakthrough »), ce qui est un signe de gravité.*

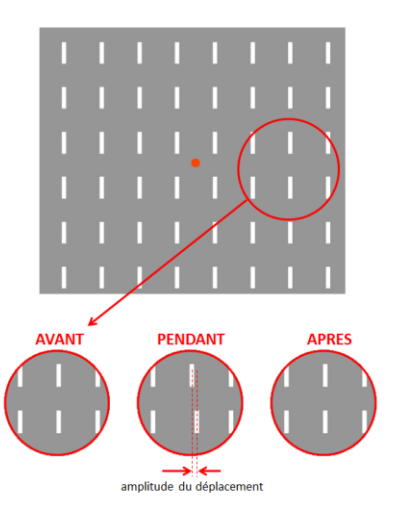

Les résultats obtenus se présentent de façon tout à fait similaire à ceux de la périmétrie statique classique. Voir le chapitre résultats cliniques pour des exemples de résultats cliniques.

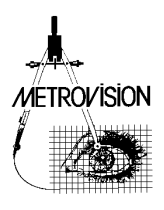

### <span id="page-16-0"></span>**Périmétrie bleu / jaune**

La périmétrie bleu/jaune a pour objectif est de tester spécifiquement le système des cônes « S » à l'aide de stimulations de couleur bleue tout en inhibant la réponse des autres types de photorécepteurs (bâtonnets et cônes « M » et « L ») à l'aide d'un fond jaune. L'intérêt potentiel est un dépistage précoce des patients glaucomateux, le système des cônes « S » étant particulièrement sensible aux atteintes précoces en raison de la faible densité des cônes « S » (SAMPLE & WEINREB, 1990).

Cependant, plusieurs études récentes montrent que les résultats obtenus avec cet examen présentent d'importantes fluctuations à long terme (HUTCHING & al, 2001) et ne semble pas détecter le glaucome de façon plus précoce que la périmétrie classique (VAN DEN SCHOOT & al, 2010).

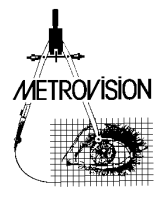

### <span id="page-17-0"></span>**Représentation du champ visuel**

### ◼ **Se repérer à l'intérieur du champ visuel**

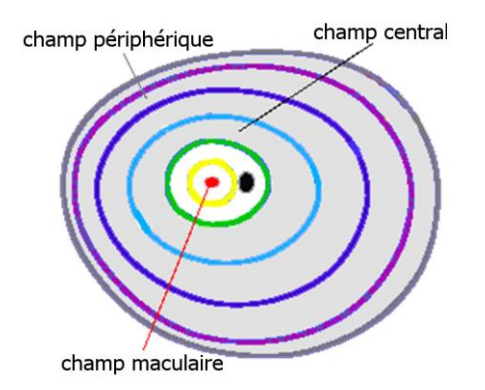

Pour connaître la position d'un déficit à l'intérieur du champ visuel, il faut des repères :

Le **champ maculaire** couvre les 20 degrés centraux (excentricité inférieure à 10 degrés par rapport au point de fixation). C'est la région la plus sensible aux contrastes lumineux et aussi celle qui permet la vision des détails.

Le **champ central** couvre les 40 degrés centraux (jusqu'à 20 degrés d'excentricité). Le champ périphérique se situe au-delà de 20 degrés d'excentricité. On appelle parallèle l'ensemble des points du champ visuel se situant à une même excentricité.

#### ◼ **Isoptères et profils de sensibilité**

**Les moyens traditionnels** de présentation du champ visuel sont inspirés des méthodes "classiques" utilisées par les topographes :

• **Les cartes d'isoptères** (représentation de Goldmann) : les isoptères sont, comme les courbes de niveau des topographes, des courbes qui relient les points de même sensibilité,

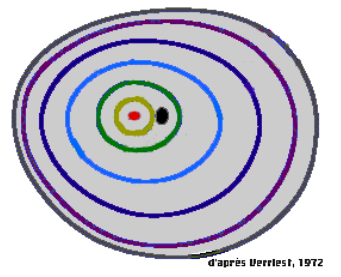

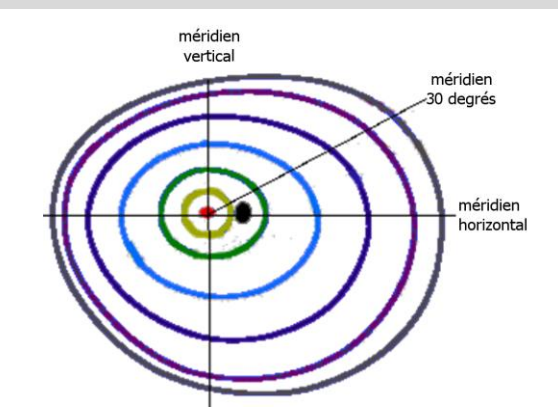

Les méridiens constituent un autre repérage important. Le méridien horizontal sépare le champ visuel supérieur du champ visuel inférieur et le méridien vertical le champ nasal du champ temporal.

Chaque méridien est caractérisé par son angle relatif au méridien horizontal temporal.

La position de chaque point du champ visuel peut être facilement déterminée à partir de son méridien et de son parallèle.

• **Les profils de sensibilité** : comme les coupes topographiques, ils représentent des coupes du champ visuel, le plus souvent suivant le méridien horizontal.

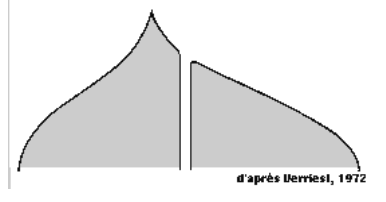

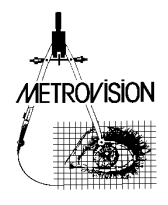

### ■ **Cartes de sensibilité**

Le Vision Monitor offre une représentation qui combine les avantages des différents modes de représentation en faisant figurer sur une même carte :

- les valeurs de sensibilité des points mesurés,
- la carte de densité : l'ordinateur calcule une surface lisse passant par les points de mesure et cette surface est "coloriée" suivant une échelle de niveaux de sensibilité.
- Les niveaux de gris réalisés avec de « vraies » couleurs se distinguent très facilement et leurs séparations s'apparentent aux courbes des isoptères

Ce type de représentation facilite la compréhension de la localisation et de la forme des déficits.

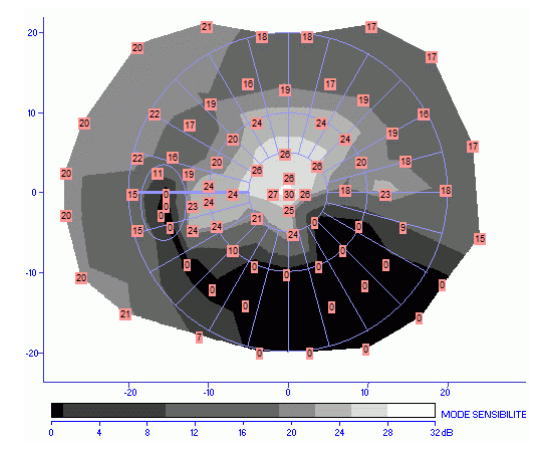

La représentation de cette même carte en 3 dimensions (3D) facilite également l'interprétation de la topographie du champ visuel :

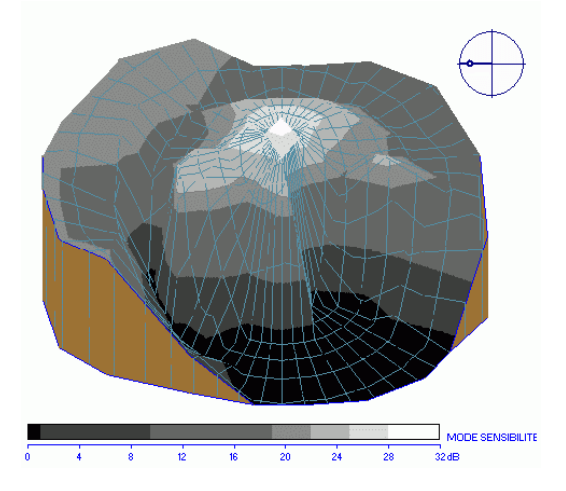

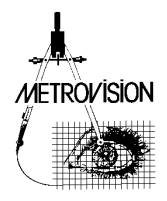

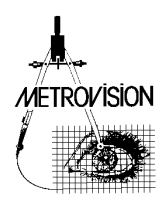

# <span id="page-20-0"></span>**QUELS EXAMENS CHOISIR**

Ce chapitre décrit les différents protocoles d'examen de périmétrie standard automatisée proposés en standard sur le VISION MONITOR.

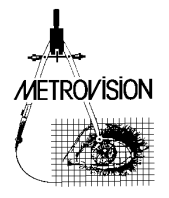

La table ci-après résume les différents protocoles d'examen disponibles pour les différents modèles du Vision Monitor :

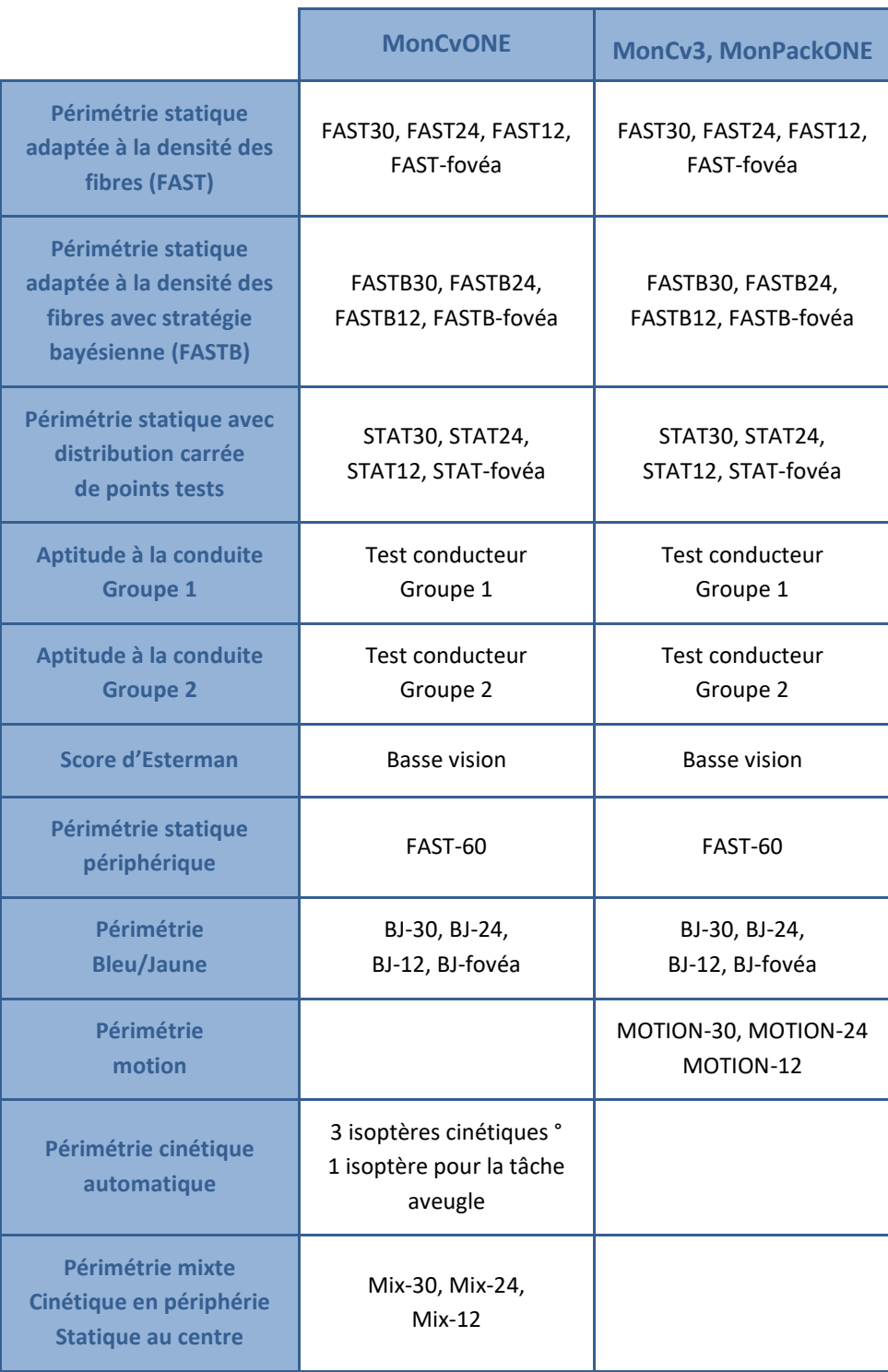

### Note :

D'autres protocoles peuvent être fournis sur demande ou créés à l'aide de l'éditeur de procédures (voir le chapitre "Edition de procédures").

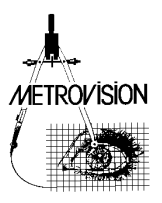

### <span id="page-22-0"></span>**Périmétries FAST et FASTB**

Les tests de périmétrie **FAST** utilisent un agencement de points tests optimisé, correspondant aux atteintes les plus fréquentes des fibres de la rétine et du nerf optique, d'où le nom FAST (« Fiber Adapted Static Testing Perimetry » ou périmétrie avec tests statiques adaptés aux fibres).

La stratégie de mesure de seuil est une stratégie rapide qui mesure cependant la totalité des points.

Les tests de périmétrie **FASTB** utilisent le même agencement de point test que précédemment.

Ils utilisent une stratégie super rapide : la phase des points voisins est réduite à une seule présentation pour chaque point. Le seuil de ce point est alors estimé sur la base de probabilités bayésiennes. Ceci permet une réduction significative du temps d'examen dans les cas « compliqués ». Cependant les estimations de seuil sont moins précises que pour la stratégie utilisée dans **FAST**. Les tests **FASTB** ne sont pas recommandés pour le suivi de l'évolution du champ visuel.

Ces procédures sont disponibles sur tous les appareils : **MonCvONE**, **MonCv3** et **MonPackONE**

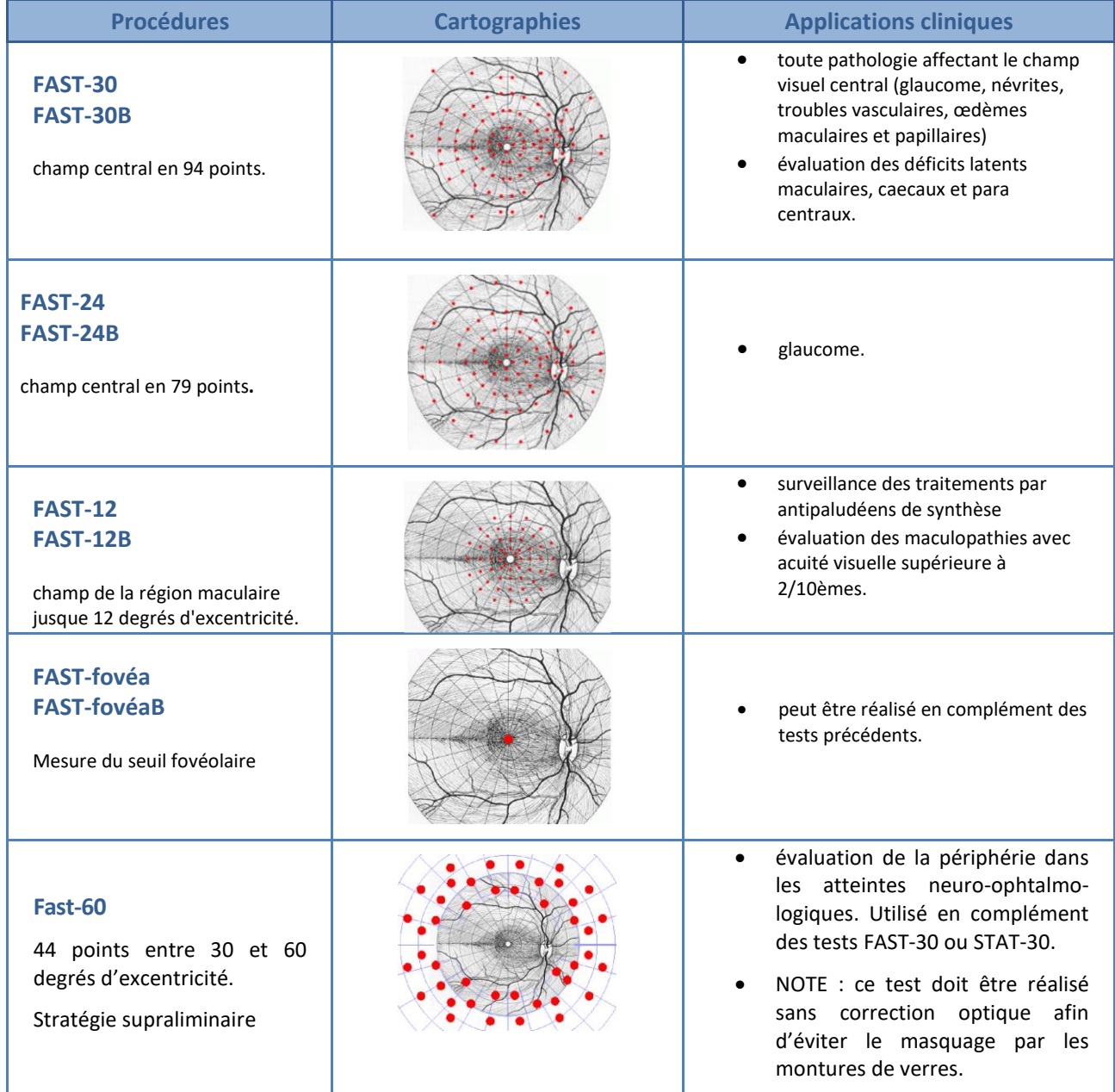

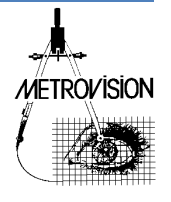

### <span id="page-23-0"></span>**Périmétrie STAT**

La périmétrie **STAT** utilise des matrices de points disposés régulièrement : avec un pas de 6 degrés pour les procédures **STAT-30** et **STAT-24** et un pas de 2 degrés pour **STAT-10**.

Ces procédures sont disponibles sur tous les appareils : **MonCvONE**, **MonCv3** et **MonPackONE**

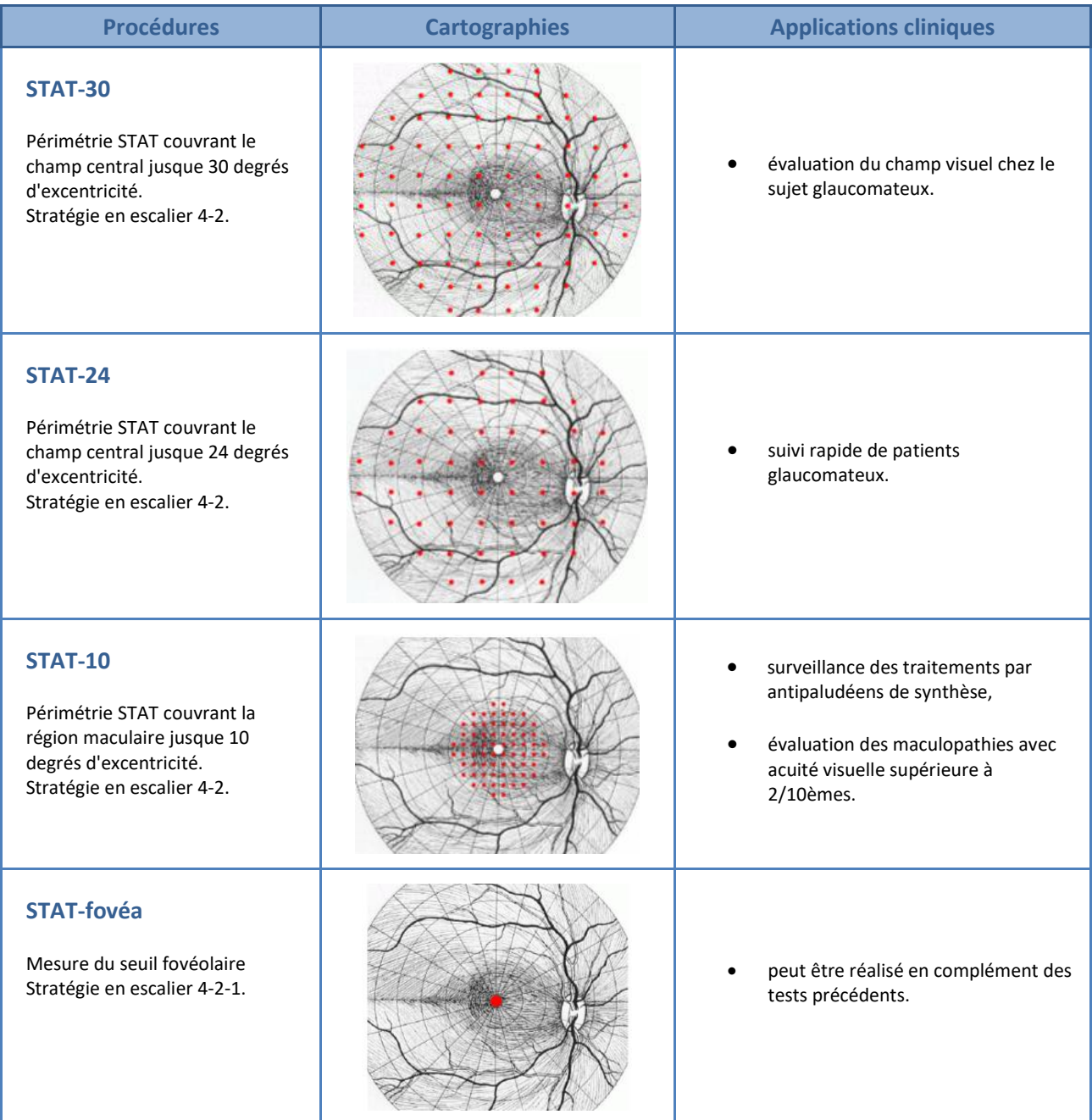

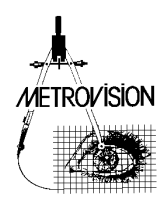

### <span id="page-24-0"></span>**Périmétrie mixte**

Ces procédures combinent une évaluation du champ visuel périphérique en périmétrie cinétique et du champ visuel central en statique.

Elles sont disponibles uniquement sur les appareils **MonCvONE**

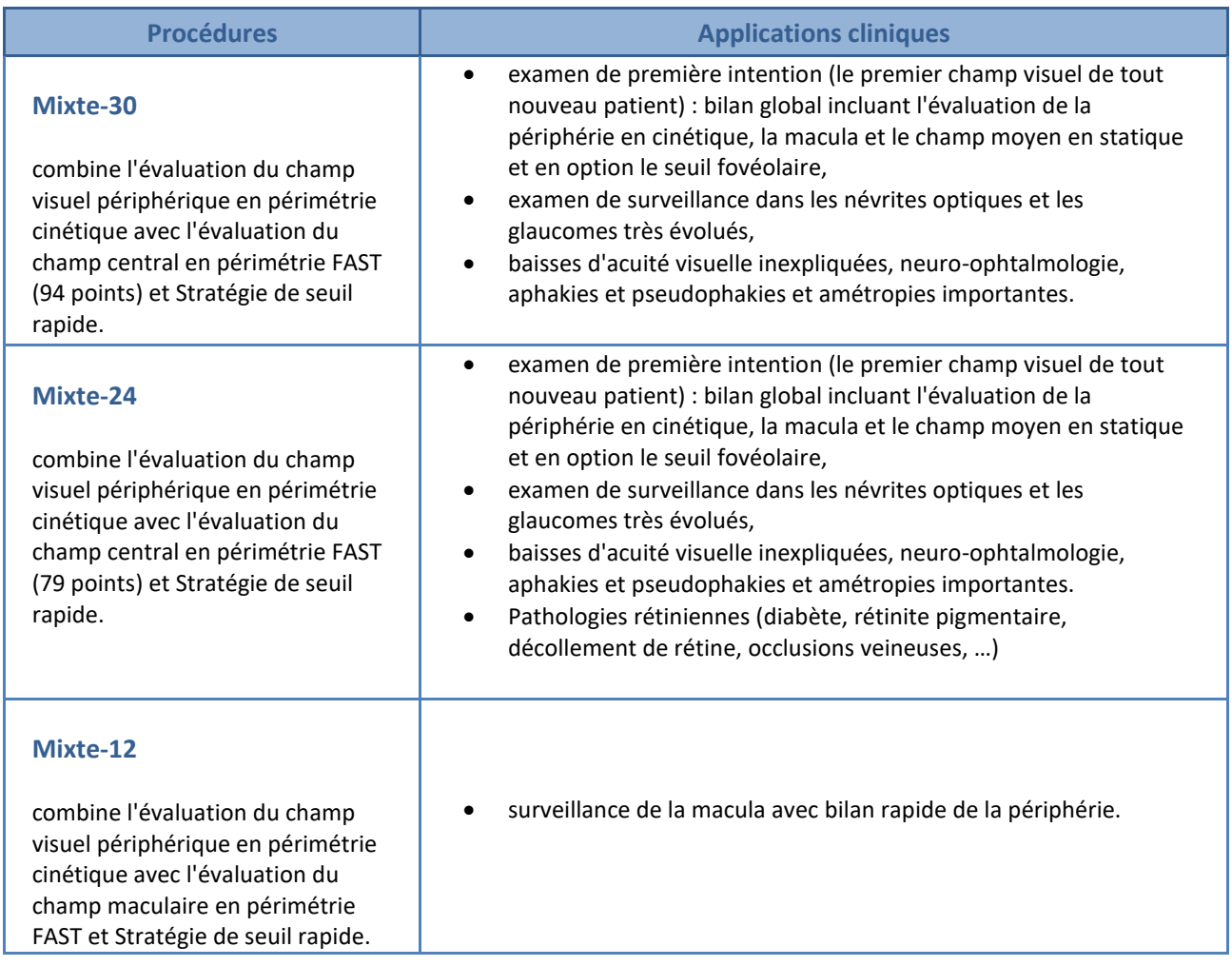

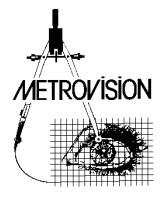

## <span id="page-25-0"></span>**Périmétrie cinétique automatique**

Ce test est disponible uniquement sur les modèles MonCvONE avec l'option Champ visuel PRO.

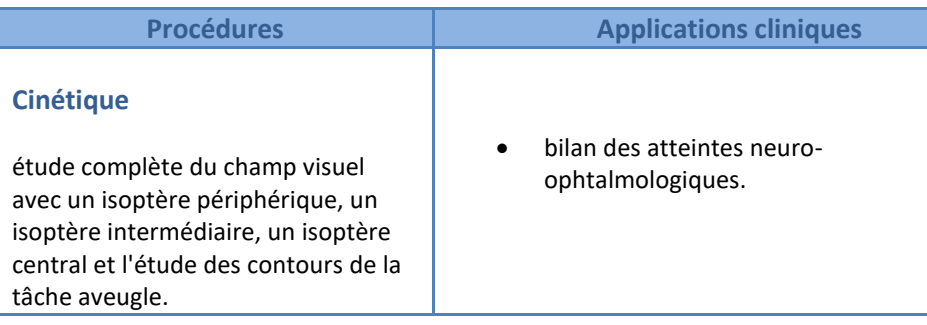

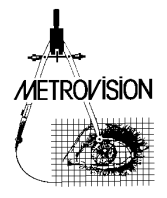

### <span id="page-26-0"></span>**Tests d'aptitude visuelle**

Ils sont tous réalisés en vision binoculaire.

Ces tests sont disponibles sur les appareils **MonCvONE**, **MonCv3** et **MonPackONE.**

Sur les appareils **MonCv3** et **MonPackONE**, les tests des points périphériques sont réalisés en déplaçant le point de fixation alors que ceci n'est pas nécessaire sur l'appareil **MonCvONE.**

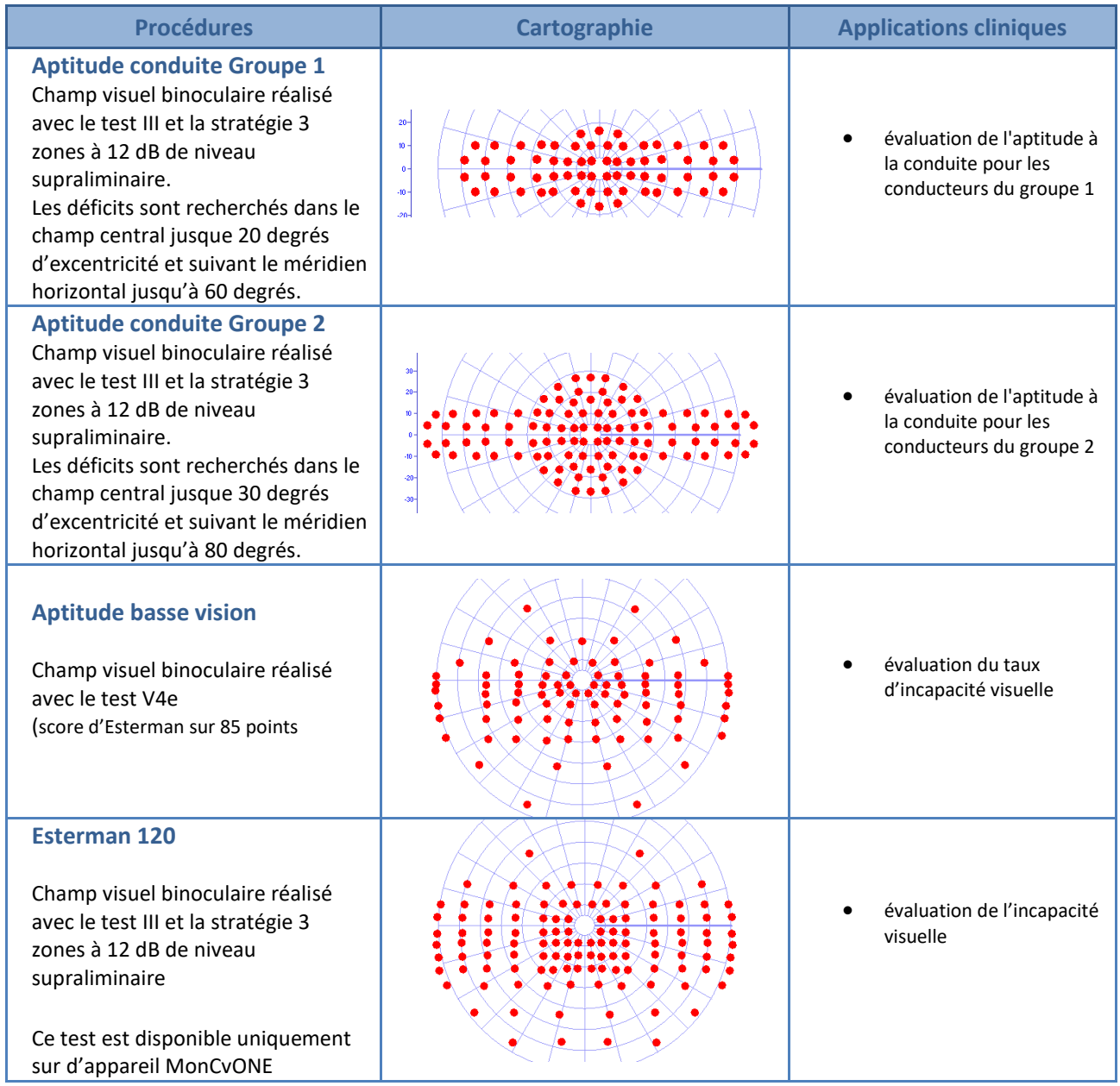

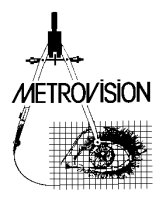

### <span id="page-27-0"></span>**Périmétrie Bleu / Jaune**

Ces procédures sont disponibles en option sur les appareils **MonCvONE**, **MonCv3** et **MonPackONE**

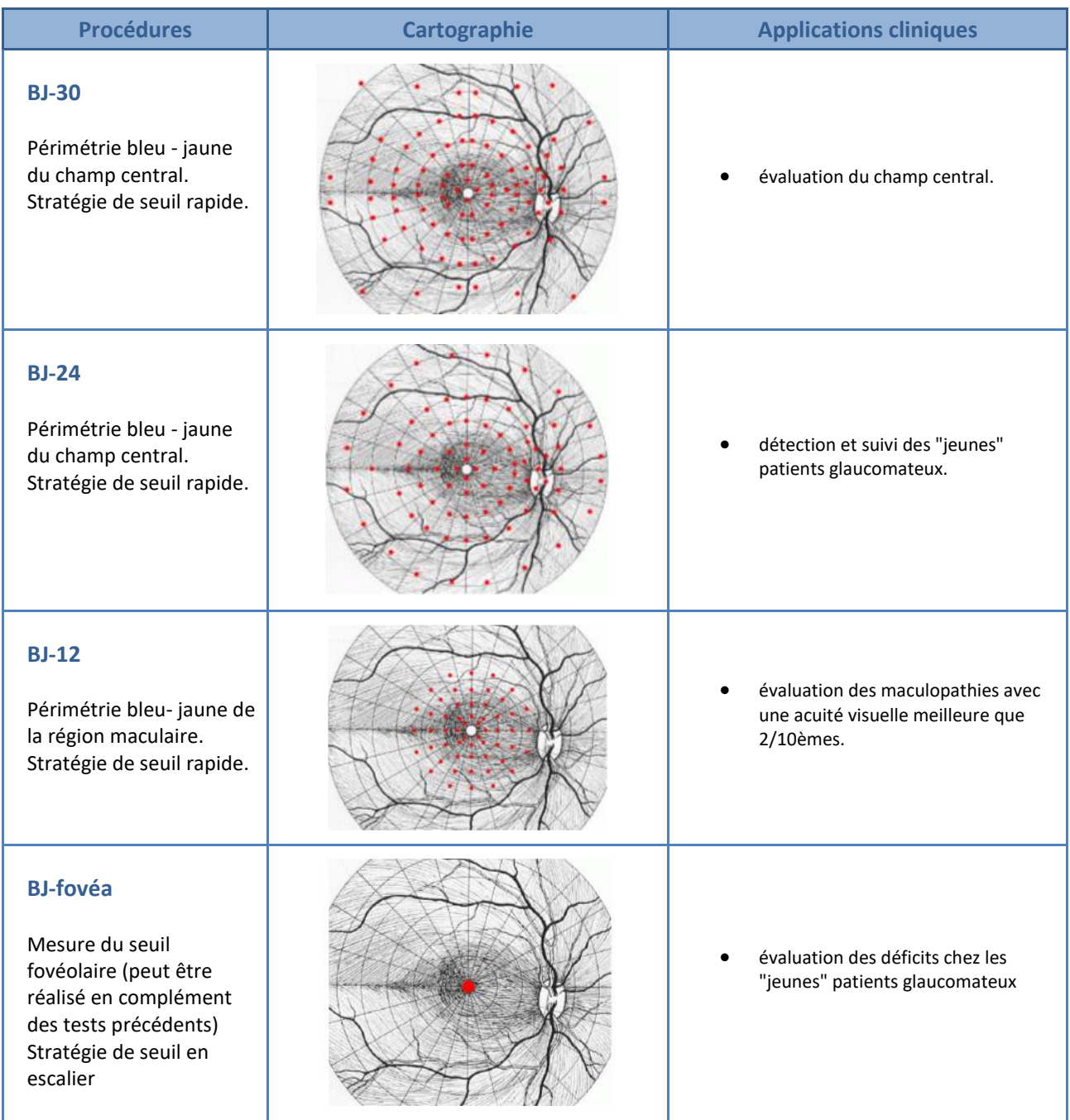

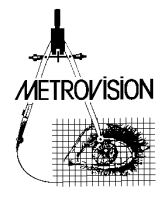

# <span id="page-28-0"></span>**Périmétrie motion**

### Tests disponibles en option sur les appareils **MonCv3** et **MonPackONE**

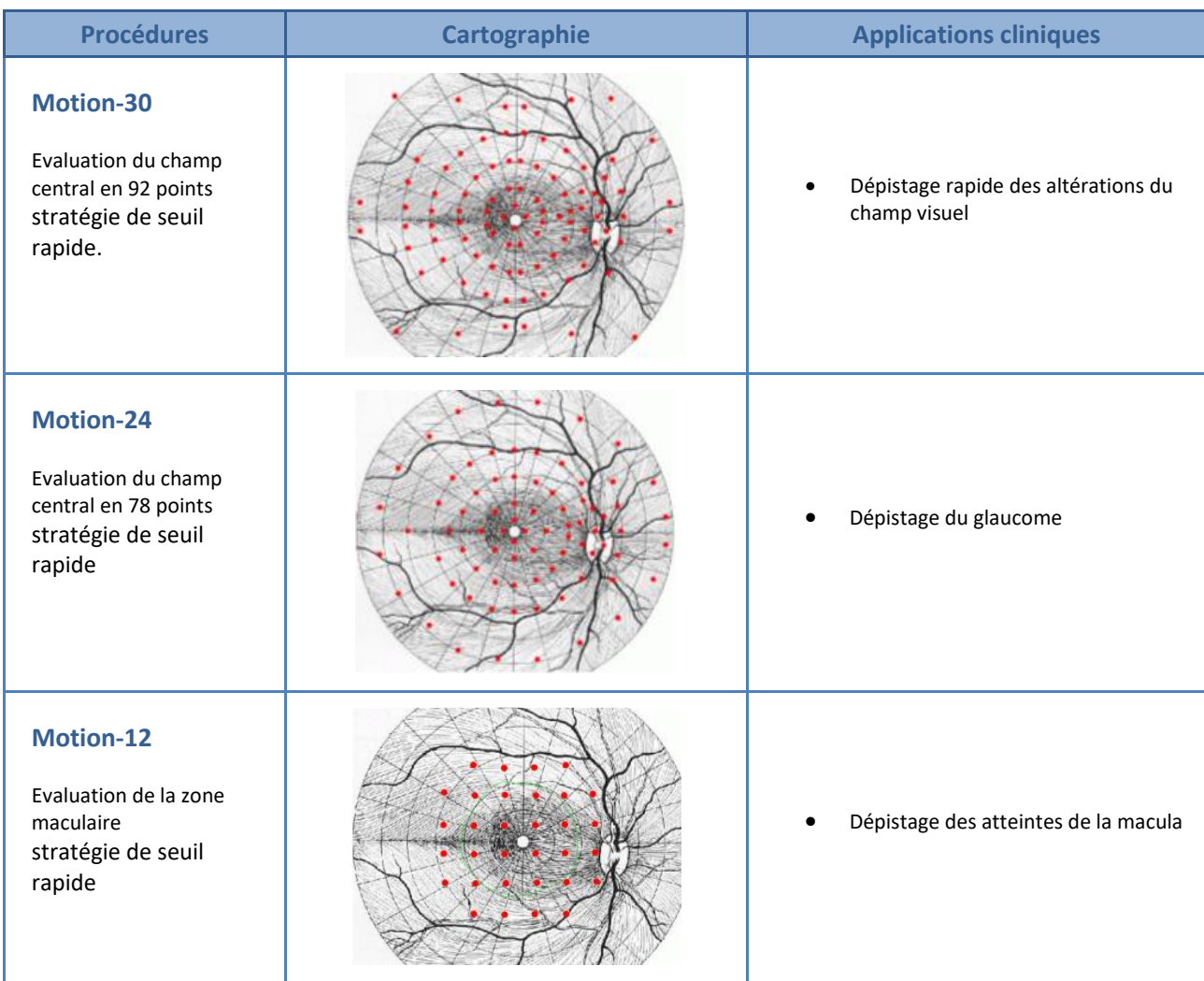

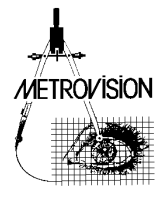

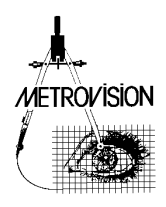

# <span id="page-30-0"></span>**REALISATION D'UN EXAMEN**

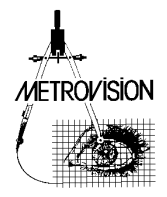

### <span id="page-31-0"></span>**Installation du patient**

Après le lancement du programme champ visuel, l'écran de contrôle affiche la liste des protocoles d'examen disponibles.

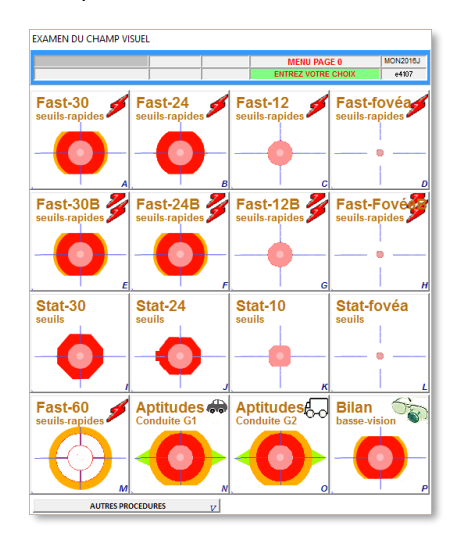

- ID patient et oeil Commencer par cliquer sur pour accéder à l'Identification du patient, de
- sa date de naissance et de l'œil examiné • Cliquer ensuite sur l'icône correspondant au protocole d'examen choisi.
- **Note :** si votre appareil dispose de plus de 16 protocoles d'examen, utiliser l'ascenseur à droite de la fenêtre pour visualiser les protocoles suivants.
- Régler la hauteur du siège du patient et/ou de l'appareil pour obtenir le meilleur confort du patient.
- Mettre un cache sur l'œil non examiné.

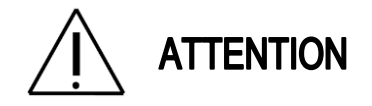

**Il est très important d'entrer la date de naissance suivant le format requis pour que le programme puisse calculer l'âge du patient et déterminer la carte de référence du champ visuel.**

Mettre la **correction optique** en vision de près (33 cm). La correction optique optimale prend en compte la réfraction en vision de loin (sphère et cylindre) à laquelle on ajoute une addition qui est fonction de l'âge.

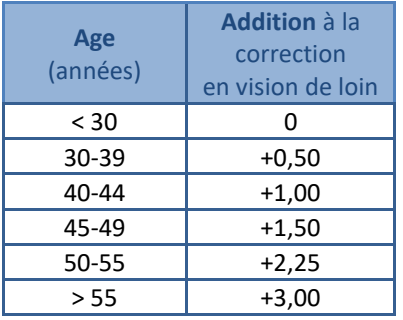

- Ce calcul est réalisé automatiquement par l'appareil lors de l'identification du patient : en cliquant sur le bouton  $\sim$  le menu ci-contre apparaît
- Il suffit d'entrer la sphère et le cylindre en vision de loin et le programme met alors dans le champ « correction » la valeur à utiliser pour la réalisation de l'examen.

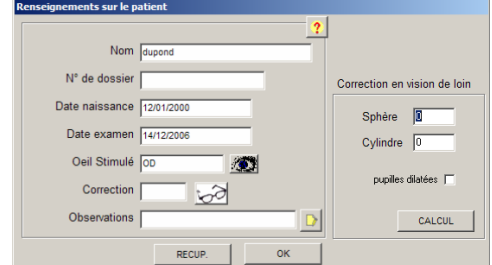

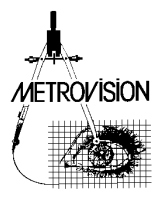

plus de l'âge. Dans ce cas, cocher la case « pupilles dilatées ».

- Si l'examen commence par l'étude du champ visuel périphérique, les montures risquent de gêner la perception des tests présentés en périphérie. Dans ce cas, réaliser l'examen de la périphérie sans correction optique et mettre la correction optique au moment où le programme passe en examen du champ central (une pause est prévue dans ce but).
- Le programme fournit la valeur du verre la plus proche parmi les verres contenus dans la boîte de verres « grand champ » de Metrovision. Il est possible toutefois d'obtenir la valeur sphérique exacte, en ajoutant dans le fichier config les lignes suivantes : [REFRACTION] metrovision=false

### **Notes**

- Les examens réalisés en périmétrie statique automatique font appel à des stimulations de taille III pour lesquelles le flou réfractif a moins d'influence que pour les stimulations de plus petite taille (0, I, II).
- SLOAN (1961) a montré qu'une légère erreur de réfraction ne modifie pas significativement les mesures pour un test de taille III.
- La correction de l'astigmatisme est prise en compte en prenant la moitié de la valeur sphérique correspondante.
- Au cas où les pupilles seraient dilatées par un agent mydriatique entraînant une paralysie de l'accommodation, la correction ne dépend

### ■ Installation sur le MonCvONE

Suite à l'identification du patient et de l'œil examiné, la mentonnière se déplace automatiquement afin que l'œil examiné soit placé au centre de la coupole-écran. Utiliser le bouton de navigation **1** pour positionner l'œil à l'intérieur de cadre de contrôle incrusté dans l'image vidéo.

#### **Notes**

- Pour les examens monoculaires, le point de fixation est positionné à 15 degrés à gauche pour l'œil droit et à 15 degrés à droite pour l'œil gauche
- Pour les examens binoculaires le point de fixation est positionné au centre
- Les touches **F1** et **F2** du clavier permettent depuis le PC de déplacer le support de tête vers la droite et vers la gauche. Noter que le déplacement est plus rapide lorsque le programme est en mode PAUSE.
- Les touches **F3** et **F4** permettent de déplacer le support de tête vers le haut et vers le bas

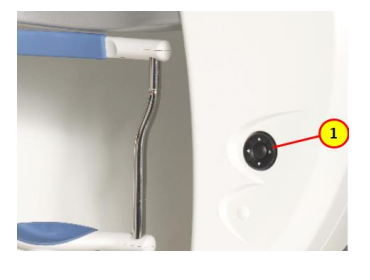

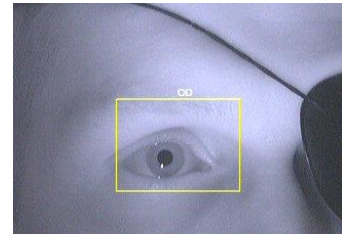

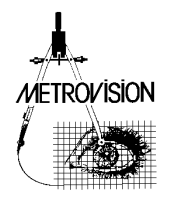

### ■ Installation sur le MonCv3 et le MonPackONE

Régler la position verticale de la mentonnière à l'aide du bouton de commande **1** pour que, sur le contrôle vidéo, l'œil testé doit être à l'intérieur du rectangle de contrôle.

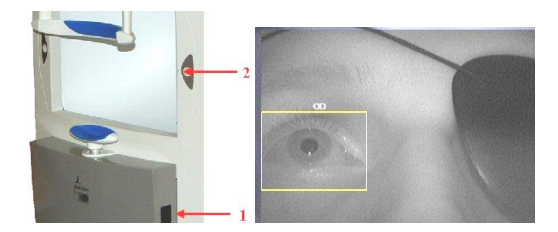

**INSTALLATION** 

### <span id="page-33-0"></span>**Réalisation d'un examen en périmétrie statique ou périmétrie motion**

### ■ Explications au patient

Des tests statiques sont présentés à luminance maximale en 4 positions de l'écran.

Expliquer au patient qu'il doit fixer attentivement le point de fixation et presser la poire de réponse dès qu'il perçoit une lumière, même faible, en périphérie. Si le point de fixation n'est pas bien perçu, augmenter sa luminance en cliquant sur  $\blacktriangleright$  FIXATION=2  $\lvert \mathbb{F} \rvert$ .

Le programme passe automatiquement à la phase suivante après 3 réponses du patient ou après un clic de l'opérateur sur le bouton .

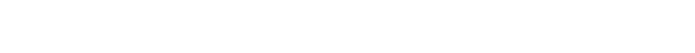

### ■ Contrôle de fixation / mesure du diamètre pupillaire

Si l'option Imagerie Vidéo est valide, initialiser le contrôle de fixation en cliquant sur le bouton  $\mathsf{F}$  situé à droite de la fenêtre Vidéo. Le programme réalise alors plusieurs mesures de la direction du regard qui seront utilisées par la suite pour contrôler la fixation.

Un message est affiché dans la fenêtre vidéo pour indiquer le résultat de l'initialisation. En cas de réussite, les réponses du patient sont rejetées quand la direction du regard change ou en cas de clignement. En cas d'échec, répéter l'opération précédente ou cliquer sur

le bouton  $\mathsf{M}\vert$  qui initialise la détection de mouvements (dans ce cas seuls les mouvements entraîneront un rejet des réponses).

Le diamètre pupillaire peut également être mesuré en cliquant sur le bouton situé à droite de la fenêtre vidéo.

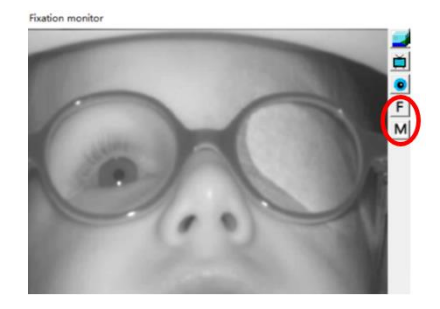

Le contrôle de fixation ou de mouvement peut être arrêté à tout moment en cliquant sur le bouton d'initialisation.

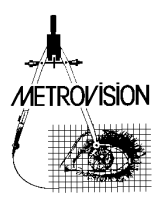

### ■ Mesure du temps de réponse

Une série de tests sont présentés pour mesurer la vitesse de réponse du patient et déterminer la durée optimale entre deux présentations.

Cette durée est affichée sur le bouton  $\blacktriangleright$  DUREE=1.8s p et peut ultérieurement être modifiée en cours d'examen en appuyant sur ce même bouton.

### ■ Recherche de la tâche aveugle

Le programme procède ensuite à la détermination de la position de la tâche aveugle.

16 positions situées à l'emplacement présumé de la tâche aveugle sont testées successivement jusqu'à obtenir deux non-réponses consécutives. Le programme détermine ensuite les limites horizontales et verticales de la tâche aveugle.

### ■ Détermination de la correction individuelle de la carte de référence

La carte de référence contenue dans l'appareil prend en compte l'âge du patient.

Cependant, d'autres facteurs influent sur les valeurs "normales" des seuils : l'opacité des milieux, la taille pupillaire, la réfraction, certains processus pathologiques "diffus", le critère de réponse du patient, etc.... Ces facteurs se traduisent par un déficit affectant l'ensemble des points du champ visuel central. Afin de déterminer cette composante globale du déficit, le programme mesure le seuil de sensibilité en 5 points de la région maculaire.

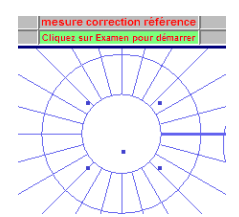

Si ces mesures sont dans les limites normales, le programme continue l'examen.

Dans le cas contraire, le programme affiche un message indiquant que la valeur est anormale. Dans ce cas, rechercher la cause éventuelle :

une incompréhension ou mauvaise collaboration du patient,

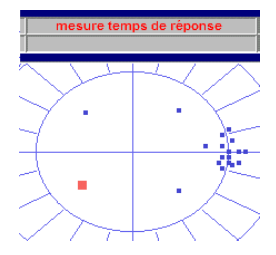

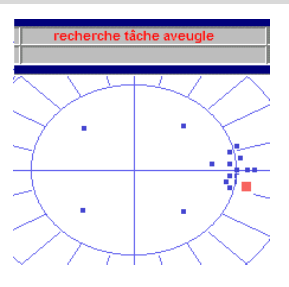

- une transparence des milieux réduite ou une pupille de faible taille,
- une correction optique non adaptée,
- un déficit du champ visuel central recouvrant les positions des 5 points tests.

Après avoir corrigé la cause éventuelle de l'erreur, recommencer la mesure en cliquant sur  $\frac{R}{R}$  REFAIRE MESURE  $_{U}$ 

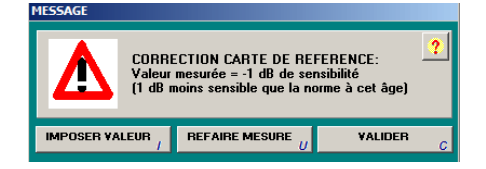

Si la nouvelle mesure est concordante avec la précédente, cliquer sur  $\frac{value}{x}$  pour poursuivre l'examen avec cette valeur. Si malgré plusieurs essais, il n'est pas possible d'obtenir des réponses reproductibles ou en cas de déficit du champ central, cliquer sur **IMPOSER VALEUR**  $\left| \right|$  pour entrer la valeur '0' au clavier (correspondant à l'âge du patient). Cliquer ensuite sur **WALIDER** c pour poursuivre l'examen avec cette valeur. Il peut être utilise également d'imposer une valeur plus élevée que celle trouvée par le programme chez un sujet peu coopérant ou fatigue

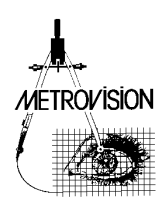

### ■ Contrôle de qualité en cours d'examen

### $max_{values} 103/103$

La barre d'informations située au-dessous de l'affichage du champ visuel permet d'évaluer rapidement la qualité de l'examen en cours. Les items apparaissent en vert lorsque les résultats sont de qualité satisfaisante et en rouge lorsqu'un problème se pose. Le nombre de mesures validées par rapport au nombre de mesures programmées permet d'évaluer l'état d'avancement de l'examen.

### $\frac{\text{pertes}}{\text{fivation}}$  1/19

La qualité de la fixation du patient est indiquée par le nombre de pertes de fixation (ici 1) relatives au nombre de contrôles (ici /19).

### pertes 2/22

La qualité de l'attention du patient est contrôlée périodiquement en présentant de faux tests, qui ne sont pas vus par le patient. Les réponses à ces faux tests sont comptabilisées comme pertes d'attention (ici 2) par rapport au nombre de contrôles (ici /22). Sont également comptabilisées comme pertes d'attention les cas où le patient répond de façon anormalement rapide aux tests de l'examen.

### test IIIc

La dernière rubrique indique le type de test utilisé pour la réalisation de l'examen, dans le cas présent, le test l'équivalent du Goldmann taille III. Lorsque l'appareil a été correctement calibré, cette rubrique apparaît en vert. Elle apparaît en rouge dans le cas contraire.

### <span id="page-35-0"></span>**Réalisation d'un examen en périmétrie cinétique automatique**

### ■ **Isoptère périphérique**

Il est fréquent que les premières réponses ne soient pas bonnes car le patient n'a pas compris immédiatement le principe de l'examen. Dans ce cas, laisser passer les premières mesures puis recommencer l'isoptère en cliquant sur **RECOMMENCER** au meme niveau  $\sigma$ .

Si les tests ne sont pas perçus parce que leur luminance est trop faible, il est également possible de recommencer l'isoptère à un niveau de luminance plus élevé (i.e. à un niveau de sensibilité plus faible) en cliquant sur **RECOMMENCER**  $a - 1$  dB  $+$ .

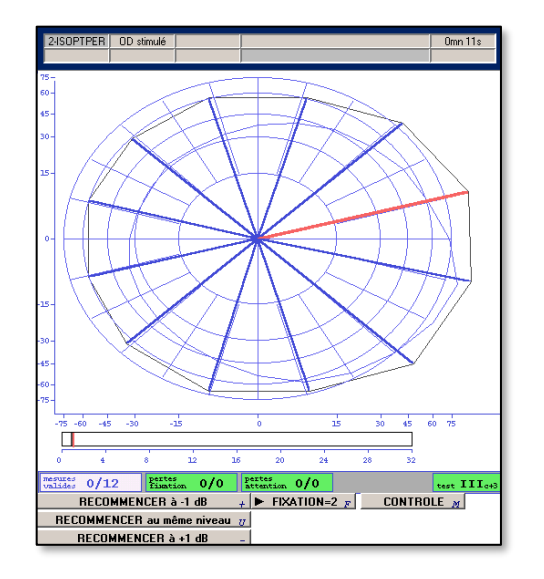

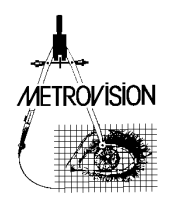
## **Mesures de contrôle**

L'étude de l'isoptère se déroule normalement de façon entièrement automatique. Cependant, il peut arriver que l'utilisateur souhaite vérifiez certaines mesures qui lui paraissent suspectes. Pour cela, cliquez sur le bouton **CONTROLE**  $\mathbb{R}$  pendant la réalisation de l'examen de l'isoptère.

Le programme signale alors qu'il a mémorisé cette commande en cochant ce même bouton : **V** CONTROLE  $_M$ 

Lorsque l'isoptère est terminé, le programme passe en mode "MESURE DE CONTROLE". Dans ce mode, vous pouvez réaliser les mesures de façon manuelle en cliquant sur l'un des boutons  $\left|\mathbf{A}\right|$ ... affichés auprès des différentes mesures. Quand vous avez terminé les mesures de contrôle, cliquez sur le bouton  $\overline{\qquad}$  suite  $\overline{\phantom{a}}$ 

### **Astuces :**

si vous ne voulez pas attendre la fin de l'isoptère pour passer en mode manuel, aussitôt après avoir cliqué sur le bouton  $\Box$  CONTROLE  $_M$ , arrêtez l'examen en cliquant sur **Bésultats** ou à l'aide du raccourci clavier "S"

vous pouvez modifier la vitesse de déplacement du spot à l'aide du bouton vITESSE=5d/sv .

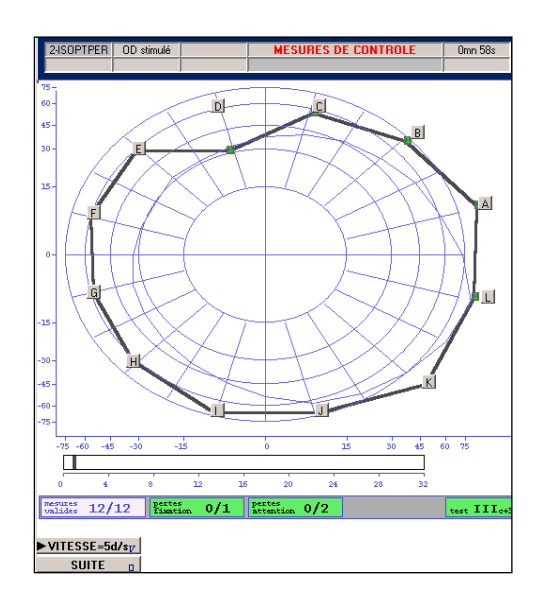

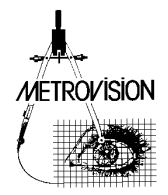

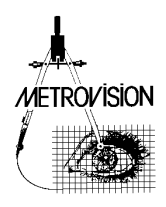

# **EXPLOITATION DES RESULTATS**

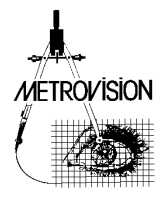

## **Accès aux résultats**

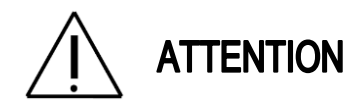

**L'accès aux résultats n'est pas autorisé pendant la réalisation des examens car cela peut entraîner des interactions entre les données en cours d'acquisition et celles de l'examen antérieur. Il est cependant possible de lire les résultats depuis un deuxième ordinateur relié à l'ordinateur "d'examen" par un réseau informatique et ce, même pendant la réalisation des examens.**

Pour accéder aux résultats d'examens, cliquez sur le bouton de la barre de contrôle du Vision Monitor. Le menu d'accès aux résultats apparaît alors à l'écran :

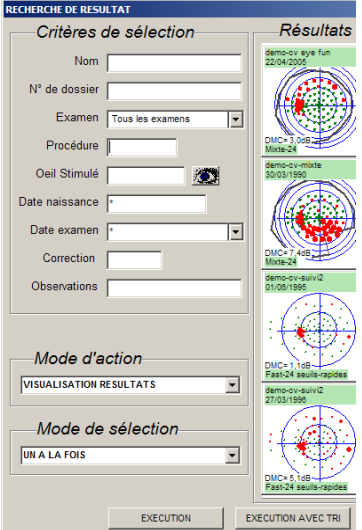

Pour visualiser le résultat d'un examen, il suffit d'indiquer le nom du patient dans les *critères de sélection* puis de cliquer sur le bouton EXECUTION pour avoir les résultats suivant l'ordre  $alphabétique$  ou  $\varepsilon$  EXECUTION AVEC TRI pour l'ordre chronologique.

Le programme affiche alors la liste des enregistrements correspondant aux critères de sélection.

Cette liste se présente comme un livre dont on tourne

les pages en cliquant sur les boutons  $\left| \bullet \right|$  et  $\left| \bullet \right|$ Pour visualiser l'un des résultats, il suffit alors de cliquer sur son icône.

La barre d'informations située au-dessous du résultat d'examen permet d'évaluer rapidement la qualité des résultats obtenus. Les items apparaissent en vert lorsque les résultats sont de qualité satisfaisante et en rouge lorsqu'un problème se pose.

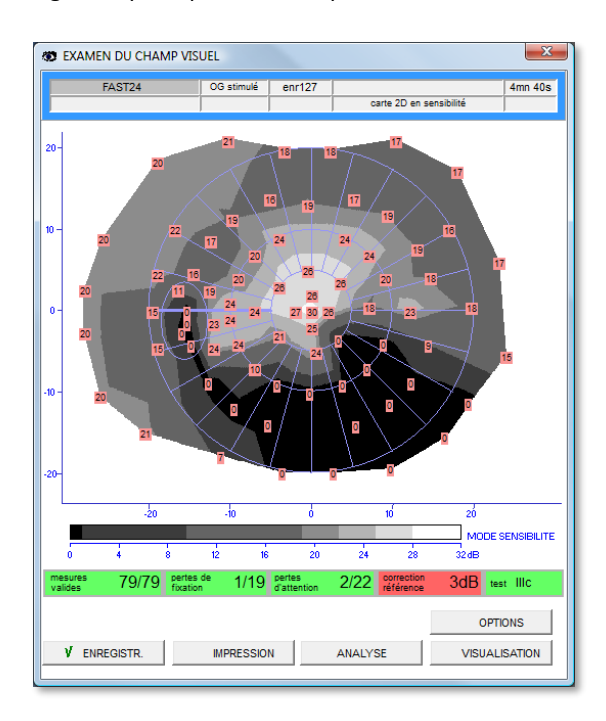

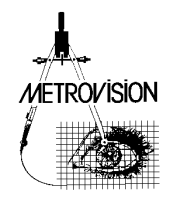

## **Contrôle de qualité**

#### mesures<br>valides 101/101

Le nombre de mesures validées (ici 101) doit normalement être égal au nombre de mesures programmées (ici /101). Si ce n'est pas le cas, cela signifie que l'examen a été interrompu et que les mesures sont incomplètes.

#### pertes de<br>fixation  $0/13$

La qualité de la fixation du patient est indiquée par le nombre de pertes de fixation (ici 0) relatives au nombre de contrôles (ici /13).

#### pertes<br>d'attention 2/14

La qualité de l'attention du patient est contrôlée périodiquement en présentant de faux tests, qui ne sont pas vus par le patient. Les réponses à ces faux

tests sont comptabilisées comme pertes d'attention (ici 2) par rapport au nombre de contrôles (ici /14).

#### correction -1dB référence

La correction de la carte de référence est également un paramètre important pour interpréter les résultats de l'examen. -1 dB indique que l'examen a été réalisé avec une carte de référence moins sensible de 1 dB que celle correspondant à l'âge du patient.

#### test IIIC

La dernière rubrique indique le type de test utilisé pour la réalisation de l'examen. Dans le cas présent, le test était l'équivalent du GOLDMAN taille III. Lorsque l'appareil a été correctement calibré, cette rubrique apparaît en vert. Elle apparaît en rouge dans le cas contraire.

## **Options d'affichage**

Cliquez sur le bouton OPTIONS pour faire apparaître le menu des options d'affichage qui permet de choisir l'échelle d'affichage la mieux adaptée à vos besoins.

L'échelle mixte réalise une dilatation de la partie centrale du champ visuel relativement à la partie périphérique. Les graduations sont plus resserrées en périphérie. L'échelle linéaire conserve le même grandissement en tout point du champ visuel. C'est la représentation "classique" de Goldmann. Les graduations sont identiques au centre et en périphérie. L'exemple ci-après montre un même résultat représenté suivant les différentes options proposées.

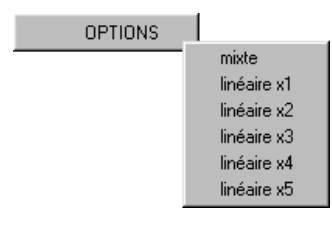

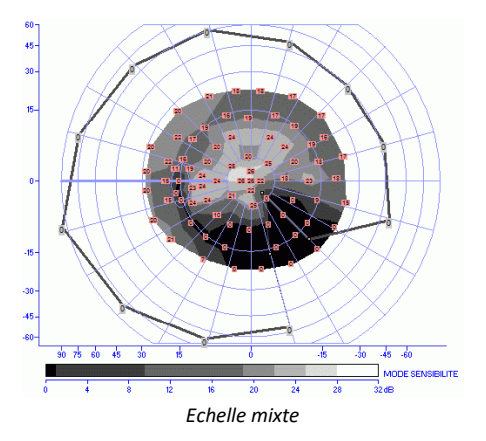

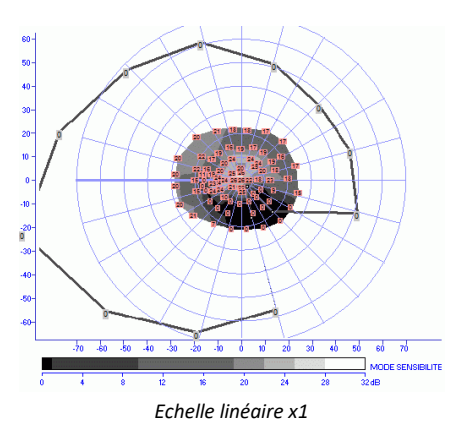

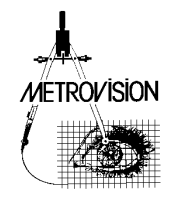

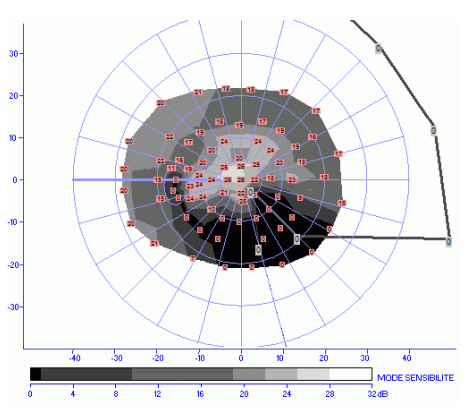

*Echelle linéaire x2*

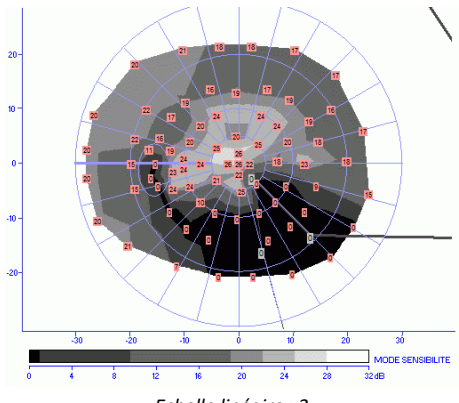

*Echelle linéaire x3*

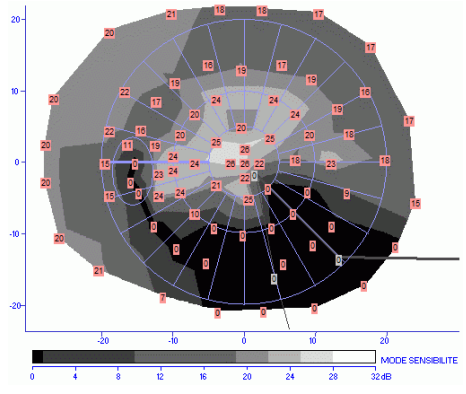

*Echelle linéaire x4*

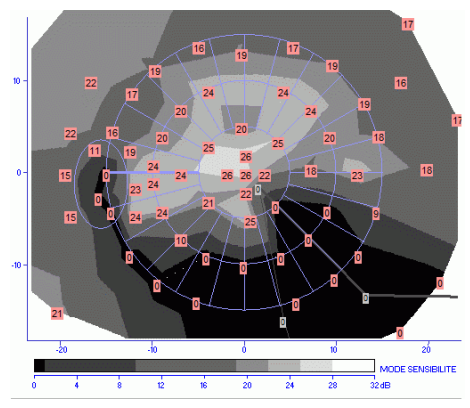

*Echelle linéaire x5*

## **Modes de visualisation**

Cliquez sur le bouton VISUALISATION pour accéder au menu permettant de sélectionner les différents mode de visualisation.

L'exemple ci-après montre un même résultat représenté suivant les différentes modes proposés.

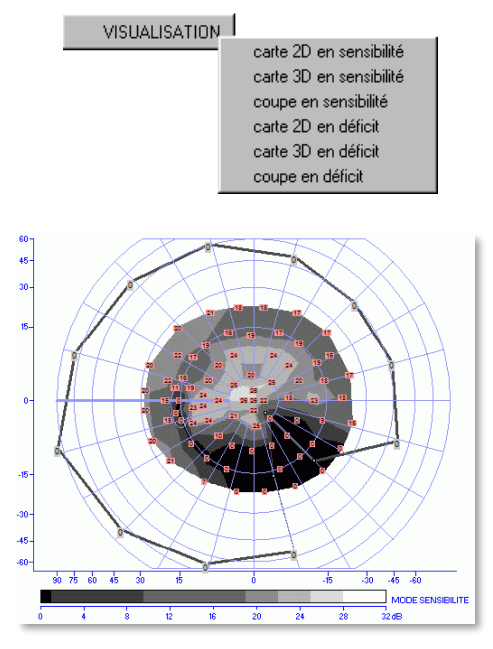

*Carte 2D en sensibilité*

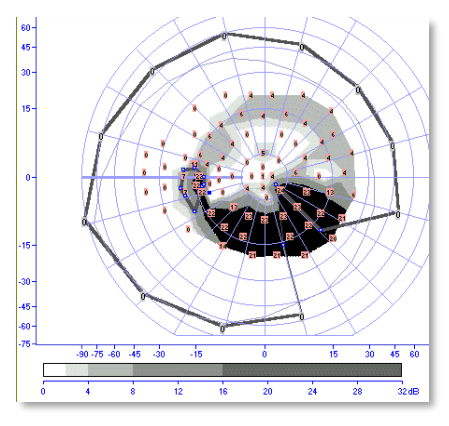

*Carte 2D en déficit*

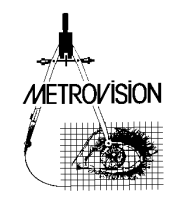

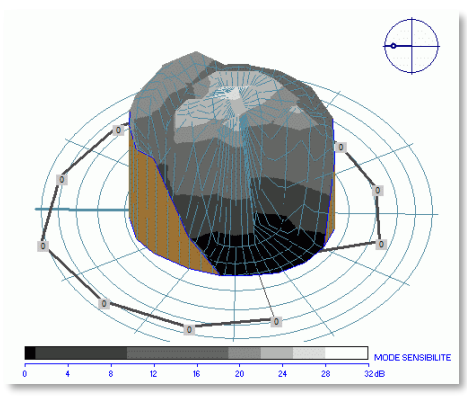

*Carte 3D en sensibilité*

**Astuce :** Utilisez les touches du clavier "flèche vers la droite" et "flèche vers la gauche" pour réaliser une rotation du champ visuel sur son axe. L'orientation du champ est indiquée par l'icône située en haut et à droite de l'image.

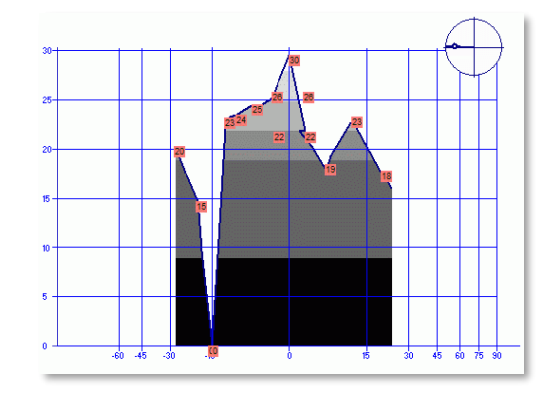

#### C*oupe en sensibilité*

La coupe est réalisée suivant un méridien dont la position est définie par l'icône en haut et à droite de l'image. En abscisses : l'excentricité des mesures. En ordonnées : la sensibilité exprimée en dB.

## **Analyses**

Cliquez sur le bouton analyse pour obtenu le menu des différentes analyses disponibles.

**Astuce :** vous pouvez également utiliser les raccourcis clavier :

- « T » pour analyse globale,
- « E » pour suivi de l'évolution,
- « I » pour renseignements patient.

## **Analyse globale**

Comme son nom l'indique, l'analyse globale fournit un bilan complet de l'examen du champ visuel.

Cette analyse apparaît à l'écran sous la forme de 3 fenêtres.

Vous pouvez visualiser successivement ces 3 fenêtres en cliquant sur la barre de contrôle du Vision Monitor.

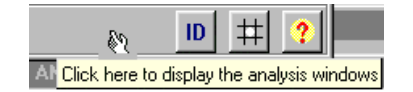

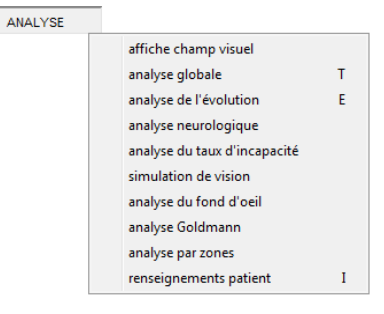

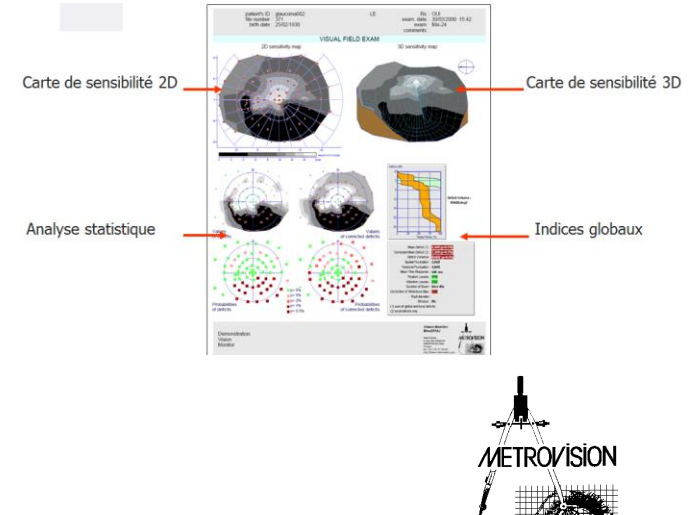

La carte de sensibilité 2D inclut les valeurs des mesures de seuil superposées à la carte des niveaux de gris. Cette carte met en évidence la topographie du champ visuel.

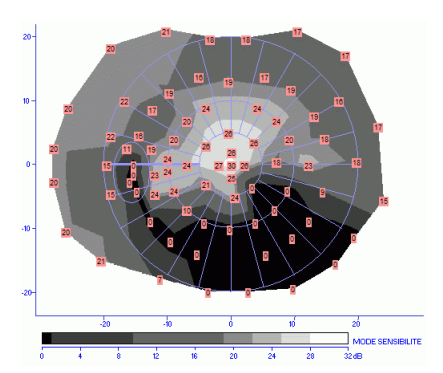

Les mêmes données sont représentées en 3D, venant ainsi compléter la représentation 2D pour faciliter la compréhension de la topographie.

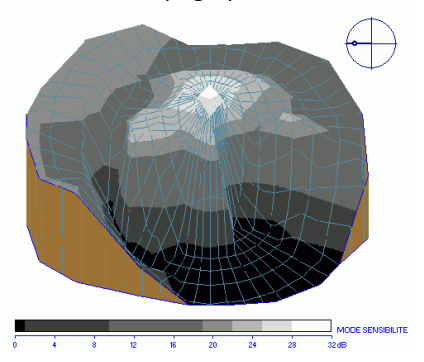

Les valeurs des déficits sont obtenues en soustrayant les mesures faites sur le patient aux valeurs normales référencées à l'âge ("valeurs des déficits") ou référencées au niveau de base du patient ("valeurs des déficits corrigés").

Les cartes de probabilités des déficits expriment la probabilité de présence d'un déficit par rapport à la normale référencée à l'âge ("probabilité des déficits") ou par rapport au niveau de base du patient ("probabilité des déficits corrigés").

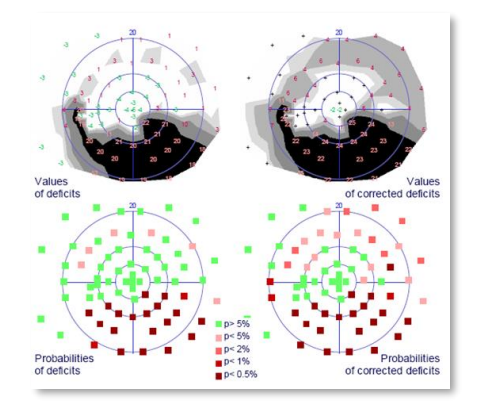

Plusieurs indices caractérisent de façon globale les résultats du champ visuel.

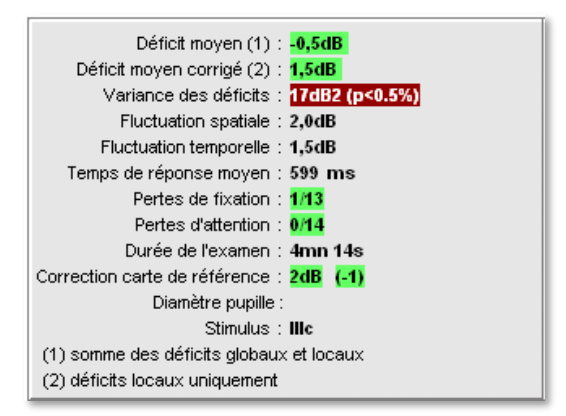

• Le **déficit moyen** (DM) est la moyenne de la perte de sensibilité calculée sur l'ensemble des points du champ visuel par rapport à la carte de sensibilité d'un sujet "normal" de même âge.

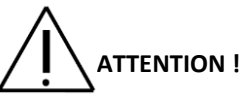

Une altération est caractérisée par un déficit moyen de signe positif. Il ne faut pas la confondre avec la déviation moyenne qui elle a un signe négatif en cas d'altération.

- Le **déficit moyen corrigé** (DMC) exprime la perte de sensibilité moyenne du patient après soustraction de la composante globale du déficit.
- La **variance des déficits** fournit une indication de la dispersion des déficits.
- La **fluctuation spatiale** caractérise les variations locales de seuil. C'est la moyenne des différences entre la sensibilité en chaque point et celle des points voisins.
- La **fluctuation temporelle** met en évidence les variations à court terme des seuils. Elle est calculée pour les points mesurés avec la stratégie "en escalier".
- Le **temps de réponse moyen** permet d'apprécier la qualité des réponses du patient.

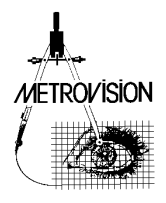

L'analyse globale fournit également un **histogramme de la distribution des déficits** (zone orange de la figure ci-contre). Cet histogramme représente le nombre de points testés ayant un déficit supérieur à une certaine valeur. La zone verte représente les limites "normales" correspondant à une population du même âge que le patient. Noter que la zone orange caractérisant le patient tient compte de l'incertitude des mesures effectuées sur le patient. Autrement dit la courbe réelle du patient se situe entre les limites supérieure et inférieure de cette zone.

Une dernière information est celle du **volume du déficit** qui est calculé en multipliant la surface des zones déficitaires par la valeur du déficit et est donc exprimée en dB.deg<sup>2</sup>.

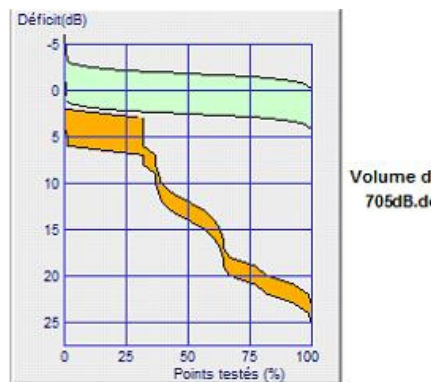

Volume du déficit : 705dB.deg2

## **Analyse de l'évolution**

Cette analyse étudie l'évolution du champ visuel du patient sur plusieurs examens successifs. Pour cela il suffit d'afficher à l'écran l'un des examens réalisés sur le patient et de lancer le programme d'analyse de l'évolution.

Le programme recherche tous les examens présents dans la base de données ayant le même nom de patient, le même œil examiné et la même date de naissance.

Le programme affiche :

- Le dernier examen réalisé
- la liste des examens sous la forme d'icônes,
- l'évolution des indices globaux,
- la carte des vitesses d'évolution.

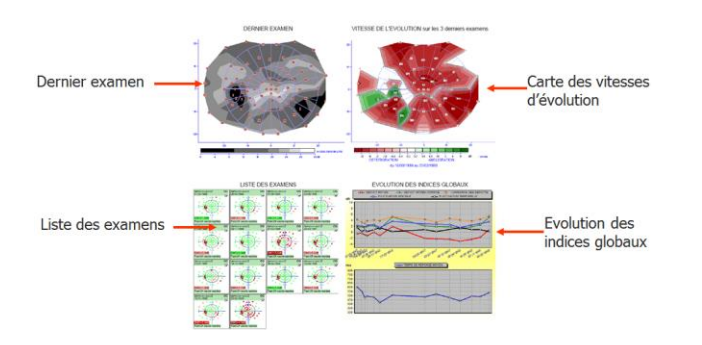

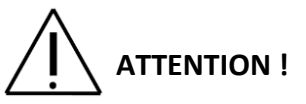

Le suivi du patient ne peut être réalisé correctement que si le nom ainsi que la date de naissance sont identifiés de façon identique. Assurez-vous que la date de naissance est entrée avec le même format que la date de l'examen !

#### **Astuce :**

Vous pouvez visualiser successivement ces 3 fenêtres en cliquant sur la barre de contrôle du Vision Monitor.

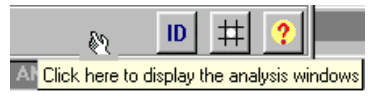

#### ◼ **Liste des examens réalisés**

Le programme affiche la liste des examens sélectionnés par ordre chronologique. Une case à cocher est associée à chaque examen de la liste.

Il suffit de décocher cette case pour que l'examen correspondant ne soit pas pris en compte.

Par ailleurs, le programme ne prend en compte que les examens utilisant la même procédure que le dernier examen de la liste, ceci pour éviter de comparer des examens non comparables. Il élimine également les examens en double (car réalisés à la même date).

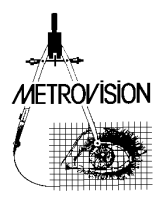

#### ■ **Evolution des indices globaux**

Ce graphe affiche les courbes d'évolution en fonction du temps de chacun des indices globaux :

- déficit moyen,
- déficit moyen corrigé

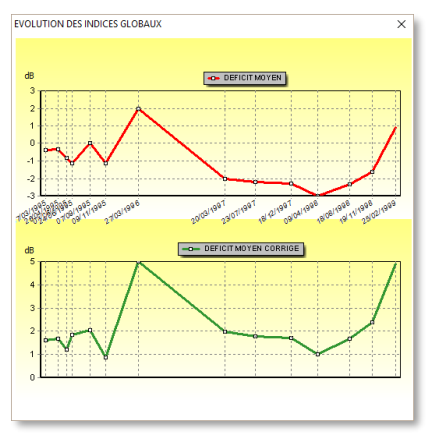

## ■ Carte des vitesses d'évolution

Le programme détermine automatiquement la vitesse d'évolution en chaque point du champ visuel :

- les zones pour lesquelles on observe une perte de sensibilité sont affichées en rouge,
- les zones pour lesquelles les seuils sont en amélioration sont affichées en vert,
- si l'évolution est statistiquement significative, la valeur de la vitesse d'évolution est affichée en dB/unité de temps,
- en revanche, si l'évolution n'est pas significative, le programme affiche un point d'interrogation.

#### **Notes**

L'analyse est, par défaut, réalisée sur les 6 derniers champs visuels (ou 2 si seulement 2 examens sont disponibles).

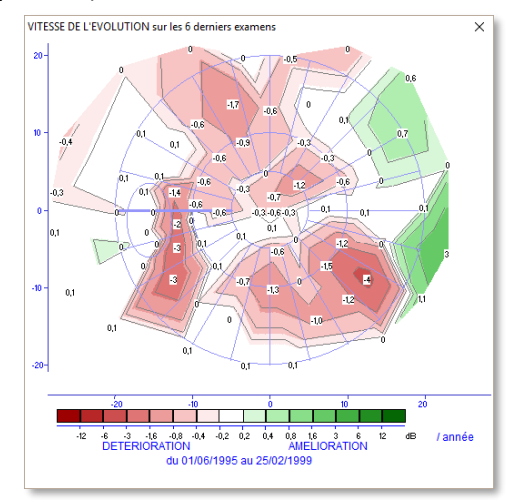

Le nombre de champs utilisé pour l'analyse peut être modifié à l'aide des flèches droite et gauche du clavier après avoir sélectionné la fenêtre de la carte d'évolution. Pour faire en sorte qu'un examen ne soit pas pris en compte dans l'analyse, il suffit de décocher ce champ de la liste des examens réalisés. Noter également que le calcul de validité statistique est basé sur la loi de Student avec un intervalle de confiance de 95%.

#### **Analyse des champs visuels neurologiques**

Le programme d'analyse de champs visuels neurologiques :

- affiche les champs visuels des deux yeux
- compare les déficits des différents quadrants du champ visuel,
- compare les déficits des hémi champs droit et gauche,
- compare les déficits des hémi champs haut et bas,
- compare les déficits des champs de chacun des deux yeux (congruence)

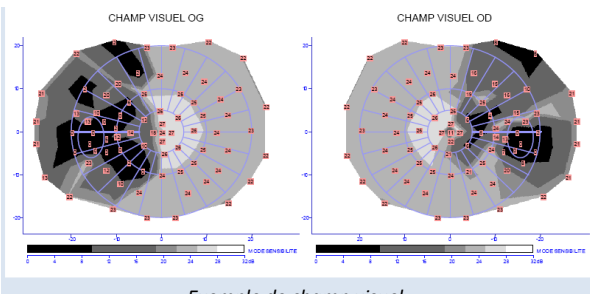

*Exemple de champ visuel dans un adénome hypophysaire*

Des déficits congruents ont la même localisation pour les deux yeux, ils ont donc une forte chance de correspondre à une atteinte post chiasmatique. L'analyse porte sur les résultats de chacun des deux yeux, s'ils existent.

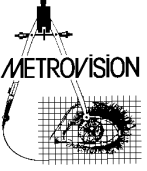

Pour cela, le programme recherche automatiquement sur le disque résultat l'examen réalisé sur l'autre œil (que celui déjà affiché à l'écran), avec le même nom de patient et avec la même date de naissance.

L'analyse est faite séparément pour les résultats obtenus en périmétrie statique et pour ceux obtenus en cinétique.

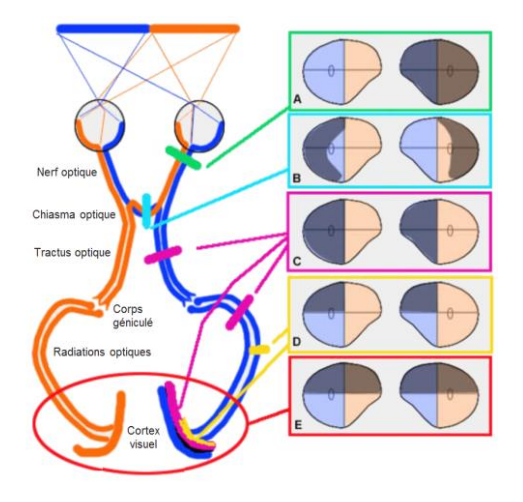

### ■ Pour les résultats de périmétrie statique

Les calculs sont basés sur le déficit moyen calculé pour chaque quadrant ou hémi champ.

Le calcul de congruence est la moyenne géométrique des déficits congruents de chaque œil :

par exemple,  $C_{sg}$  = RACINE ( $D_{sgOD}$ .  $D_{sgOG}$ ) avec :

- Csg = congruence du quadrant supérieur gauche,
- DsgOD = déficit moyen du quadrant supérieur gauche de l'œil droit,
- DsgOG = déficit moyen du quadrant supérieur gauche de l'œil gauche.

La valeur de congruence varie de 0% (aucune correspondance pour les deux yeux) à 100% (correspondance parfaite).

Les résultats sont résumés dans le tableau ci-contre, avec 3 colonnes correspondant à l'œil gauche, à l'œil droit et à la congruence et trois lignes correspondant aux analyses par quadrant, par hémi champs droit et gauche et par hémi champs supérieur et inférieur.

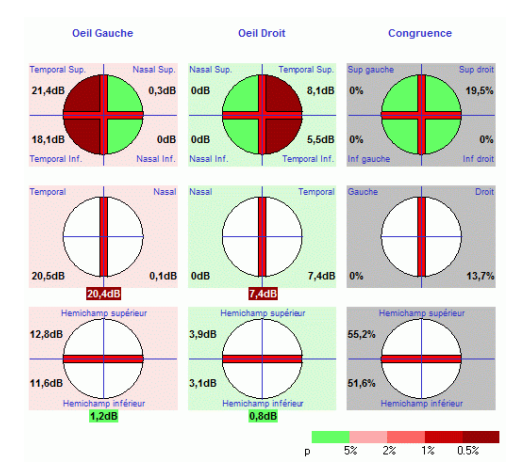

## ■ Pour les résultats de périmétrie cinétique

Les calculs sont basés sur la surface des isoptères mesurée en degrés2.

le calcul de congruence est la moyenne géométrique des surfaces congruentes de chaque œil :

par exemple, Csg=RACINE (SsgOD x SsgOG) avec :

- Csg congruence du quadrant supérieur gauche
- SsgOD surface du quadrant supérieur gauche de l'œil droit
- SsgOG surface du quadrant supérieur gauche de l'œil gauche

Les résultats sont résumés dans le tableau ci-dessous, avec 3 colonnes correspondant à l'œil gauche, à l'œil droit et à la congruence et trois lignes correspondant aux analyses par quadrant, par hémi champs droit et gauche et par hémi champs supérieur et inférieur

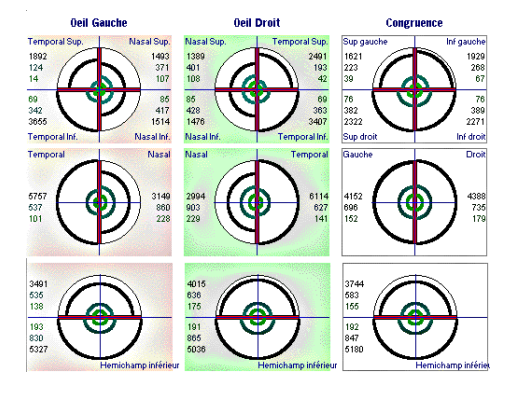

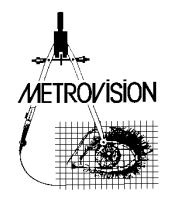

## **Analyse du taux d'incapacité**

Ce calcul permet de déterminer automatiquement le taux d'incapacité à partir des résultats de l'examen du champ visuel. Dans l'exemple ci-contre, le taux d'incapacité est de 46%, à ne pas confondre avec le pourcentage de zones déficitaires. Ces caractéristiques correspondent à celles du programme "TAUX D'INCAPACITE" couplé au calcul automatique du taux d'incapacité.

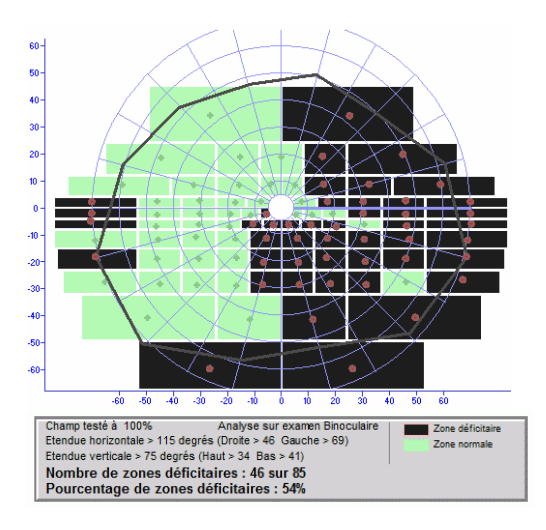

## **Simulation de vision**

Cette analyse a pour but de simuler l'influence du déficit sur la vision du patient. Cette simulation permet par exemple d'expliquer au patient ou à son entourage les bénéfices d'un traitement ou d'une chirurgie ou les risques encourus lors de la conduite automobile.

Elle n'est cependant fournie qu'à titre indicatif car elle ne tient pas compte de paramètres tels que la motilité oculaire ou les phénomènes de complétion cérébrale. L'opérateur peut choisir parmi les 8 photographies qui sont proposées en cliquant sur l'icône correspondante.

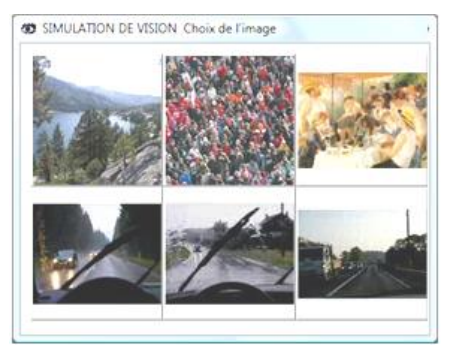

Le programme fait alors apparaître deux fenêtres, l'une avec l'image telle qu'elle est vue par un sujet normal (les zones non testées lors de l'examen n'apparaissent pas) et la seconde avec une simulation de ce qui est vu par le patient.

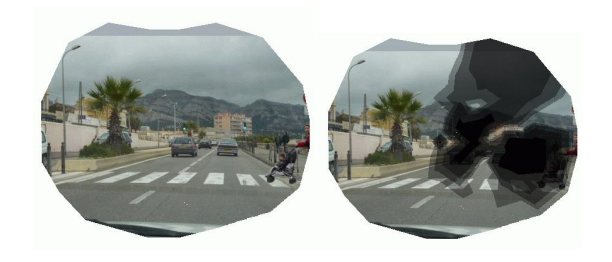

L'impression de la simulation de vision présente sur une même feuille le résultat du champ visuel, l'image vue par un sujet normal et la simulation de l'image vue par le patient.

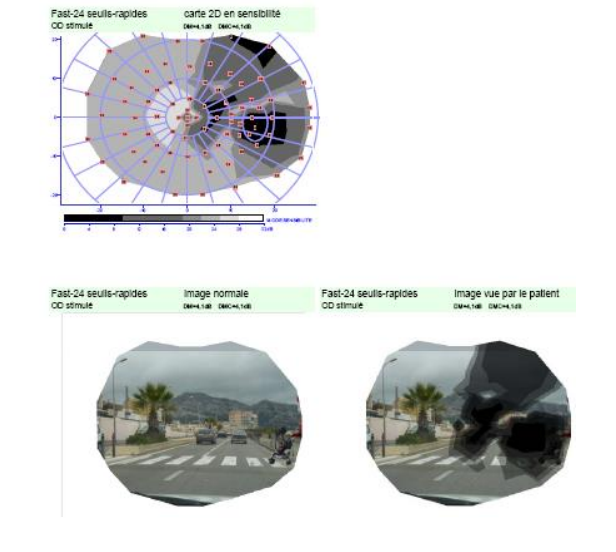

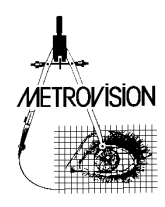

## **Superposition au fond d'œil**

Cette analyse permet de superposer la carte du champ visuel à l'image du fond d'œil du patient. Son intérêt clinique est de vérifier si la pathologie est bien d'origine rétinienne, auquel cas une corrélation existe en l'altération au fond d'œil et celle du champ visuel ou si une autre pathologie « cachée » est en cause. La méthode utilisée est celle proposée par le Pr BEK (BEK, 1990). Dès le lancement de cette analyse, le programme affiche une nouvelle fenêtre dans laquelle sont visualisées les valeurs des points de mesure et les isoptères (courbes de même niveau de réponse).

Noter que cette carte est inversée "haut - bas" par rapport à la carte du champ visuel pour pouvoir être superposée à l'image du fond d'œil.

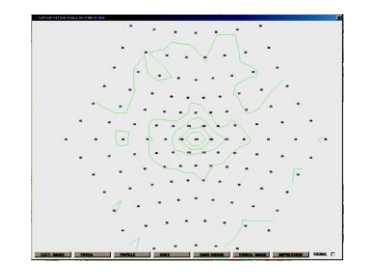

L'étape suivante consiste à charger l'image du fond d'œil. Pour cela, il suffit de cliquer sur le bouton LECT. IMAGE qui ouvre un menu permettant de sélectionner le fichier image parmi les résultats d'examen.

**Note** : Utiliser le bouton de la barre de contrôle du programme Vision Monitor pour importer une photographie dans la base de données de résultats d'examens. Les photographies peuvent être importées soit à partir d'un rétinographe, d'un SLO ou d'un OCT (ZEITOUN, 2011) via un réseau informatique ou un support tel que clé USB, CDROM, etc.

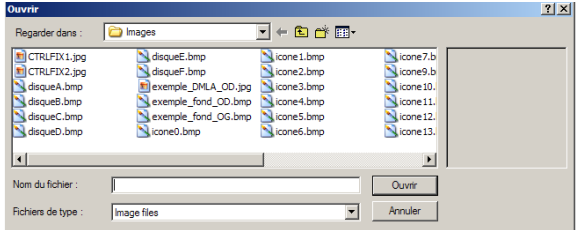

L'image est chargée et cadrée automatiquement dans la fenêtre.

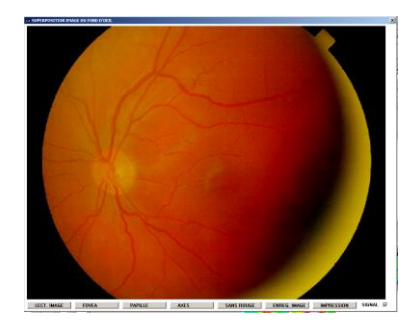

L'étape suivante consiste à identifier la position de la fovéa et celle de la papille pour permettre au programme d'ajuster la position et la taille de l'image pour obtenir une superposition précise. Il peut être intéressant de supprimer la composante rouge de l'image pour mieux visualiser ses détails anatomiques. Pour cela, cliquer sur le bouton  $V$  sans nouge  $\Box$ .

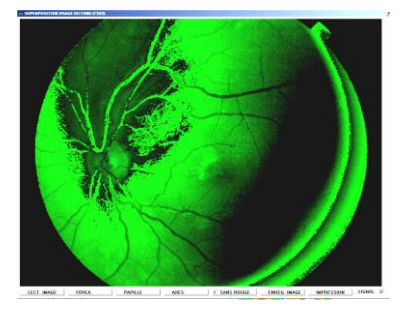

Il suffit ensuite de cliquer sur le bouton **FOVEA** suivi d'un seul clic désignant la fovéa puis de cliquer sur le bouton V PAPILLE suivi d'un seul clic désignant la papille.

Le programme ajuste alors l'image et affiche le résultat de la superposition.

Un nouveau clic sur le bouton  $\bar{v}$  sans nouge  $\Box$  permet de rétablir la composante rouge de l'image.

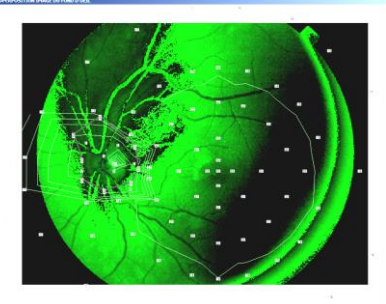

 $1.7$  PWN.LE

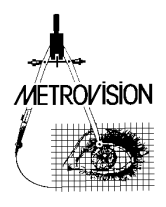

#### **Retouches**

- pour ajuster finement la position de l'image utiliser les flèches "haut" "bas" "droit" et "gauche" du clavier,
- pour modifier le grandissement de l'image, utiliser touches du clavier "flèche vers le haut" "bas" "droit" et "gauche" en appuyant sur la touche "MAJ",
- Vous pouvez également appliquer une rotation de l'image à l'aide des flèches "page up" et "page down".

#### **Axes**

Si vous le souhaitez, vous pouvez ajouter des axes et des parallèles de repérage (tous les 5 degrés d'excentricité) avec un simple clic sur le bouton  $V$  AXES

**Impression des résultats, exportation vers d'autres applications** 

Finalement, vous pouvez imprimer le résultat final par un simple clic sur le bouton **IMPRESSION** 

Eventuellement vous pouvez récupérer l'image résultante soit sous forme de fichier en cliquant sur le bouton, soit en la copiant dans le presse-papier en

cliquant sur le bouton

.<br>Déficit moven par zone (dB

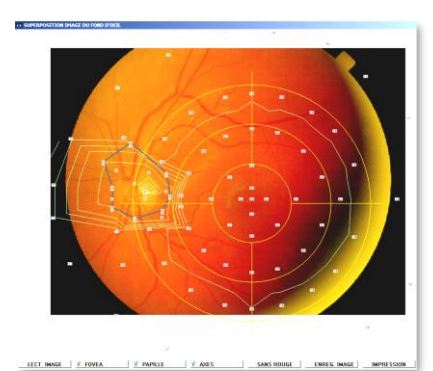

## **Analyse des fibres**

Cette analyse détermine le déficit moyen pour les zones correspondant aux faisceaux de fibres ganglionnaires.

Le résultat final peut être imprimé en cliquant sur "IMPRESSION" puis "impression de l'analyse des fibres".

## **Renseignements sur le patient**

Cette commande permet d'accéder à la fiche de renseignements sur le patient pour y ajouter des commentaires avant d'enregistrer ou d'imprimer le résultat.

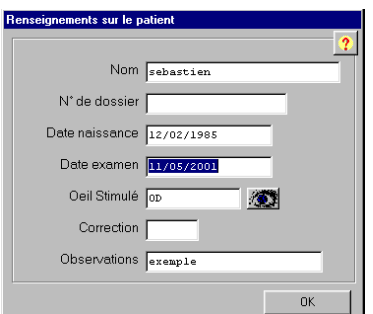

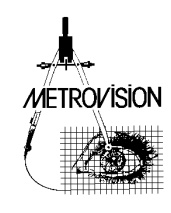

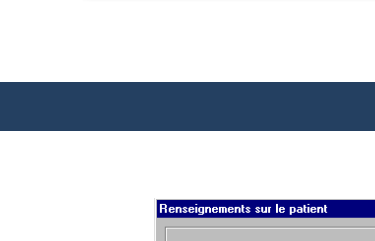

## **Enregistrement des résultats**

Le bouton  $\frac{V \quad \text{ENREGISTR. R}}{V \quad \text{déclenche}}$ l'enregistrement des résultats.

Le numéro de l'enregistrement apparaît en haut de l'écran. Le bouton est coché lorsque l'enregistrement est effectué.

## **Impression des résultats**

Un clic sur le bouton IMPRESSION permet d'accéder au menu permettant de réaliser les différentes impressions.

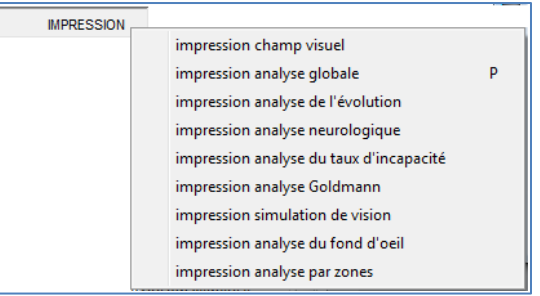

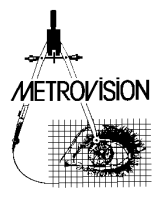

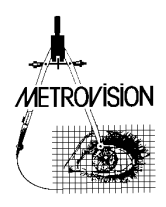

# **SPECIFICATIONS TECHNIQUES**

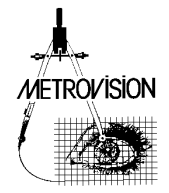

## **Spécifications du MonCvONE**

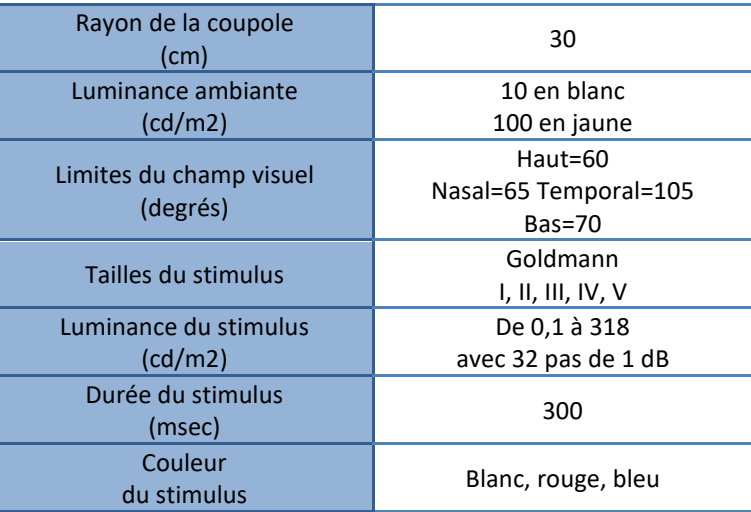

**Note** : Les valeurs indiquées ci-dessus sont des valeurs par défaut. D'autres valeurs sont programmables pour la luminance ambiante, la luminance du stimulus, sa durée et sa couleur. Se référer au manuel d'utilisation « CHAMP VISUEL – Fonctions avancées » (CV2\_FR) pour des informations plus détaillées.

## **Spécifications des MonCv3 et MonPackONE**

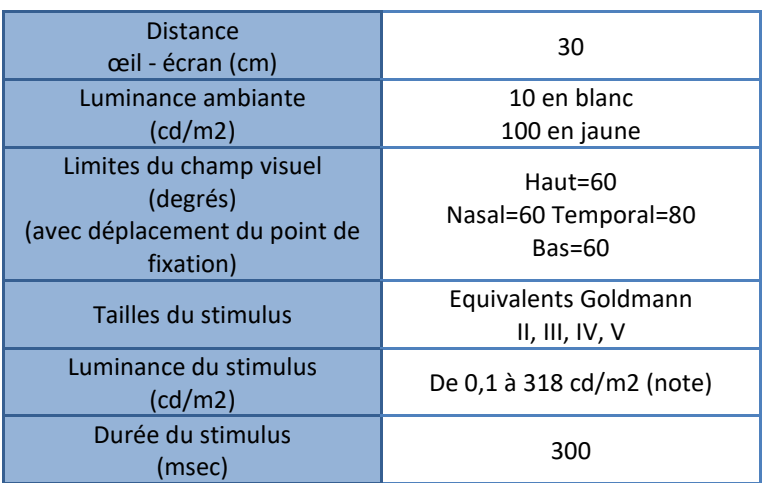

**Note** : Les intensités élevées du stimulus (luminance supérieure à 100 cd/m2) sont obtenues par augmentation de sa taille (intensité = surface x luminance du stimulus)

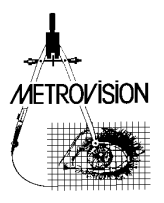

# **Equivalences des indices globaux**

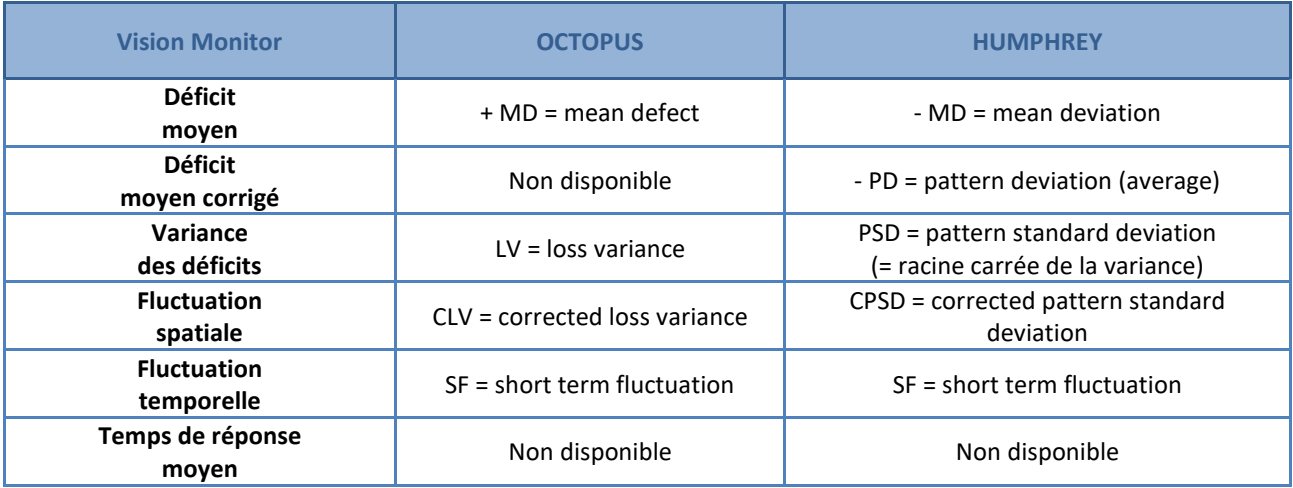

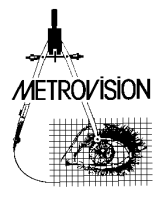

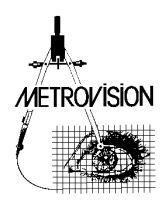

# **EXEMPLES CLINIQUES**

Remerciements :

Dr Defoort-Dhellemmes (Lille), Pr Hache (Lille), Dr Zanlonghi (Nantes)

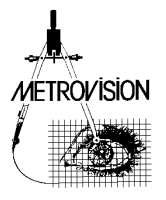

## **Champ visuel normal**

Référence normal001

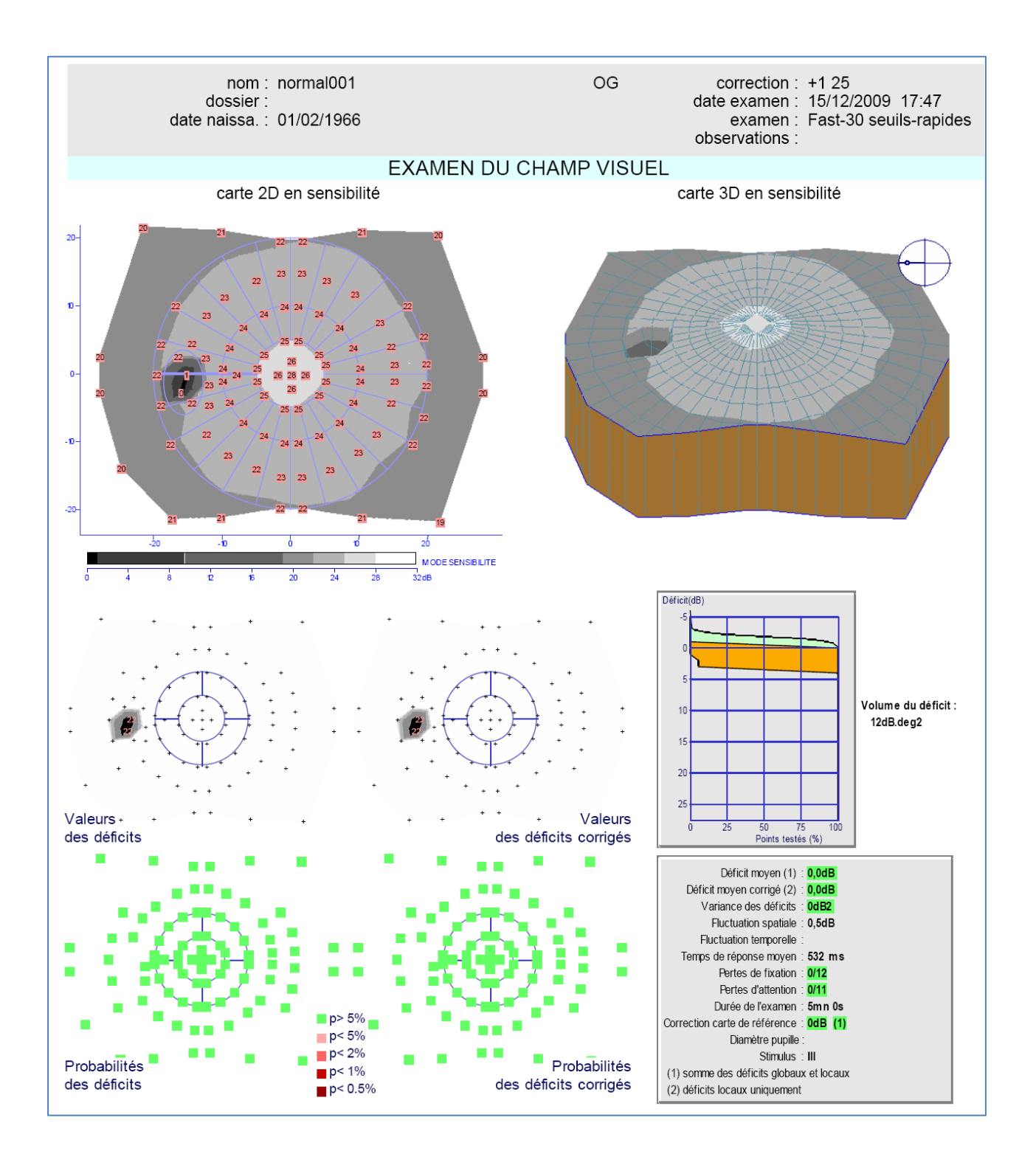

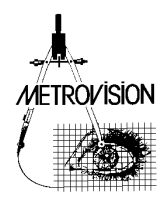

**Sujet de 43 ans, emmétrope** 

**Examen de l'œil gauche réalisé avec la procédure FAST30 et avec une correction optique de +1,25D.**

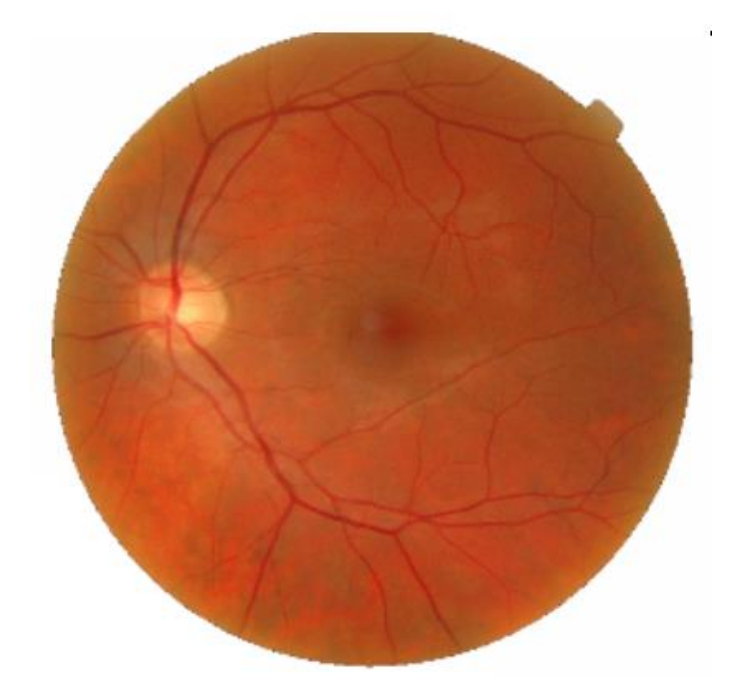

**La qualité de l'examen est excellente** : absence de pertes d'attention et de pertes de fixation. Ces indicateurs sont tous en vert.

La fovéa a un seuil normal et la tâche aveugle est bien localisée.

**Pas d'atteinte diffuse** : le déficit moyen et le déficit moyen corrigé sont identiques.

**Absence de déficit localisé** : elle est mise en évidence par la topographie et par le déficit moyen corrigé qui est nul.

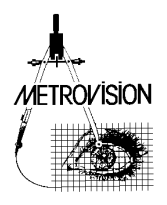

## **Glaucome débutant (stade 1)**

#### Référence glaucoma003

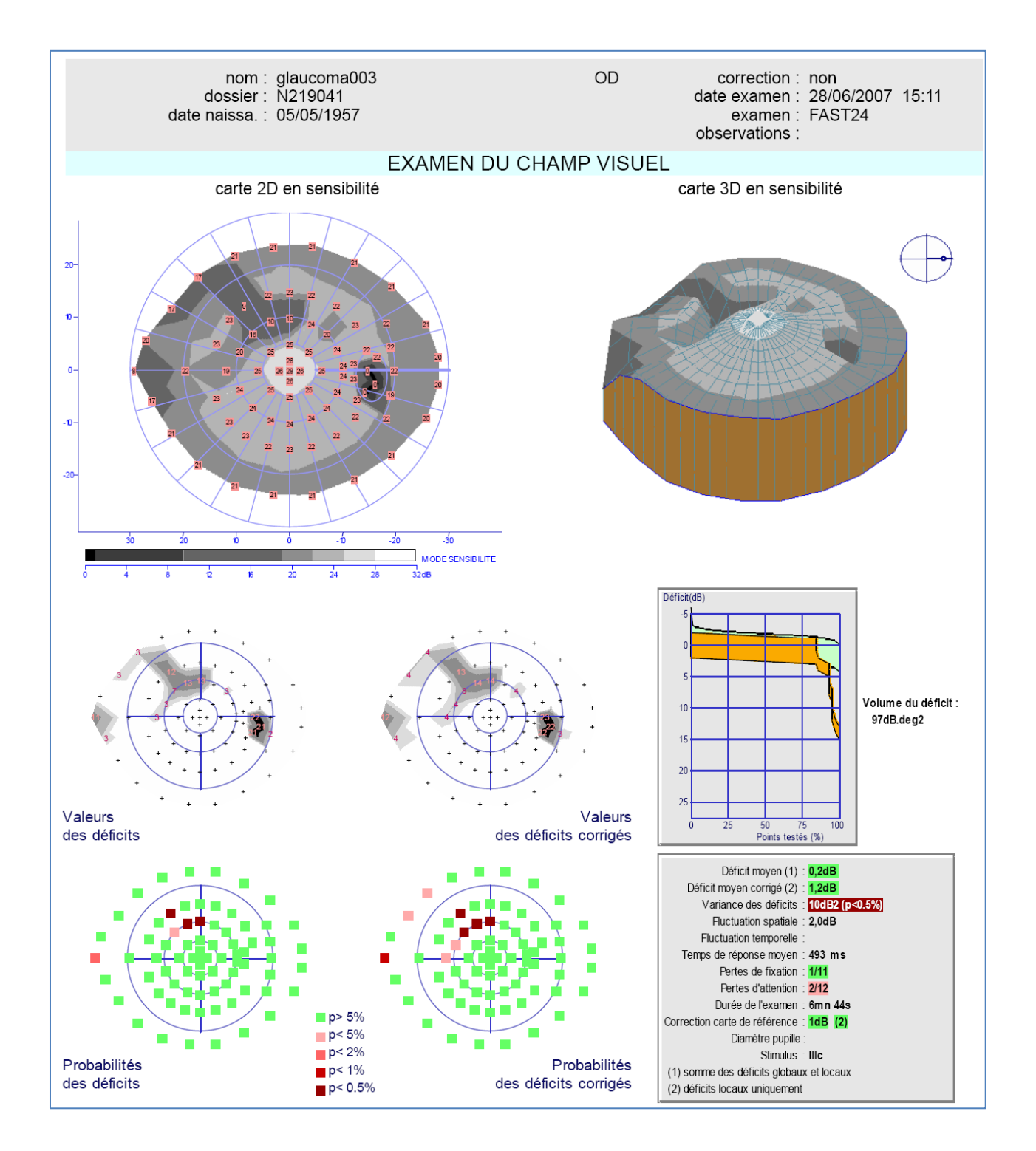

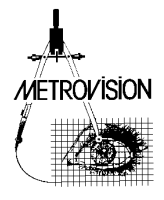

**Patient de 50 ans myope de -3D Examen de l'œil droit réalisé avec la procédure FAST24, sans correction optique.**

Le **fond d'œil** met en évidence une perte de fibres localisée.

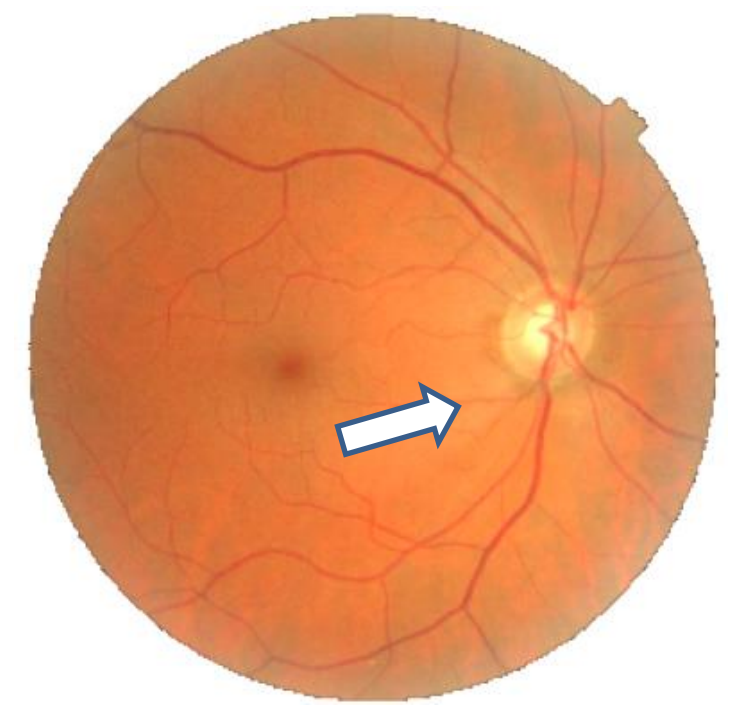

#### **Relativement bonne qualité d'examen :**

Une seule perte de fixation et deux pertes d'attention sur 12 contrôles). Le seuil fovéolaire est normal et la tâche aveugle a une taille qui reste dans les limites normales (définies par une ellipse verticale sur le tracé).

## **Altérations du champ visuel :**

Pas d'atteinte diffuse.

Atteinte relative en fasciculaire supérieur et en rapport avec l'atteinte du fond d'œil. Le scotome ne se rapproche pas à moins de 5 degrés de la fovéa et il n'est pas rattaché à la papille.

Les indices globaux ne sont pas encore altérés de façon significative.

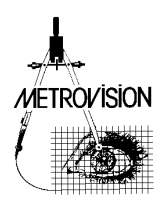

## **Glaucome avéré (stade 2)**

Référence glaucoma006

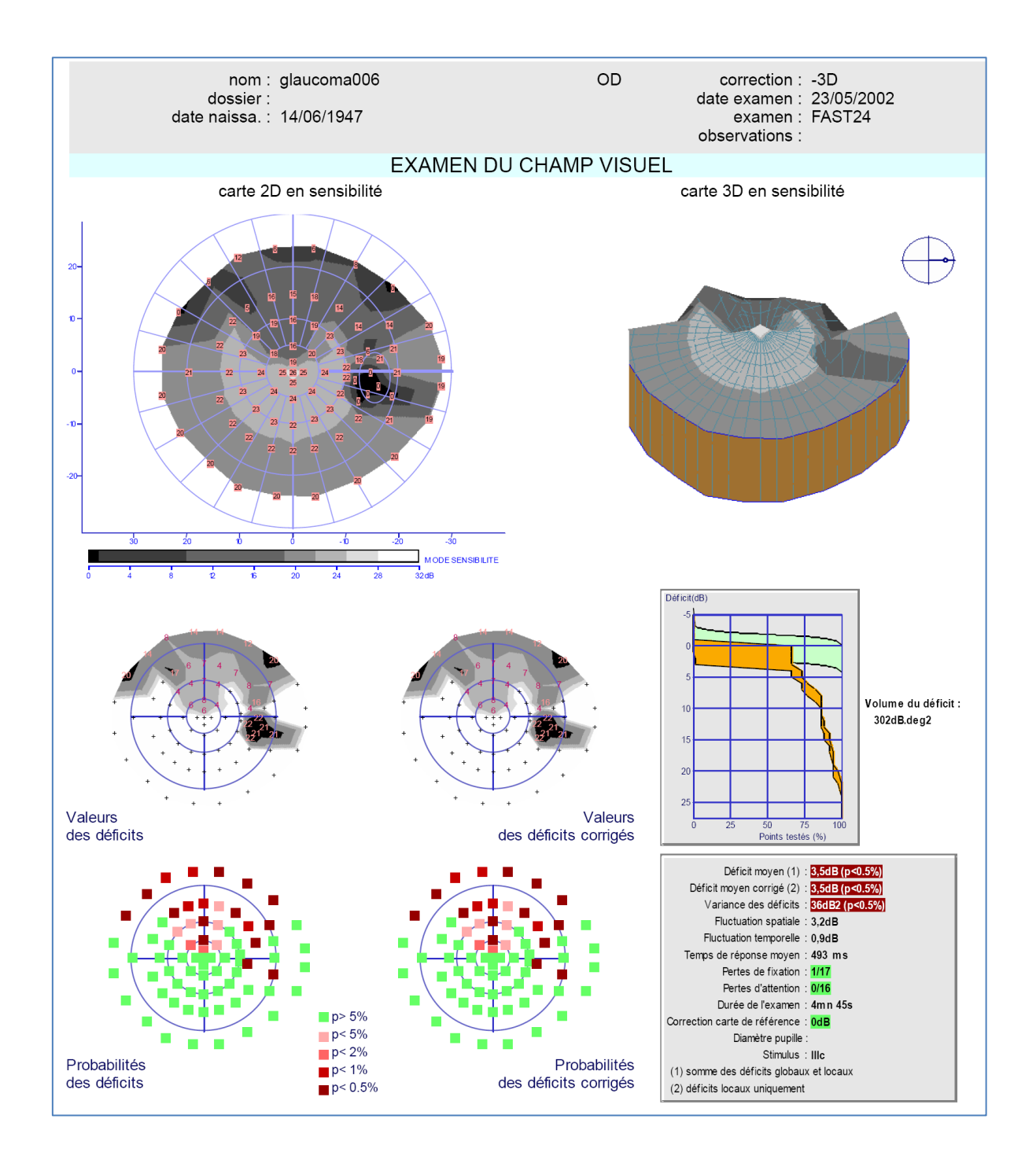

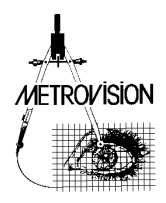

**Patient de 55 ans, myope de -6 D Examen de l'œil droit réalisé avec la procédure FAST24 avec une correction optique de -3 D.**

## **La qualité de l'examen est bonne :**

Il n'y a pratiquement pas de pertes de fixation et de pertes d'attention. Le seuil fovéolaire est normal. Grande tache aveugle en rapport avec la myopie.

## **Analyse des altérations du champ visuel :**

Pas d'atteinte diffuse.

Large déficit supérieur rattaché à la tache aveugle et se rapprochant à deux degrés de la fovéa. Le champ visuel inférieur est indemne de tout déficit.

Les indices globaux sont significativement altérés.

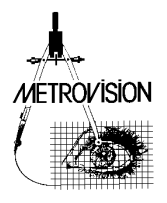

## **Glaucome avéré (stade 3)**

Référence glaucoma013

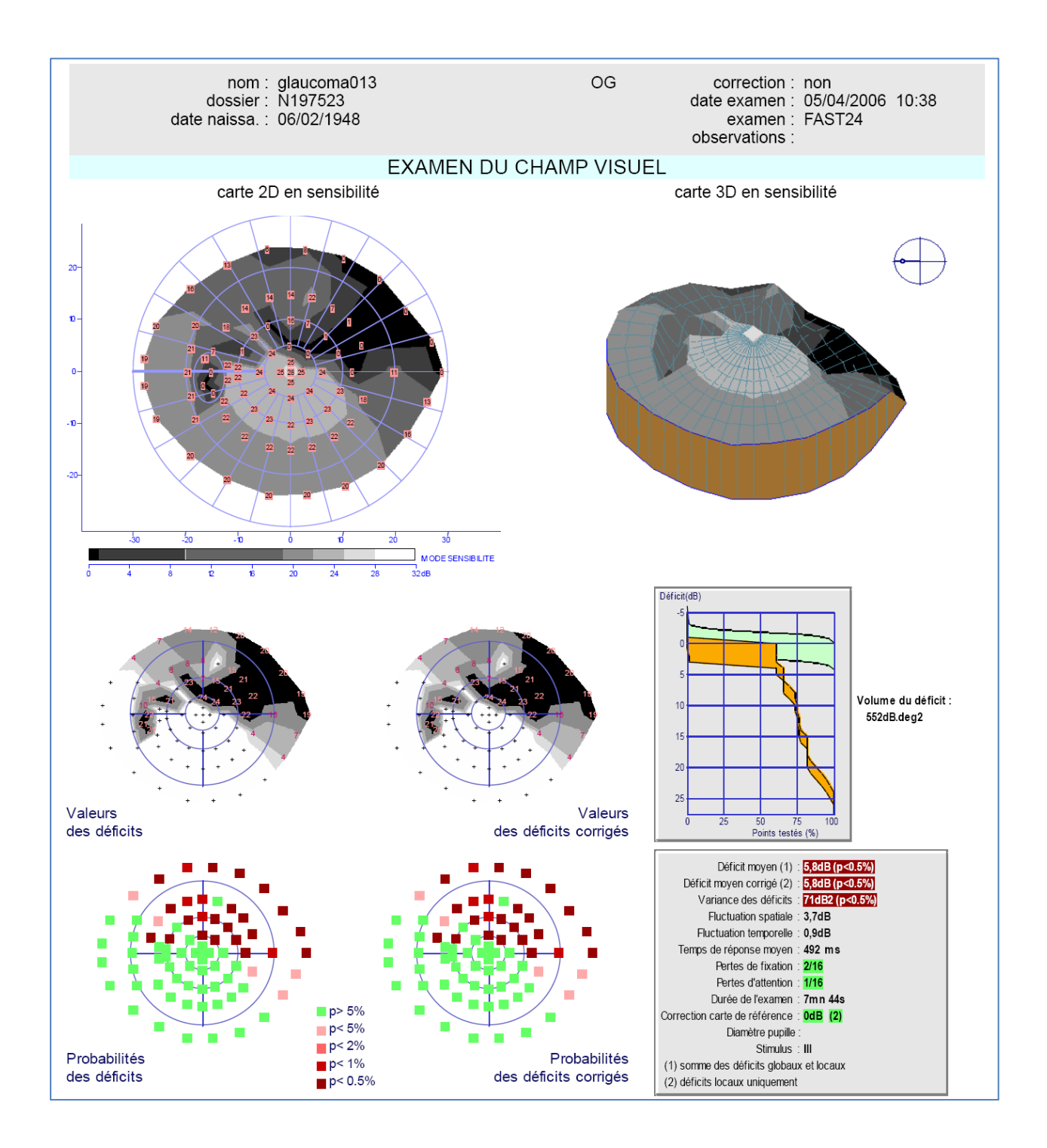

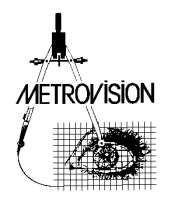

## **Patient de 58 ans myope de - 3 D.**

**Examen de l'œil gauche réalisé avec la procédure FAST24 sans correction optique.**

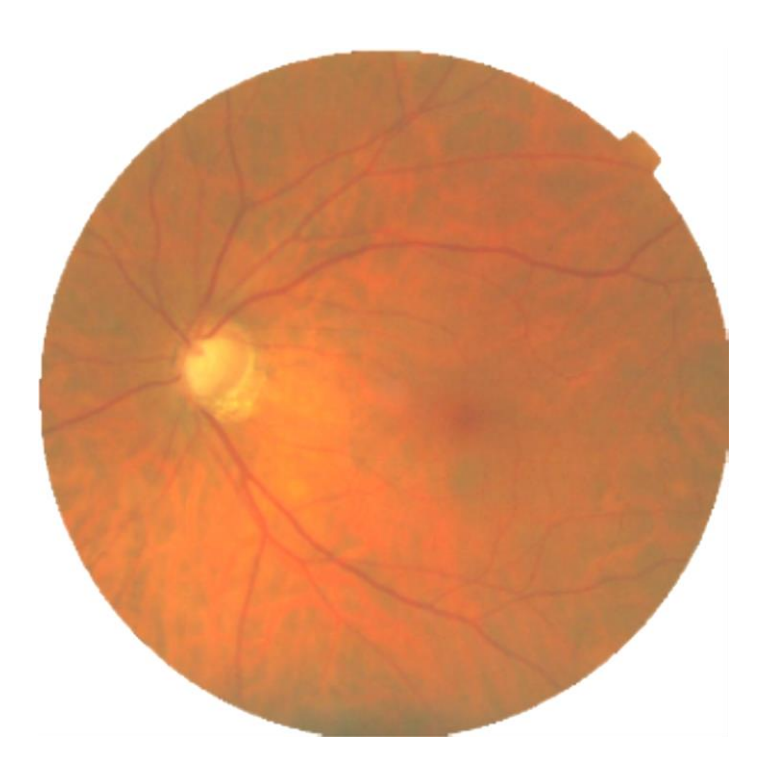

## **Examen de bonne qualité :**

Peu de pertes de fixation et d'attention. Seuil fovéolaire normal.

## **Analyse des déficits :**

Déficit absolu se rapprochant à 5 degrés du point de fixation et se rattachant à la tache aveugle. Marche nasale. Ces déficits sont en correspondance avec l'atteinte du fond d'œil (anneau neuro rétinien à 3h et à 5h).

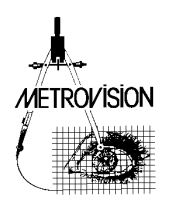

## **Glaucome avancé (stade 4)**

### Référence glaucoma007

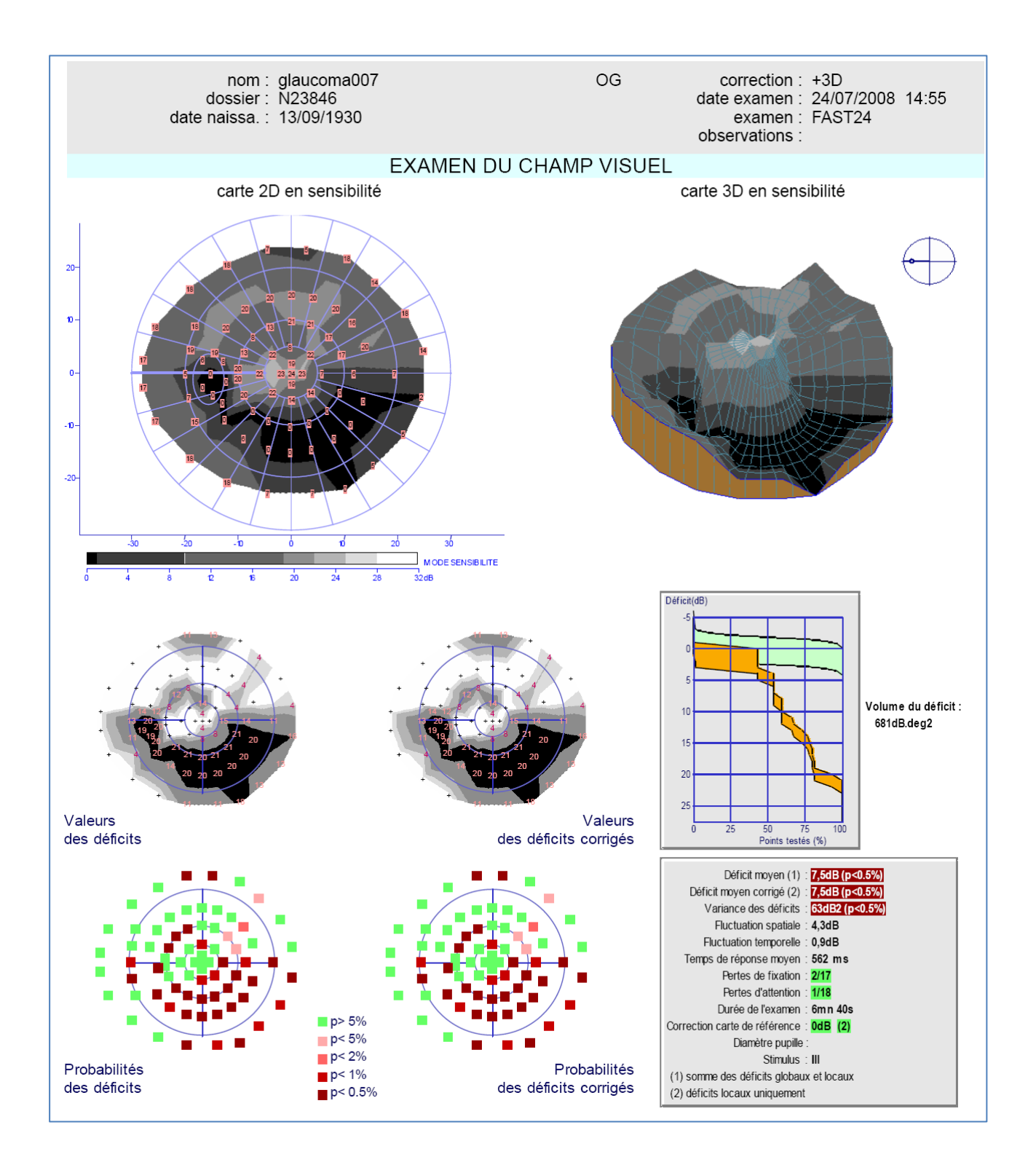

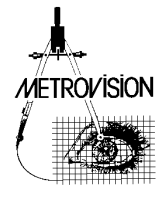

## **Patient de 77 ans emmétrope.**

Examen de l'œil gauche réalisé avec la procédure FAST24 et avec une correction optique de +3D.

## **Examen de bonne qualité :**

Peu de pertes de fixation et d'attention. Seuil fovéolaire normal.

## **Analyse des déficits :**

Pas d'atteinte diffuse.

Déficit annulaire absolu en inférieur et relatif en supérieur, se rattachant à la tache aveugle. Marche nasale. Le déficit se rapproche à moins de 5 degrés du point de fixation.

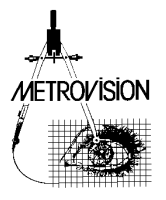

## **Glaucome avancé - suivi de l'évolution**

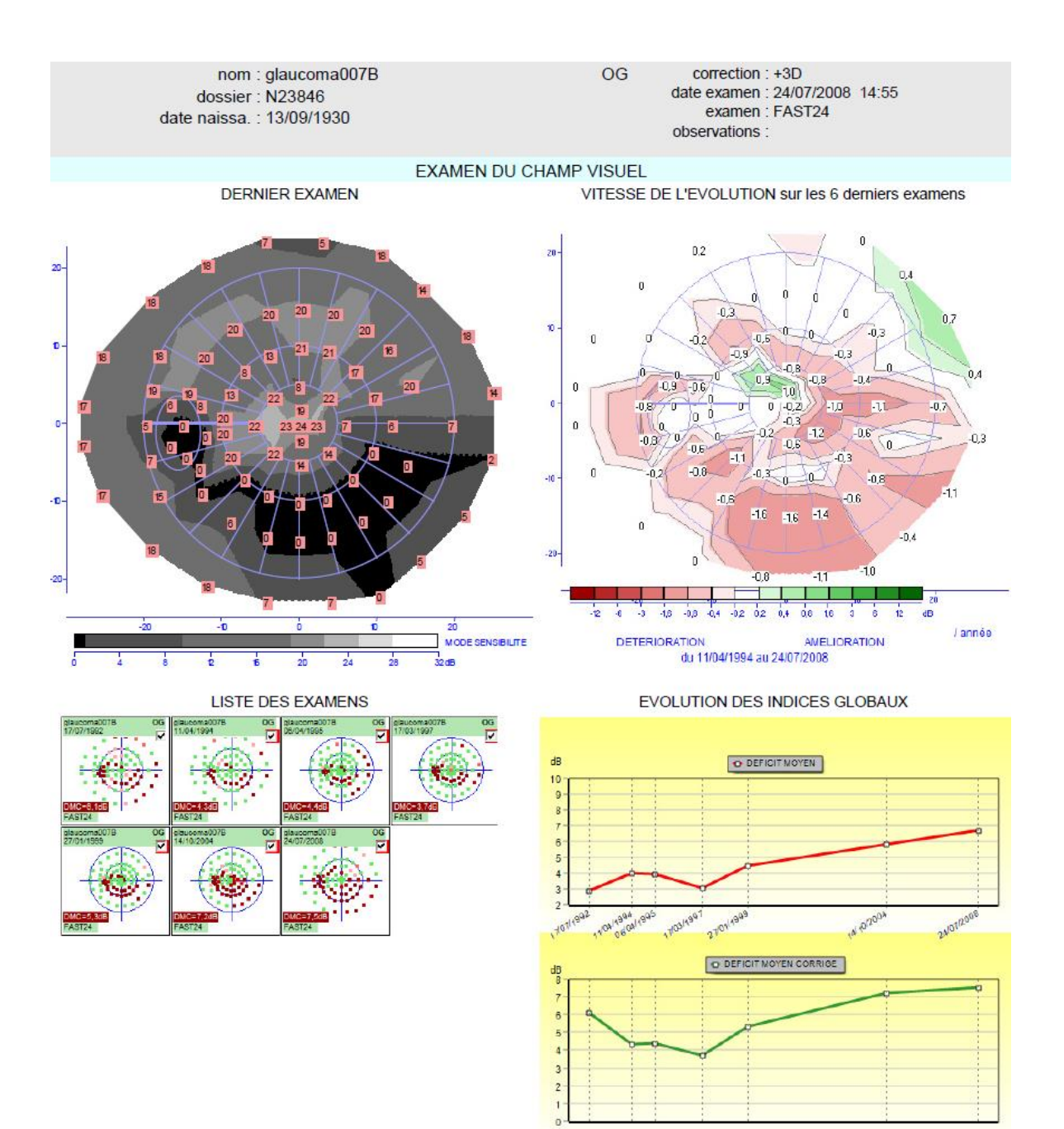

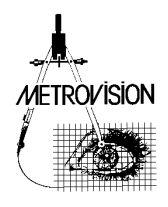

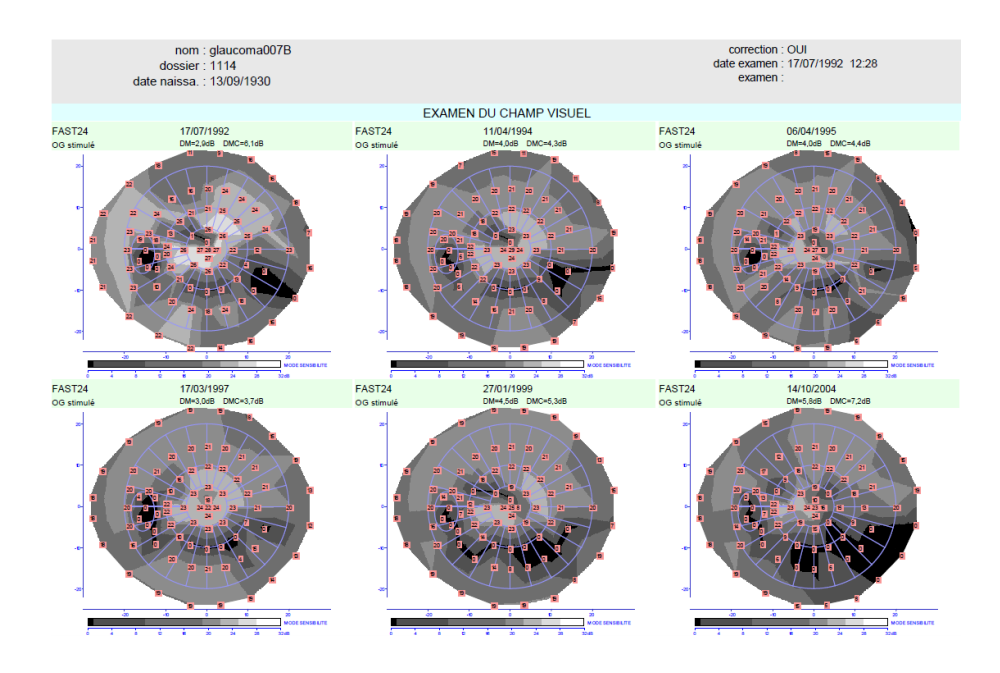

## **Patient de 77 ans suivi pour glaucome depuis 16 ans.**

Le suivi de l'évolution du champ visuel a été réalisé sur les 7 derniers résultats d'examens.

L'**évolution des indices globaux** met en évidence une augmentation du déficit moyen (fonction de l'âge) et du déficit moyen corrigé (après soustraction de la composante globale).

La **carte des vitesses d'évolution** a été calculée sur les 6 derniers examens et met en évidence les zones qui s'aggravent au cours du temps en couleur rouge. Dans ce cas, elle montre que la progression s'effectue sur les points péricentraux, ce qui est caractéristique d'un glaucome et élimine la possibilité d'une évolution du champ visuel due à une cataracte ou à une DMLA

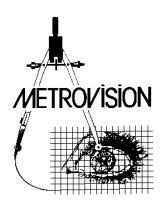

## **Glaucome avancé (stade 5)**

Référence glaucoma003

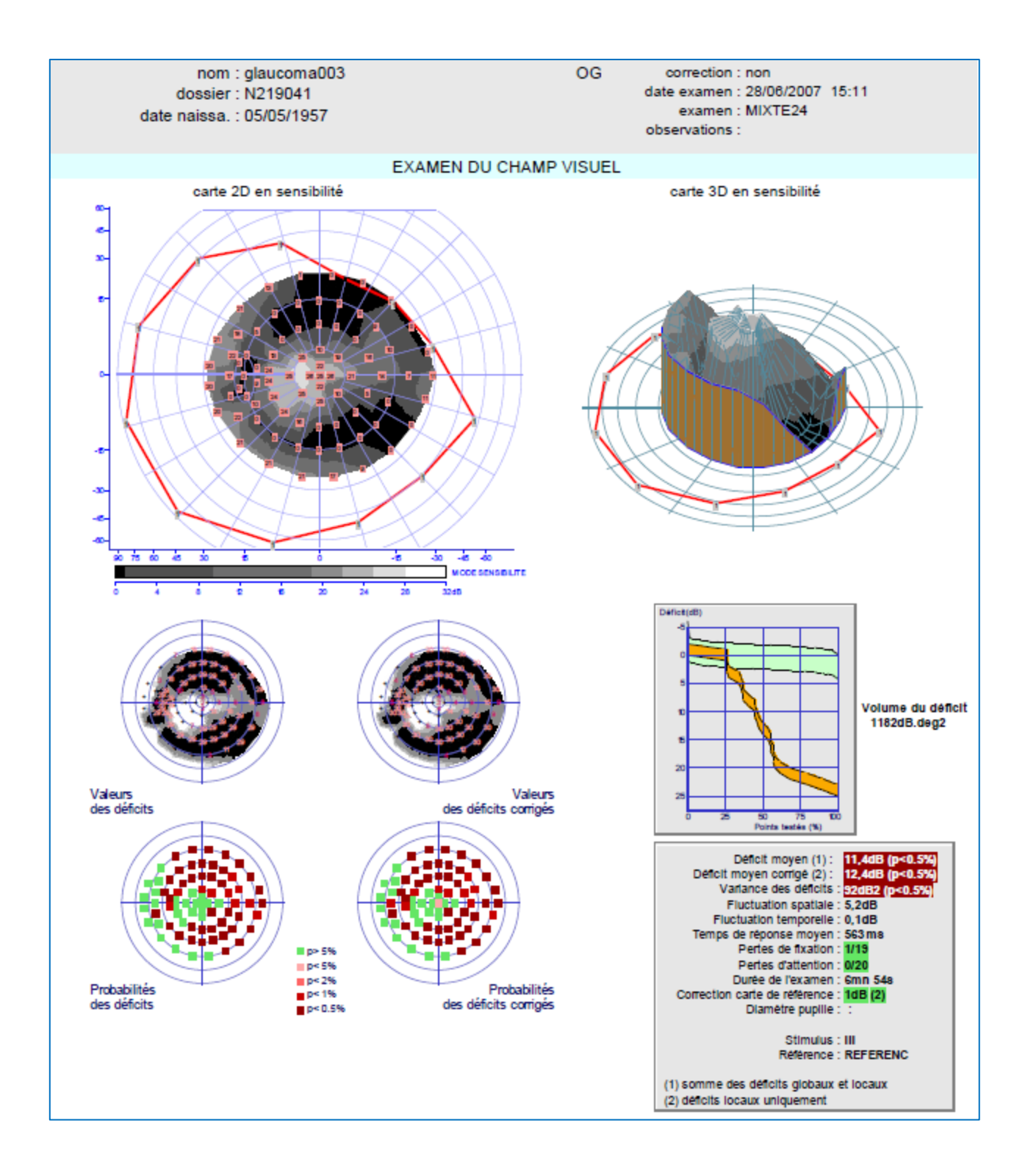

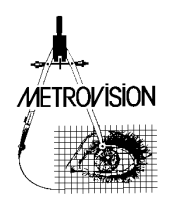

## **Patient âgé de 50 ans et myope de -2D**

Examen de l'œil gauche réalisé avec la procédure MIXTE24 sans correction optique.

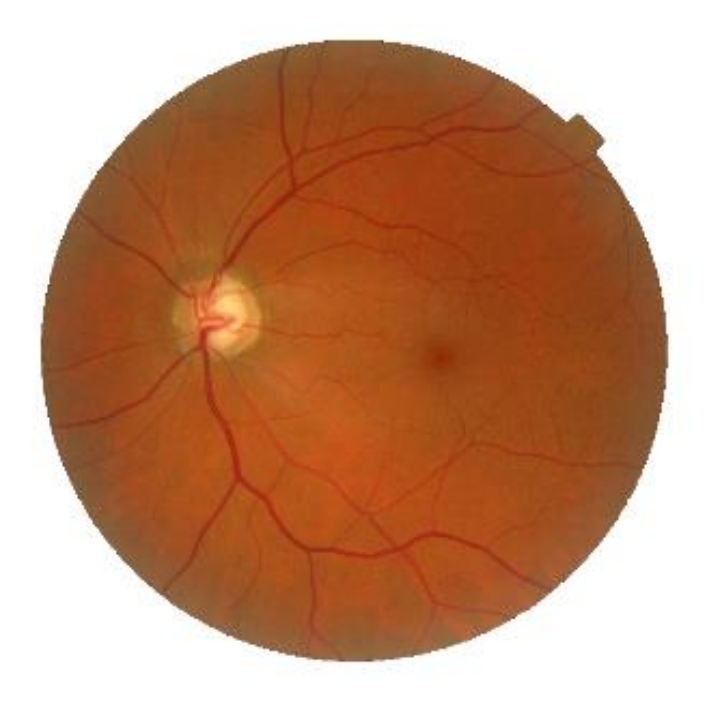

#### **Examen de bonne qualité :**

une seule perte de fixation sur 19 tests et pas de pertes d'attention. L'aplatissement en nasal supérieur n'est pas dû à la correction optique (il apparaît également sur l'isoptère périphérique qui est réalisé sans correction optique). D'après l'orthoptiste, il n'est pas non plus dû à un ptosis.

## **Analyse des altérations du champ visuel :**

Pas de déficit diffus.

Le seuil fovéolaire est légèrement altéré. Déficit annulaire en grande partie absolu. Il reste un ilot central de vision de 10 degrés de diamètre avec un croissant périphérique du côté temporal.

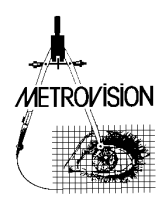

## **Rétinite pigmentaire**

Référence rp001

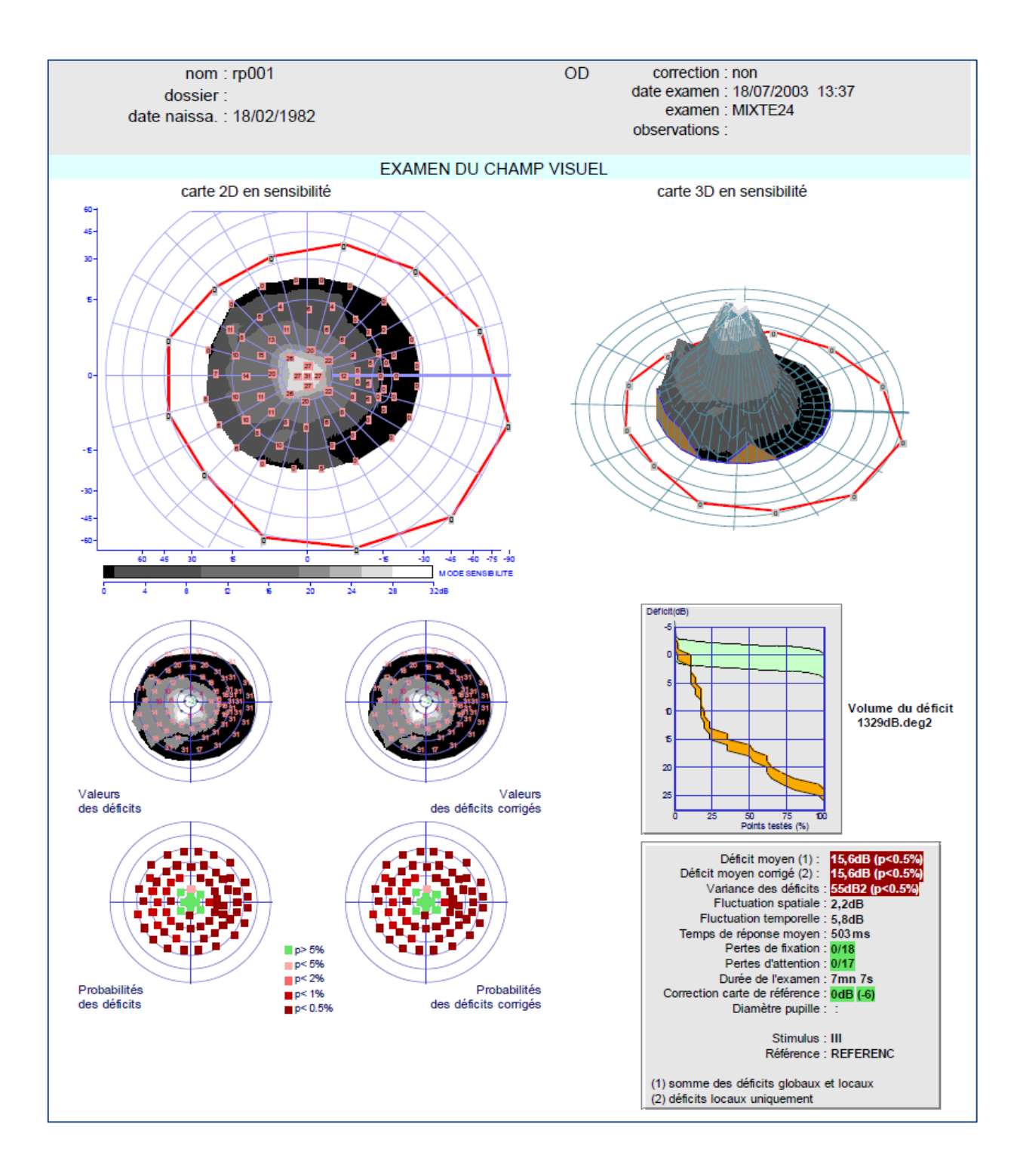

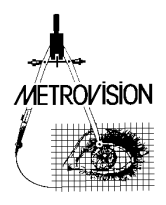
#### **Patient de 21 ans emmétrope.**

Examen de l'œil droit réalisé avec la procédure MIXTE24 sans correction optique.

#### **Examen de bonne qualité :**

il n'y a pas de pertes de fixation ni de pertes d'attention. Le seuil fovéolaire est normal.

#### **Analyse des déficits du champ visuel :**

Pas de déficit diffus.

Altération du champ statique péricentral avec une préservation de l'isoptère périphérique réalisé en périmétrie cinétique.

## **Dégénérescence maculaire atrophique**

Référence mac001

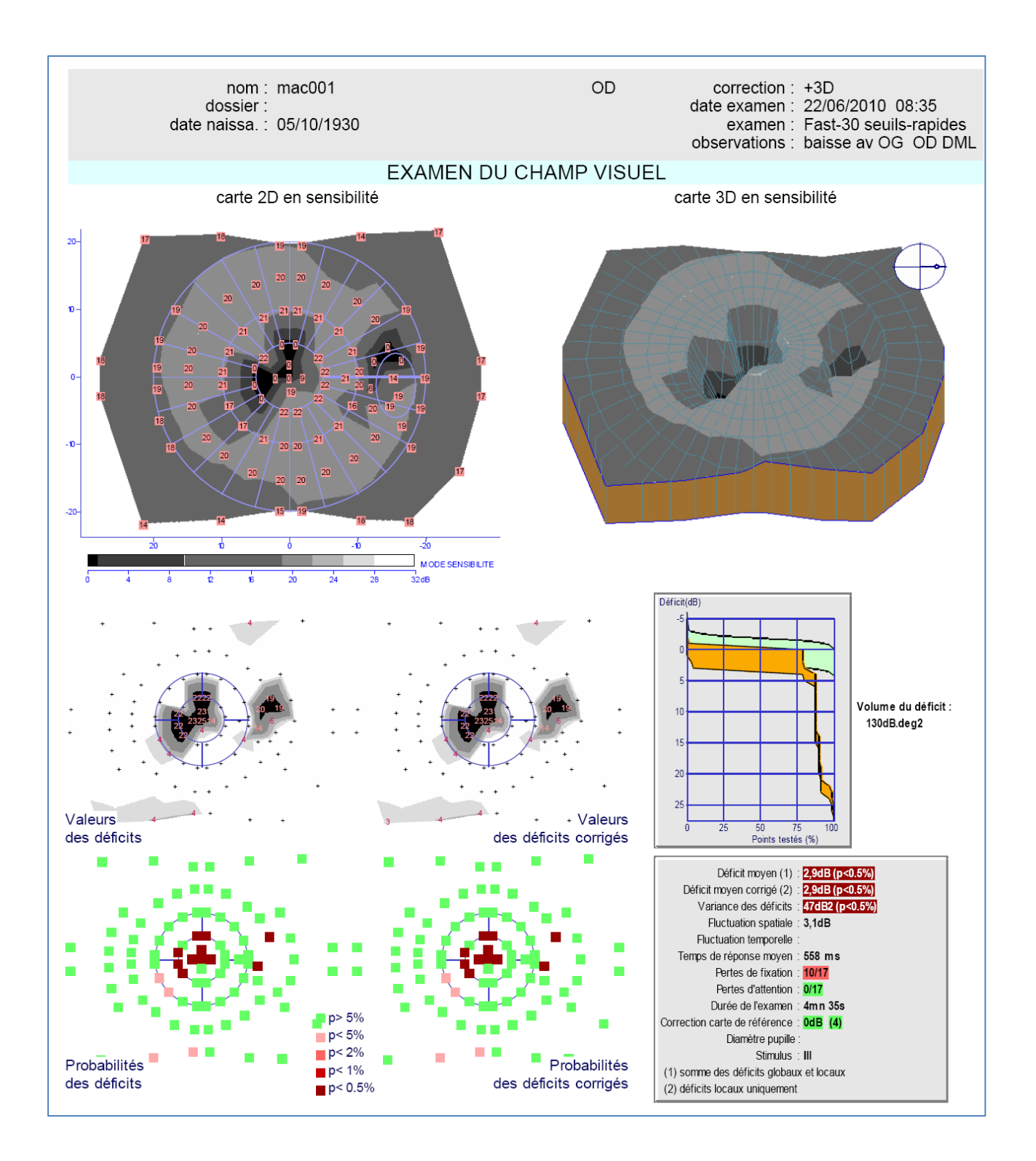

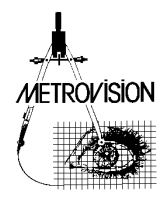

#### **Patient de 79 ans emmétrope.**

Examen réalisé sur l'œil droit avec la procédure FAST30 et avec une correction optique de +3D.

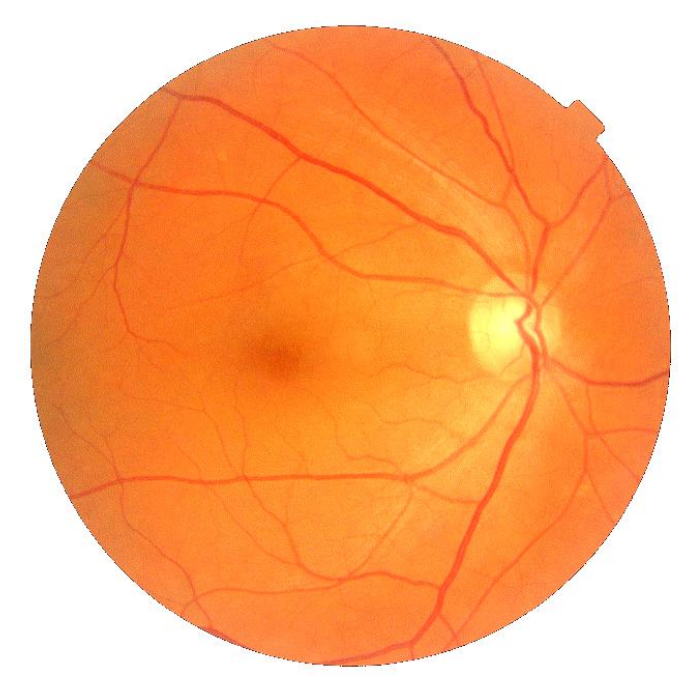

#### **Examen de bonne qualité :**

Il n'y a pas de pertes d'attention. Les nombreuses pertes de fixation (10 sur 17 contrôles) s'expliquent par la présence d'un scotome central et la fixation au bord inférieur de ce scotome. La présence d'une tâche aveugle bien délimitée indique une bonne stabilité de la fixation.

#### **Analyse des déficits du champ visuel :**

Il n'y a pas de déficit diffus.

Déficit central pur à pentes raides indiquant un processus sans évolution rapide.

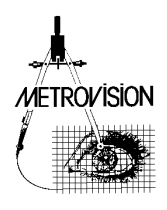

#### **Intoxication aux APS**

#### Référence aps001

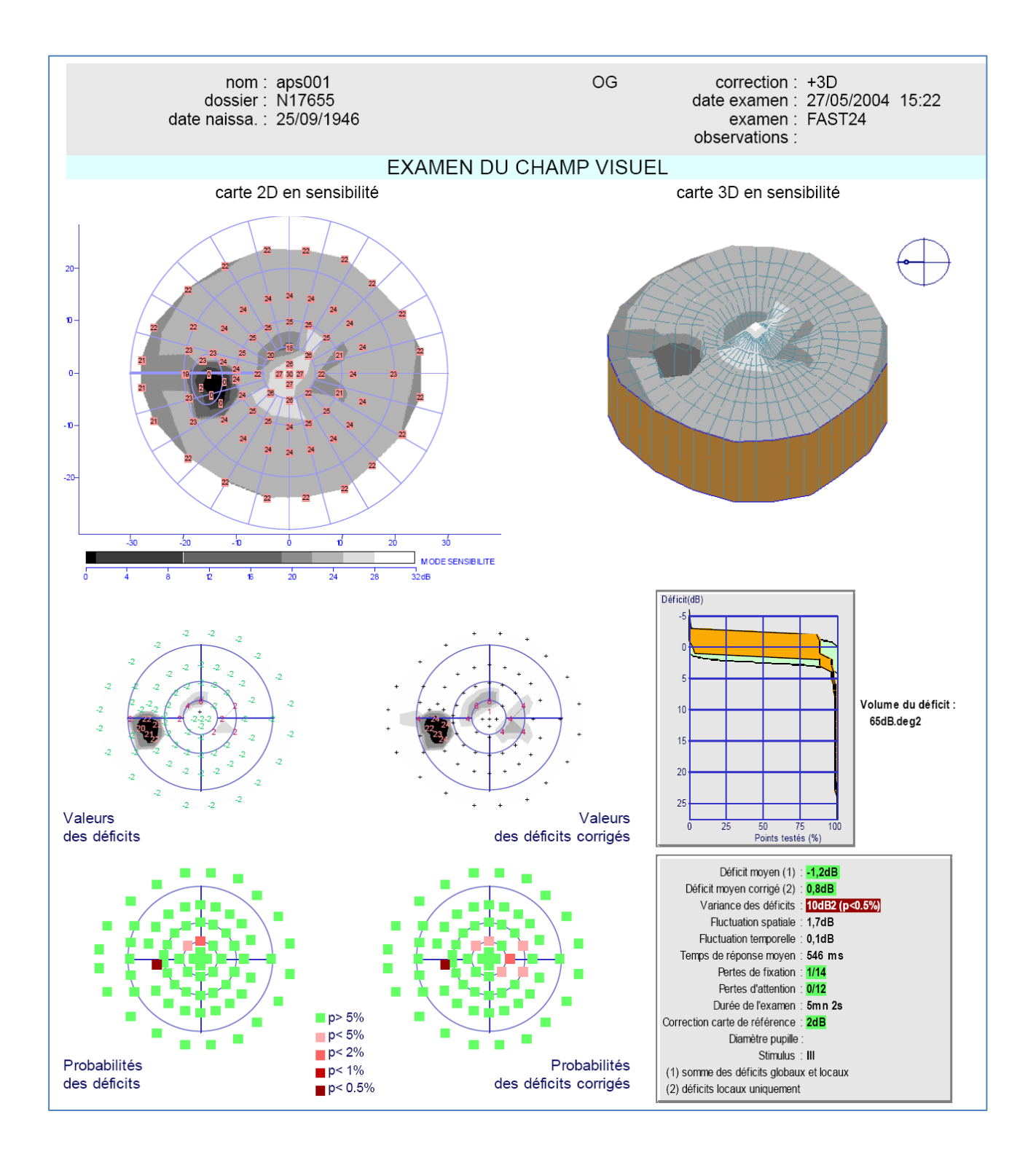

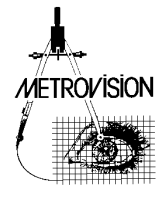

#### **Patient de 57 ans emmétrope.**

Examen de l'œil gauche réalisé avec la procédure FAST24 avec une correction optique de +3D.

#### **Examen de bonne qualité :**

Il n'y a pas d'erreurs de fixation ni d'erreurs d'attention. Le seuil fovéolaire est normal.

#### **Analyse des altérations du champ visuel :**

Il n'y a pas de déficit diffus. Atteinte relative péri fovéolaire (entre 5 et 7 degrés d'excentricité). Les indices globaux restent normaux.

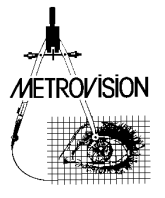

## **Occlusion veineuse**

#### Référence venousocclu001

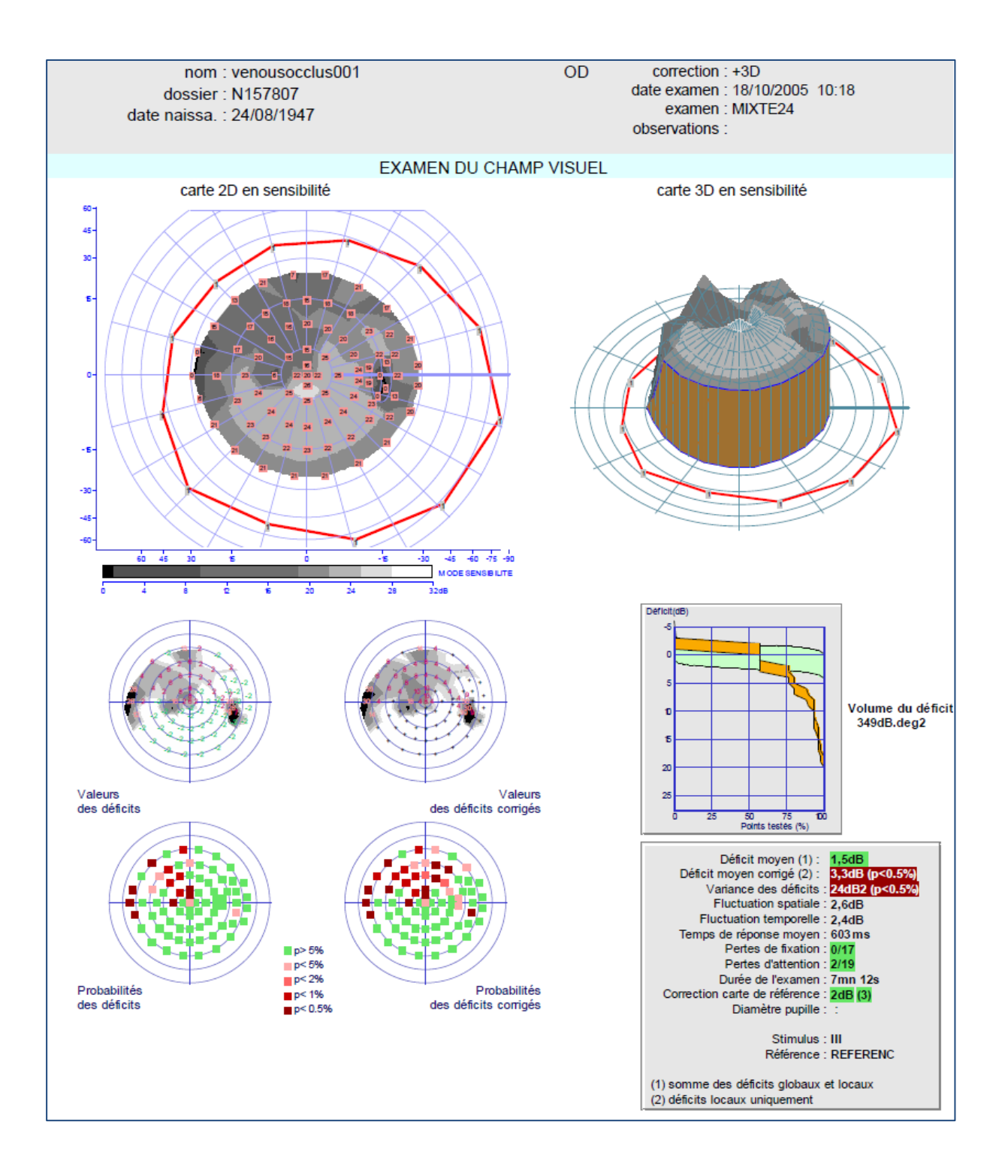

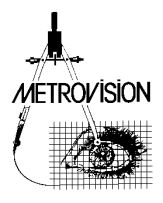

#### **Patient de 58 ans emmétrope.**

Examen réalisé sur l'œil droit avec la procédure MIXTE24 avec correction optique de +3D.

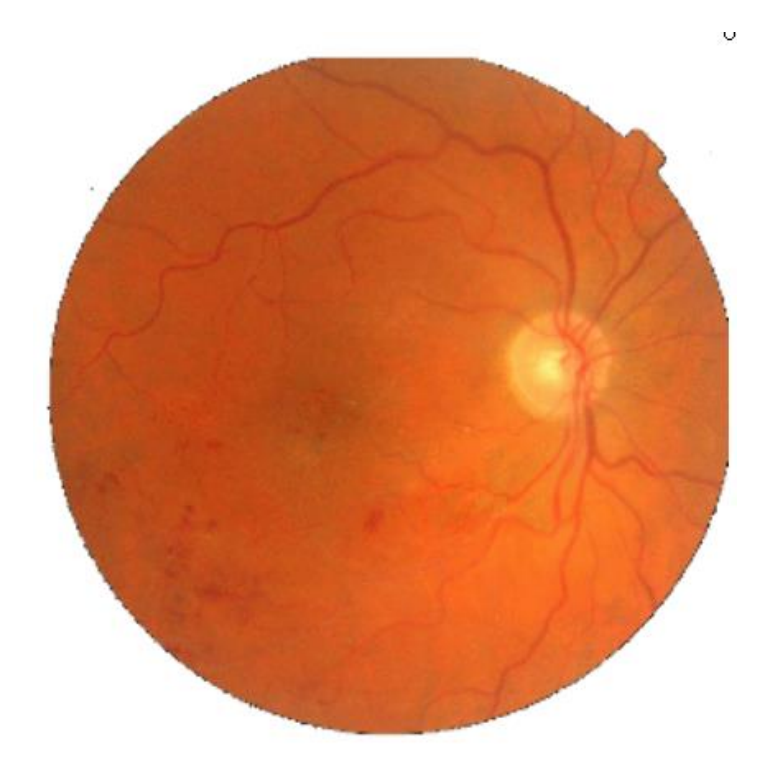

#### **Examen de bonne qualité :**

il n'y a pas de perte de fixation et seulement 2 pertes d'attention sur un total de 19 contrôles.

#### **Analyse des altérations du champ visuel :**

Pas de déficit diffus.

L'altération du champ visuel est en correspondance avec les hémorragies visibles au fond d'œil. Le seuil fovéolaire est altéré (20dB de sensibilité) en raison de la présence d'un œdème maculaire.

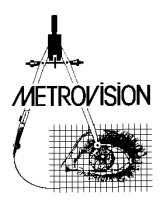

## **Cicatrice de toxoplasmose**

Référence toxo001

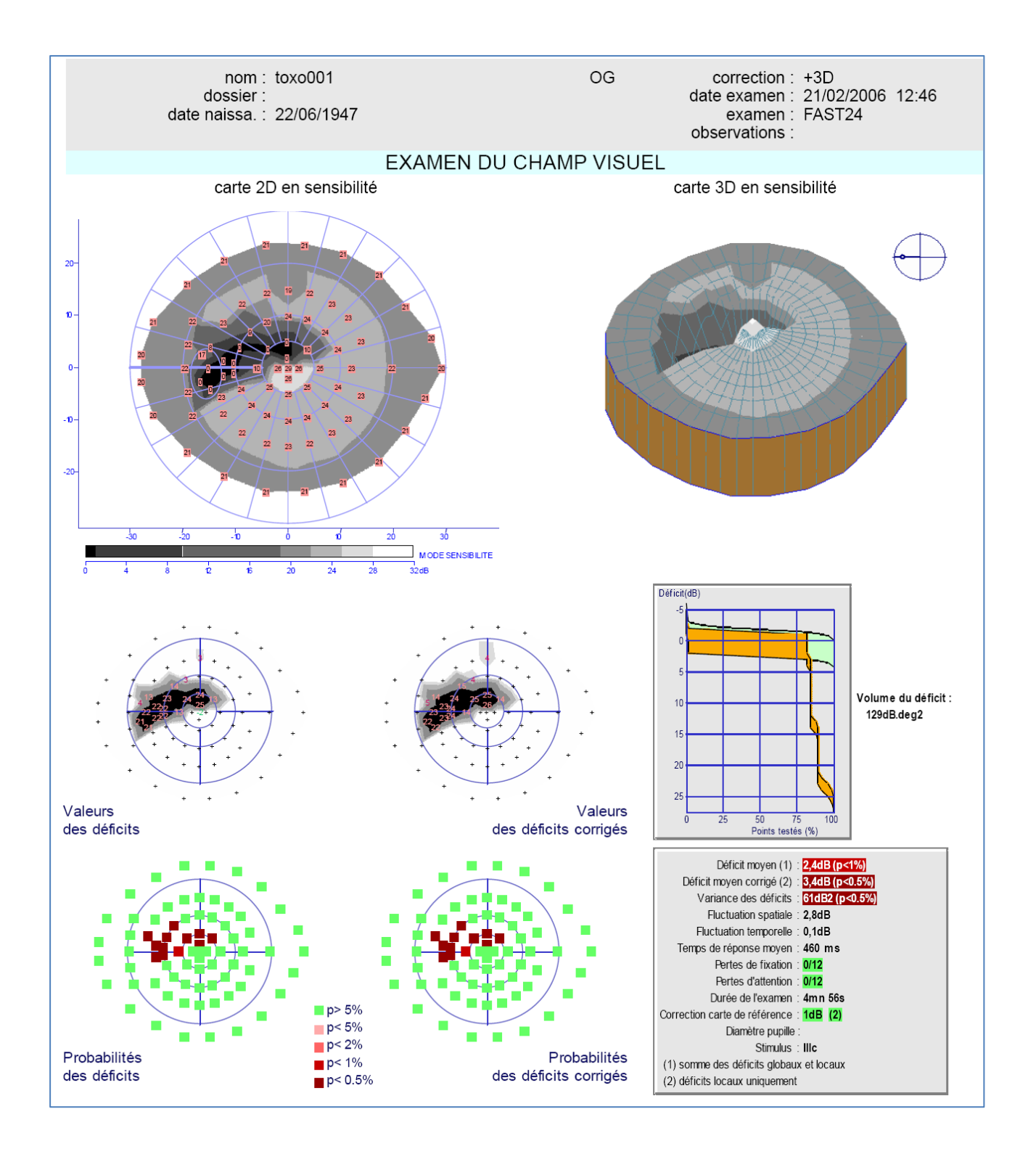

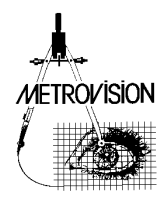

#### **Patiente de 58 ans emmétrope.**

Examen de l'œil gauche réalisé avec la procédure FAST24 et avec une correction optique de +3D.

**Examen de bonne qualité :** pas d'erreur de fixation ni d'erreur d'attention.

#### **Analyse des déficits du champ visuel :**

Pas de déficit diffus.

Déficit absolu se rapprochant à 2 degrés du point de fixation. La parfaite superposition de l'atteinte du fond d'œil et du déficit du champ visuel (ci-après) indique l'absence d'autre pathologie.

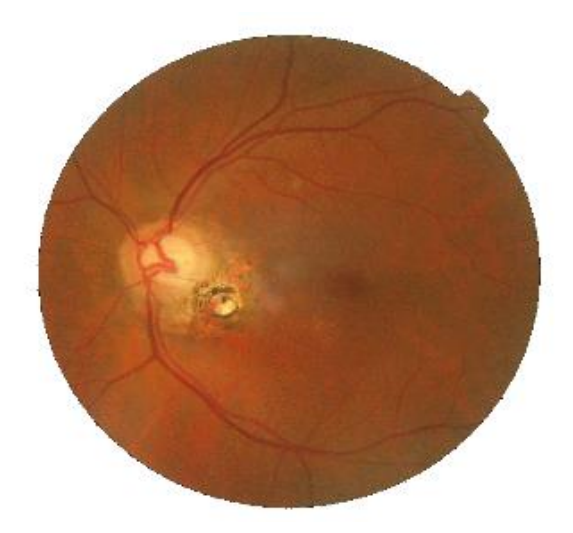

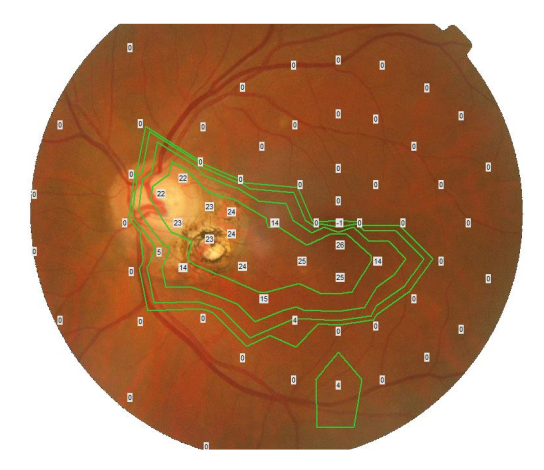

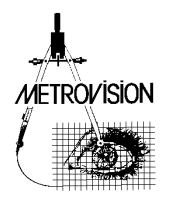

## **Disversion papillaire**

#### Référence tdisk001

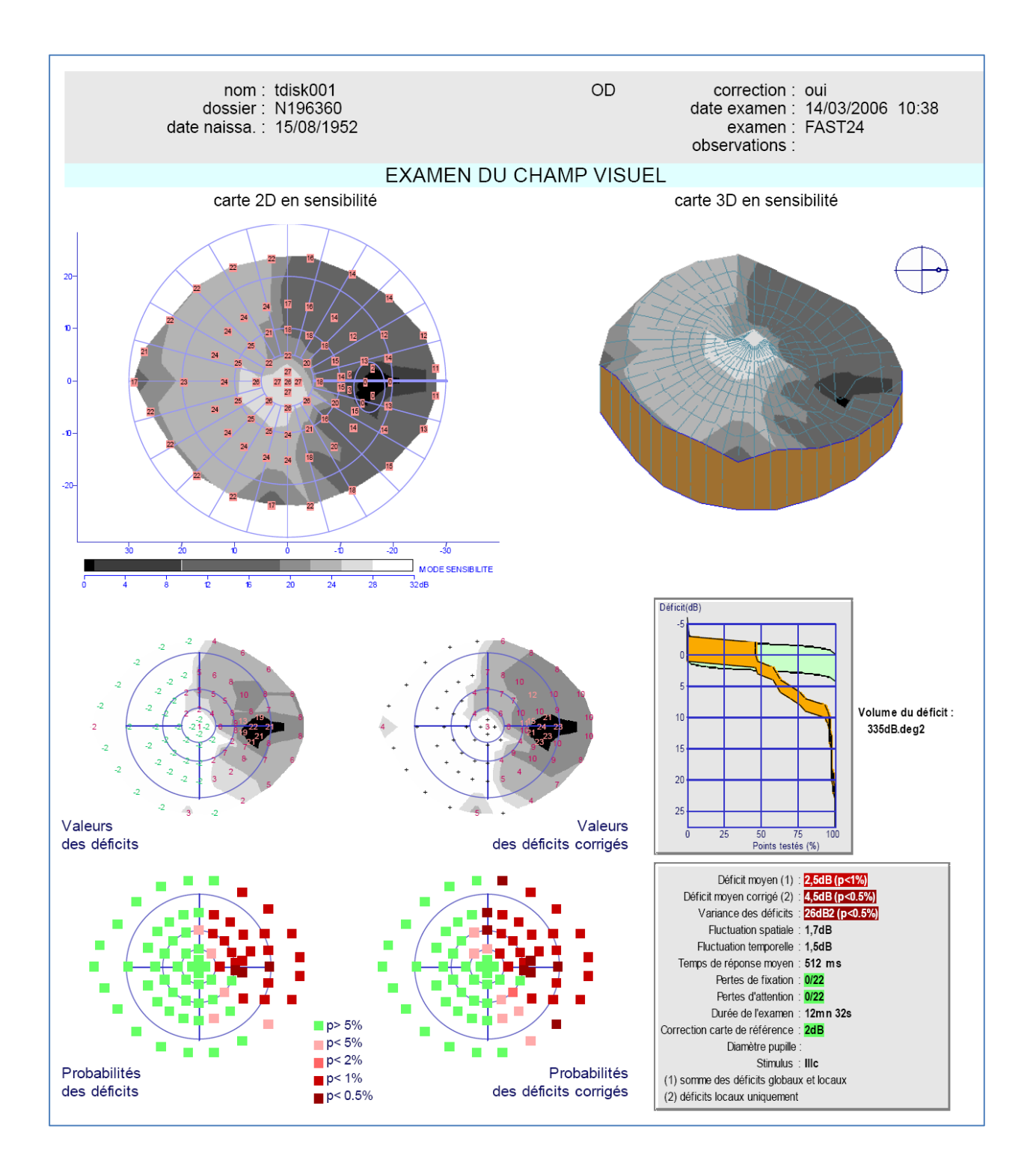

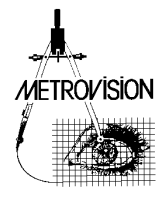

#### **Patient de 54 ans emmétrope.**

Examen de l'œil droit réalisé avec la procédure FAST24 avec une correction optique de +3D.

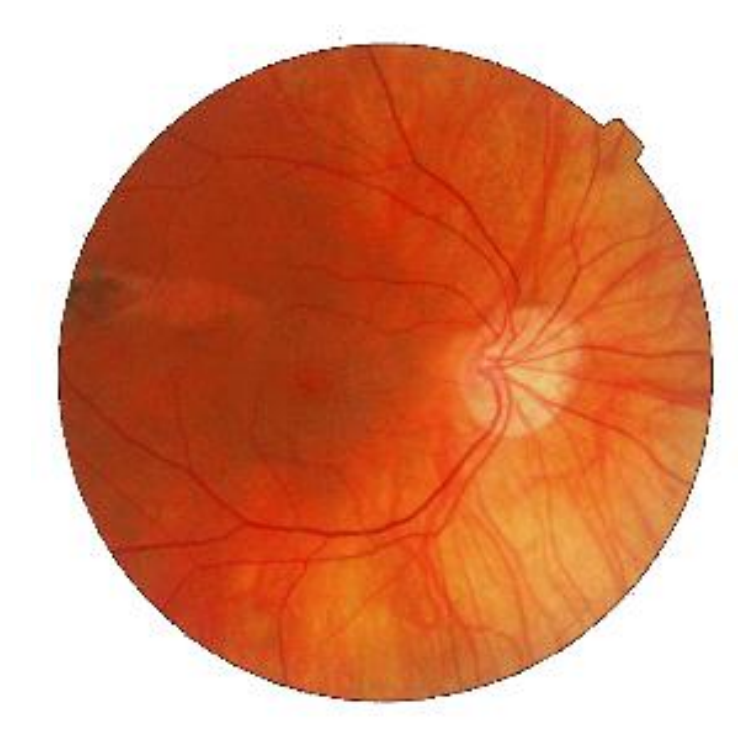

#### **Bonne fiabilité de l'examen :**

il n'y pas d'erreur d'attention ni d'erreur de fixation. Le seuil fovéolaire est dans les limites de la normale.

#### **Analyse des déficits du champ visuel :**

Absence de déficit diffus.

Important déficit relatif de l'hémichamp temporal. Le fait qu'il soit relatif est en faveur d'une atteinte qui n'est pas de type neurologique.

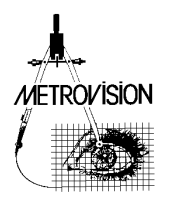

## **Forte myopie**

#### Référence myopia001

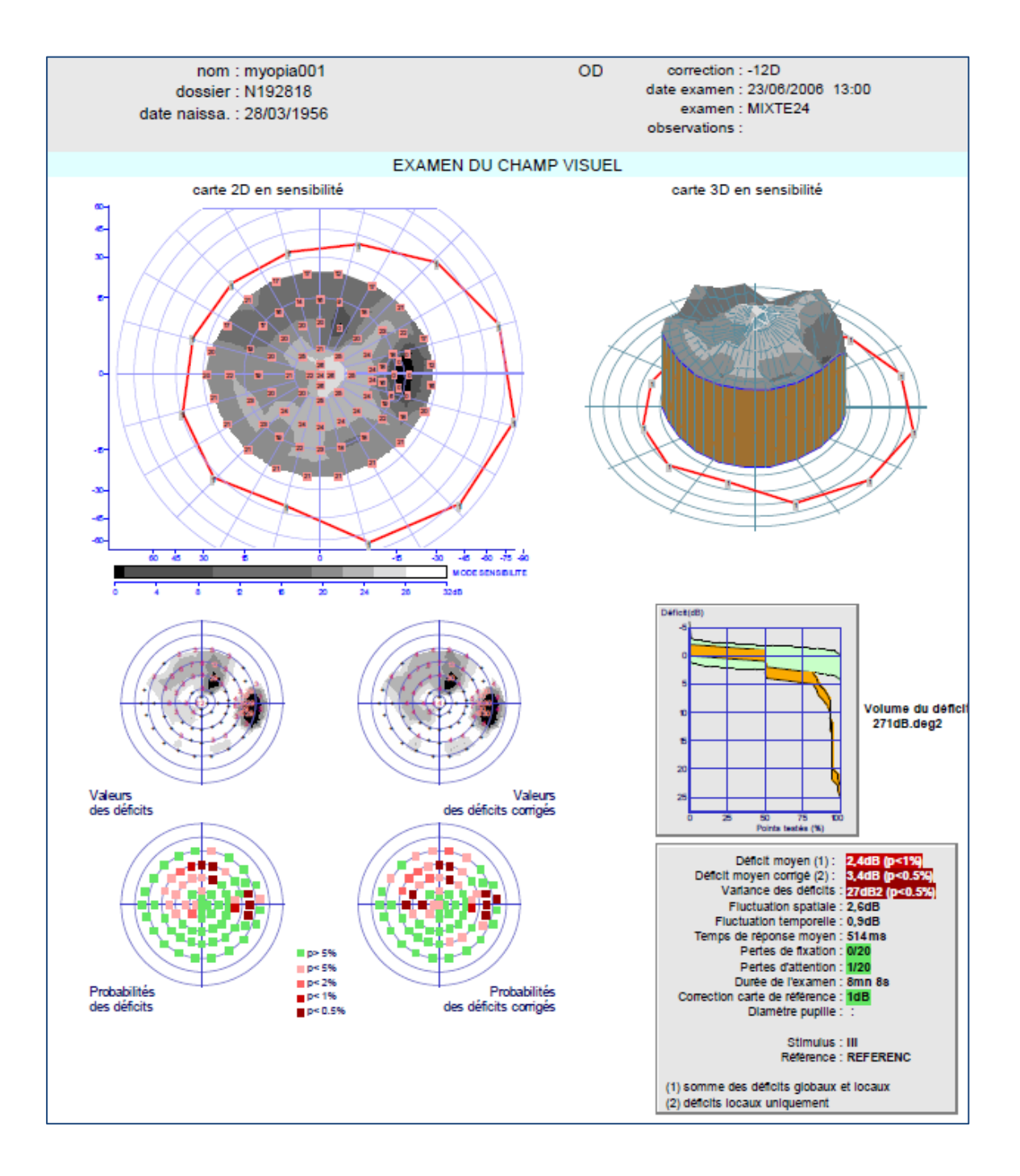

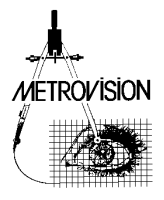

#### **Patient de 50 ans, myope fort de -14D.**

Examen de l'œil droit réalisé avec la procédure MIXTE24 avec une correction optique de -12D.

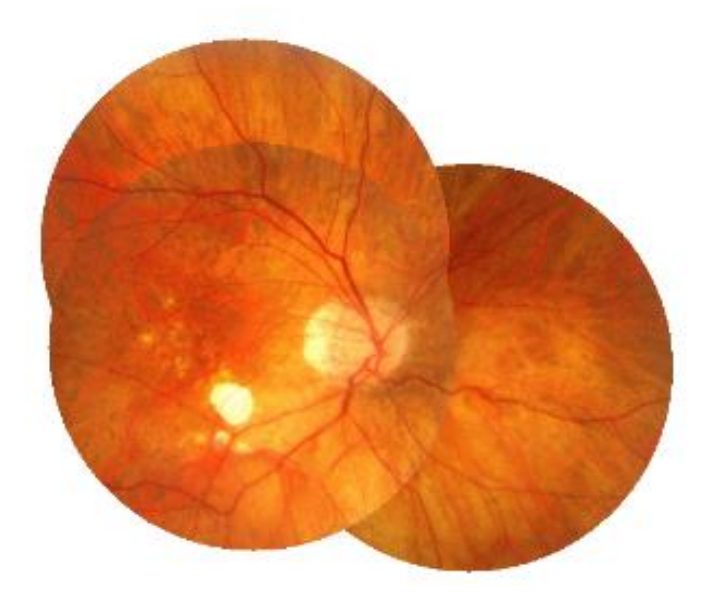

#### **Examen d'excellente qualité :**

Il n'y a pas d'erreur de fixation et une seule erreur d'attention sur un total de 20 contrôles.

#### **Analyse des déficits du champ visuel :**

Absence de déficit diffus.

L'atrophie au fond d'œil inférieur se retrouve sous la forme d'un scotome relatif en champ visuel supérieur. Il n'y a pas de glaucome surajouté car le déficit du champ visuel se superpose exactement avec l'atteinte du fond d'œil.

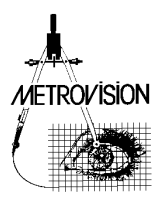

## **Œdème papillaire**

#### Référence papillaryoed001

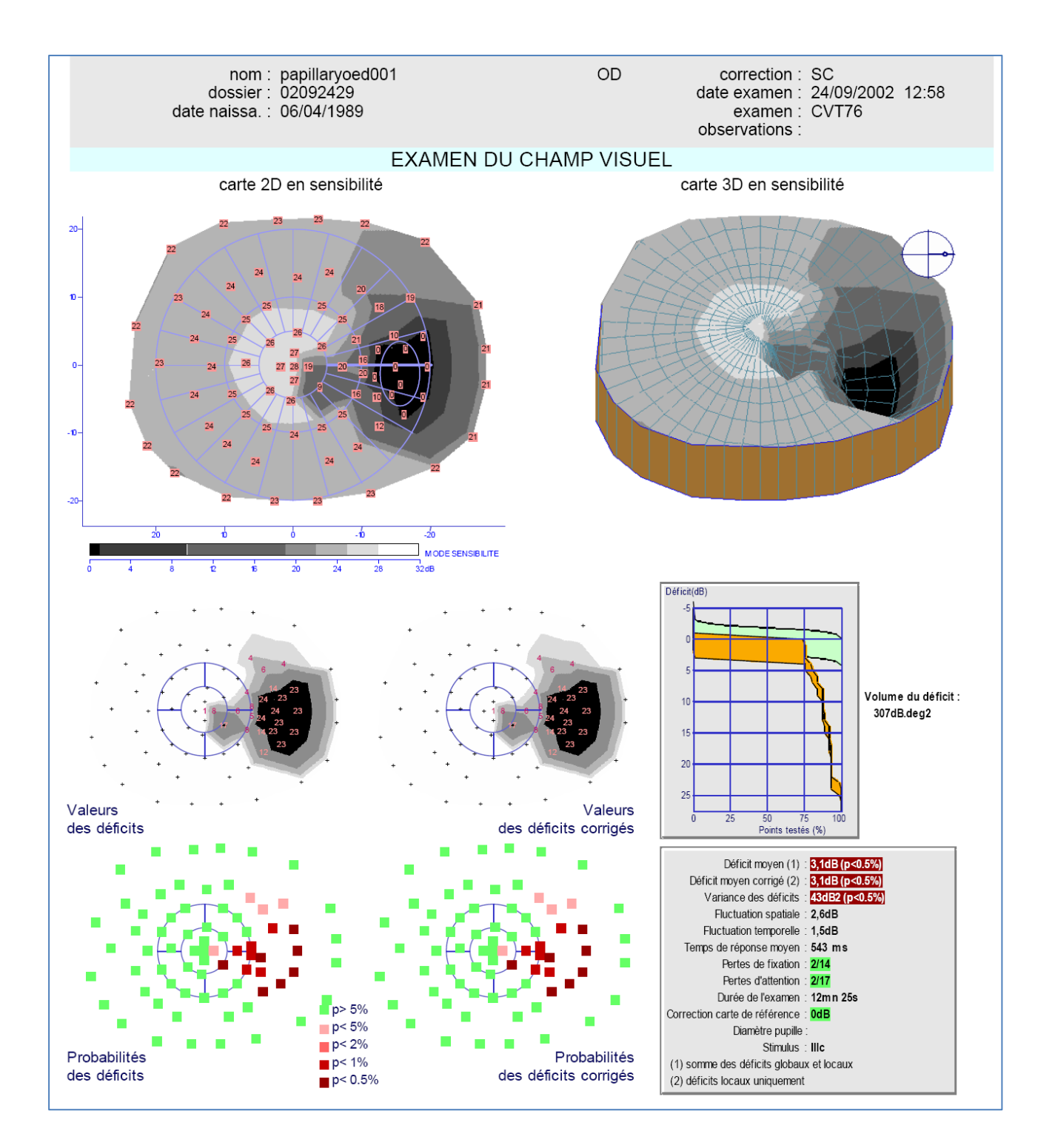

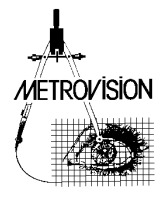

#### **Patient de 13 ans emmétrope**

Examen de l'œil droit réalisé avec la procédure FAST24 et sans correction optique.

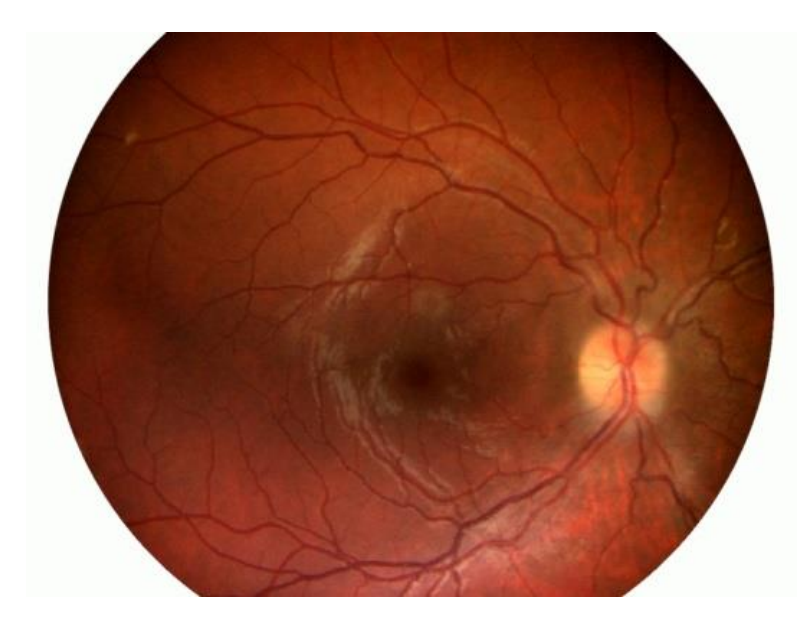

### **Examen de bonne qualité :**

faible nombre d'erreurs d'attention et de fixation.

## **Analyse des déficits du champ visuel :**

Pas de déficit diffus. Déficit local se rapprochant à 2 degrés du point de fixation.

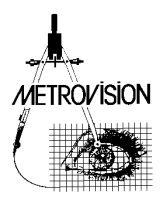

## **Neuropathie optique de Leber à un stade débutant**

Référence opticneuro001

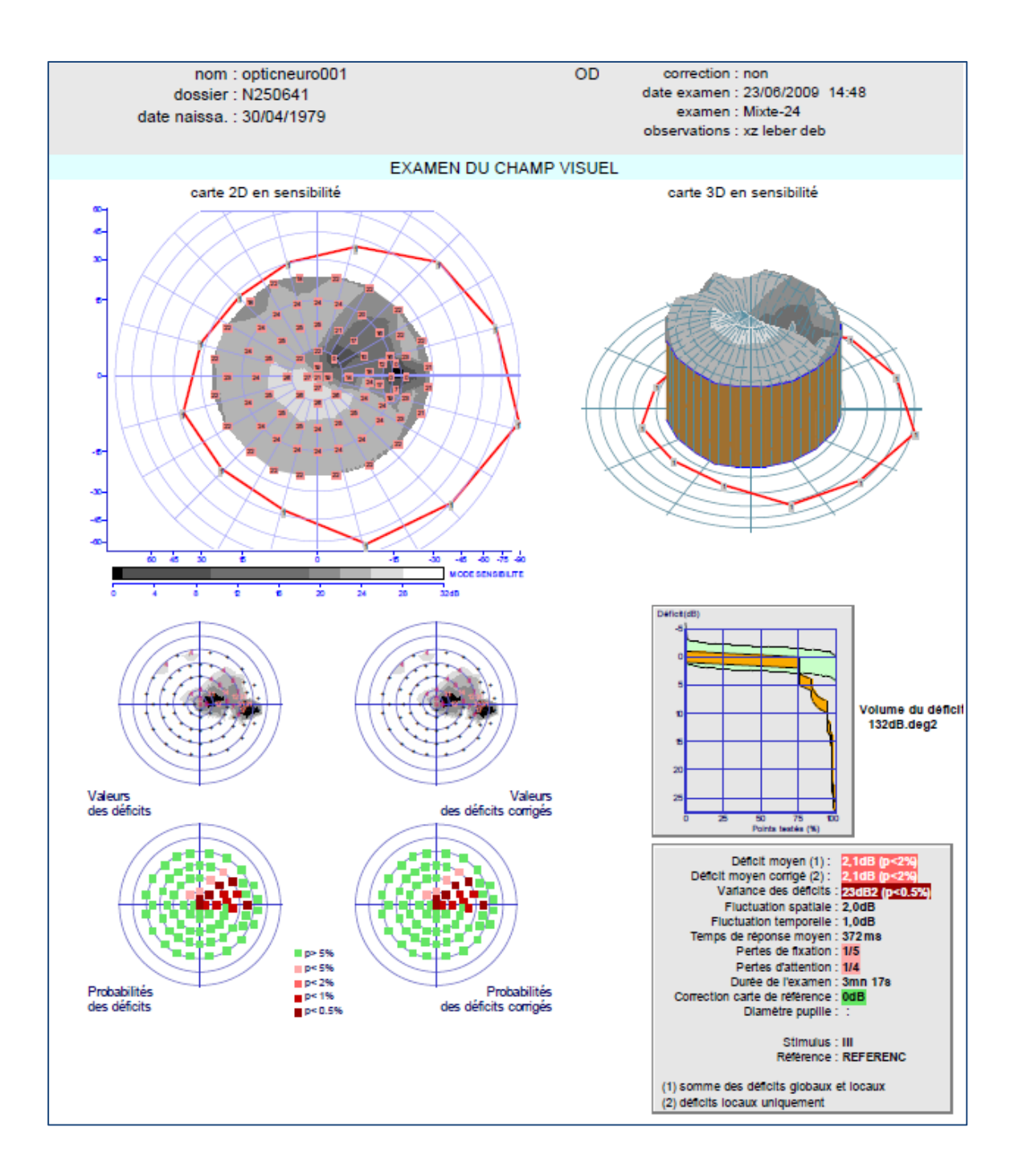

**METROVISION** 

**Patient de 30 ans emmétrope.** 

Baisse acuité visuelle ODG depuis 1 mois à 7/10 P2,5. Examen de l'œil droit réalisé avec la procédure MIXTE-24 sans correction optique.

**Examen de qualité moyenne** 20% de pertes d'attention et de fixation

#### **Analyse des altérations du champ visuel**

Pas de déficit diffus. Scotome centro-caecal avec atteinte du seuil fovéolaire

#### Le **fond d'œil** ne met pas en évidence d'atrophie optique.

Très discrète hyperhémie papillaire à la limite du significatif

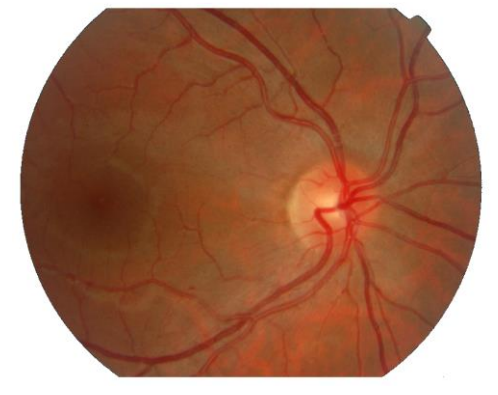

#### **Potentiels évoqués visuels**

Damiers de 60' : pic P100 retardé (125 ms) Damiers de 15' : amplitude réduite et temps implicite normal

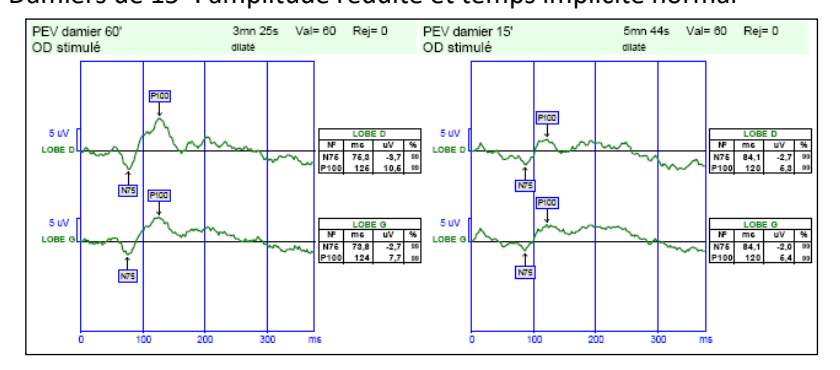

Source : ZANLONGHI X. Electrophysiologie visuelle, examens fonctionnels et neuropathie optique génétique. Réflexions ophtalmologiques. 2010,15, 132, 20-27

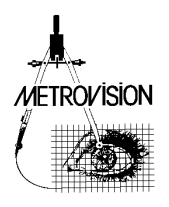

## **Neuropathie optique compressive**

Référence opticneuro002

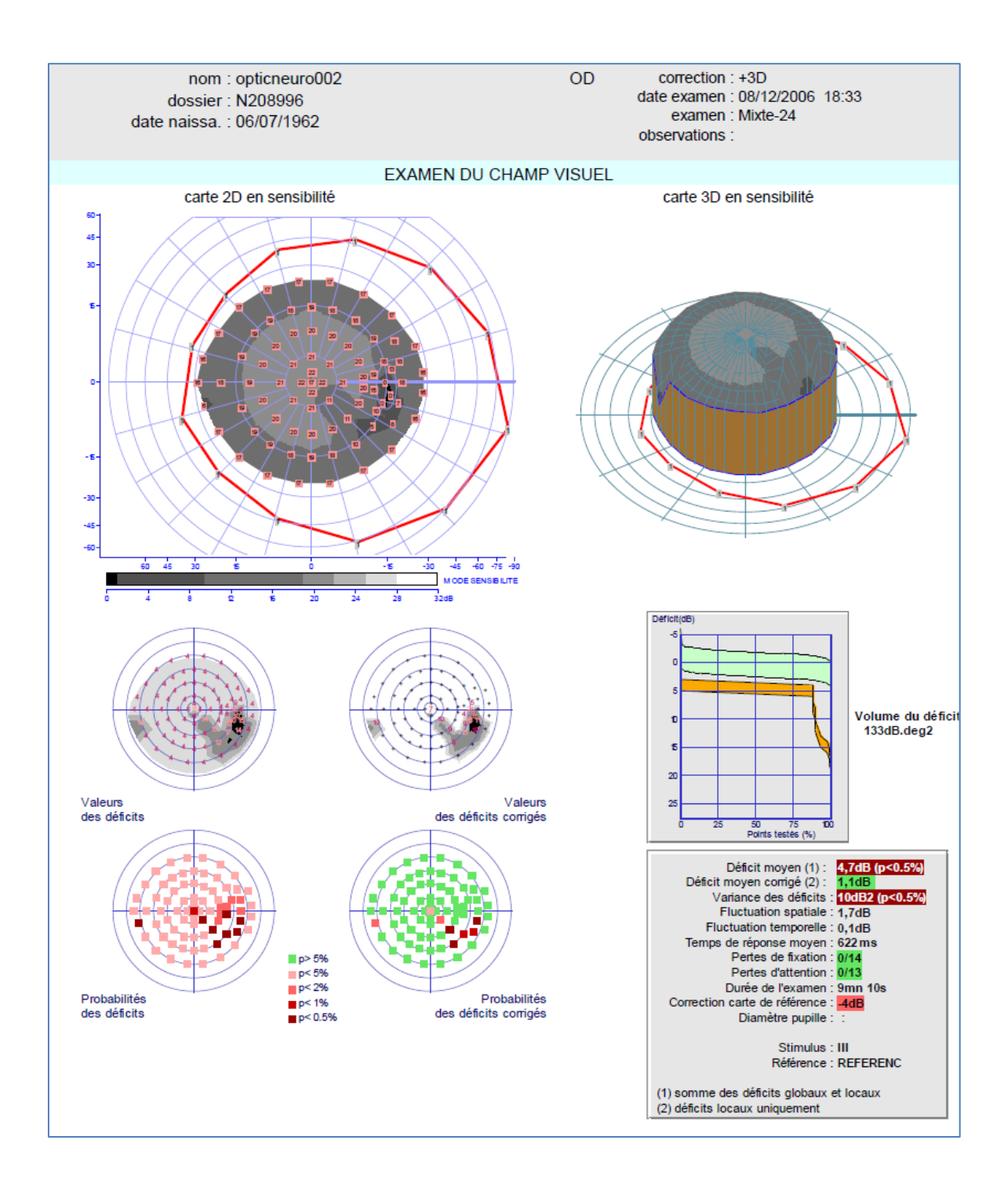

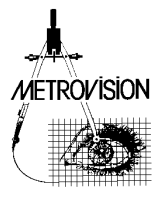

#### **Patient de 44 ans emmétrope.**

se plaint depuis quelques mois d'une perte partielle des mots lors de la lecture avec son œil droit. Son acuité visuelle OD et OG est de 10/10.

Examen réalisé sur l'œil droit avec une procédure MIXTE-24.

#### **Examen de bonne qualité :**

Pas de perte de fixation ni de perte d'attention.

#### **Analyse des déficits du champ visuel :**

Atteinte diffuse de 4 dB, scotome centro-caecal, déficit fasciculaire inférieur

Au **fond d'œil,** pâleur papillaire globale plus marquée en inférieur

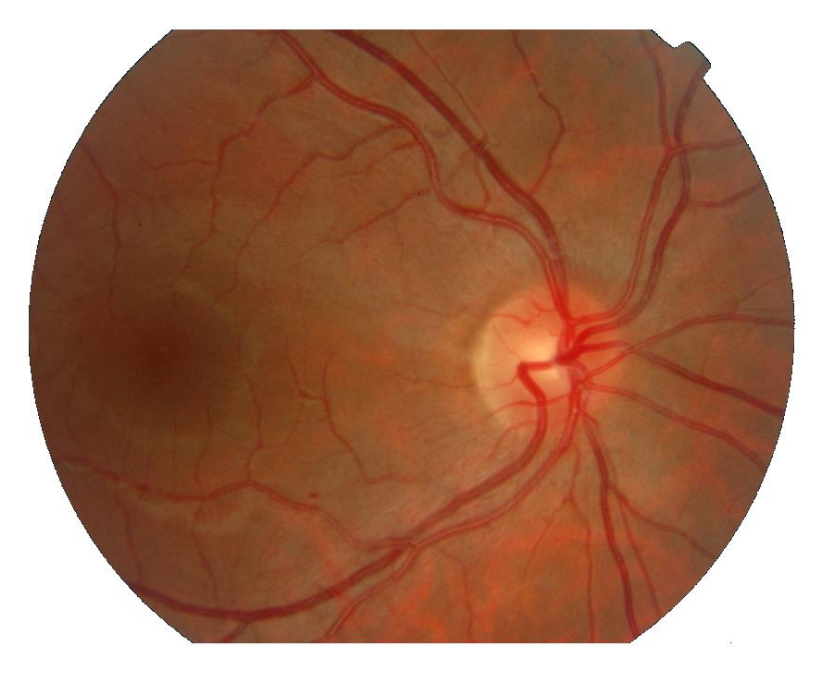

Source : ZANLONGHI X. Electrophysiologie visuelle, examens fonctionnels et neuropathie optique génétique. Réflexions ophtalmologiques. 2010,15, 132, 20-27.

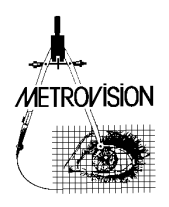

## Adénome hypophysaire

Référence piturayad001

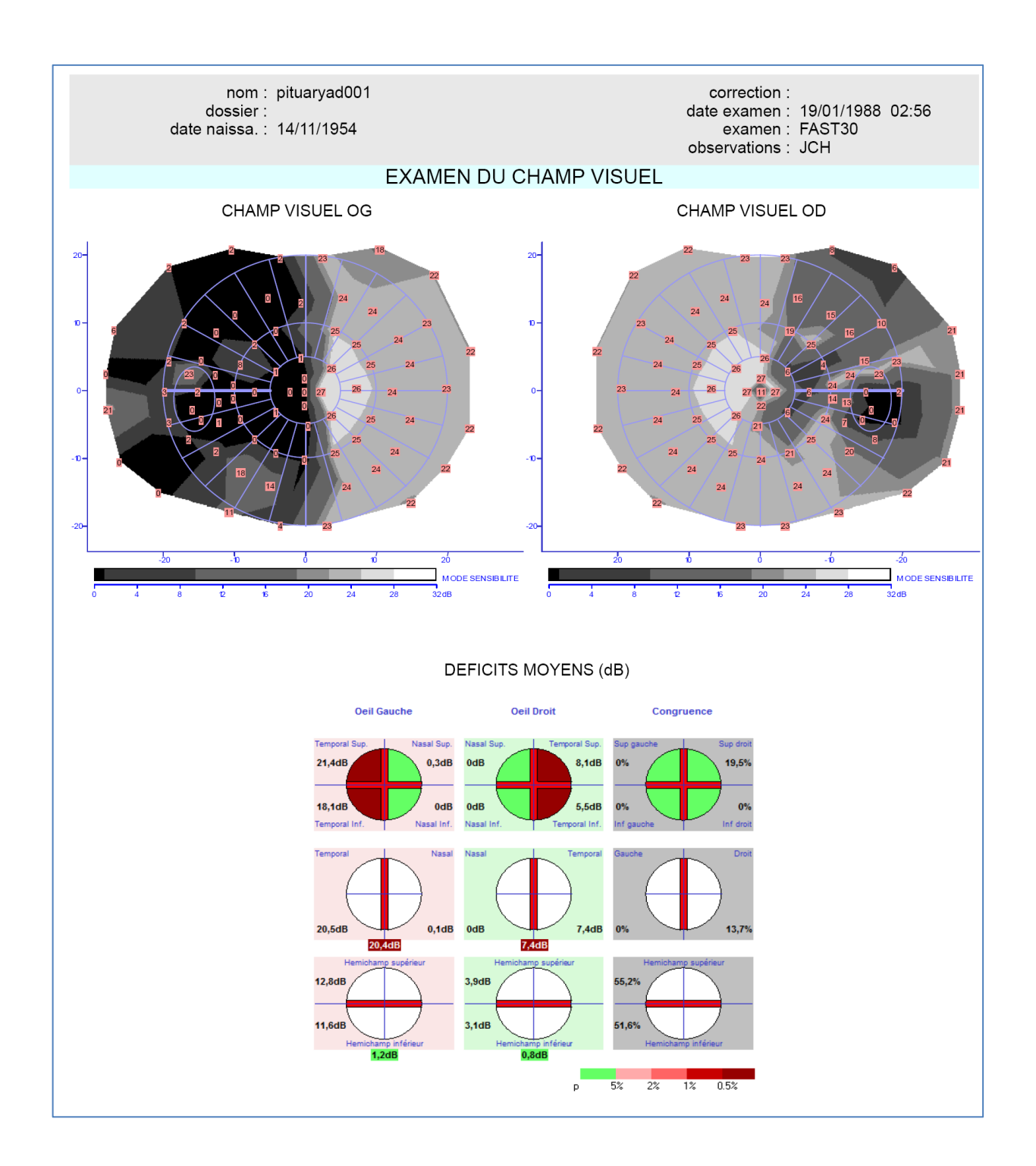

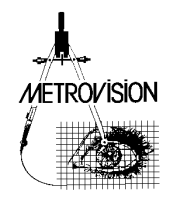

#### **Patient de 34 ans, emmétrope.**

Examen réalisé avec la procédure FAST-24, sans correction optique.

L'**analyse neurologique** permet la comparaison directe des champs visuels des deux yeux. Elle met en évidence le déficit bitemporal.

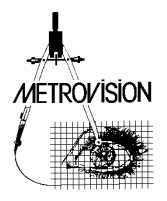

## Kératocône et glaucome

#### Référence kera001

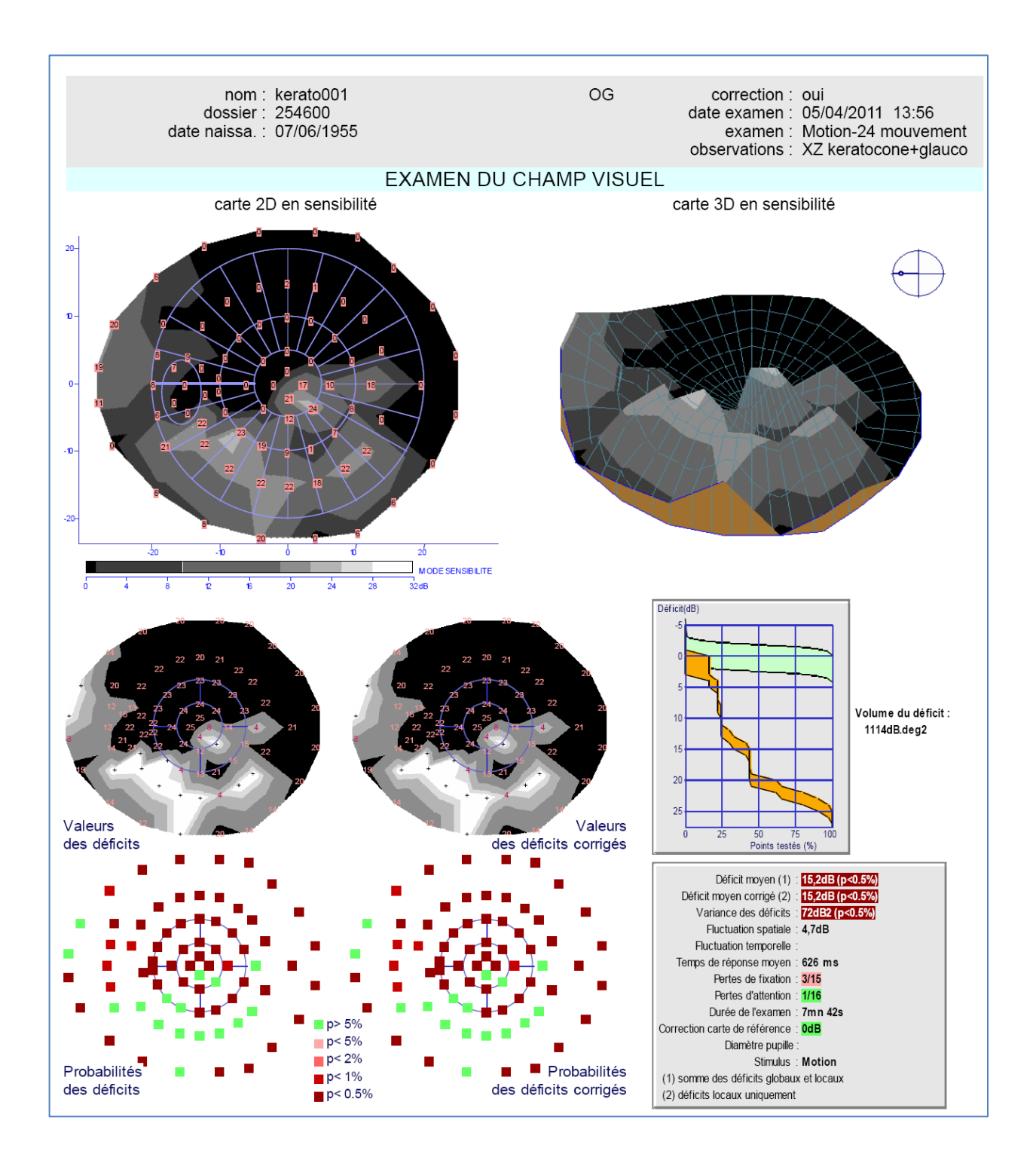

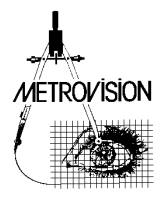

#### **Patient de 55 ans**

Examen de l'œil gauche réalisé avec la procédure MOTION-24 (stimulus de mouvement) L'examen n'avait pas pu être réalisé en périmétrie de contraste classique en raison de la présence d'un kératocône.

#### **L'examen est de qualité moyenne :**

3 pertes de fixation sur un total de 15 contrôles

#### **Analyse des déficits du champ visuel :**

important scotome absolu arciforme se rattachant à la tâche aveugle et se rapprochant à 2 degrés du point de fixation.

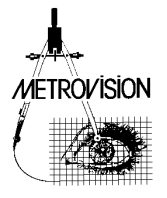

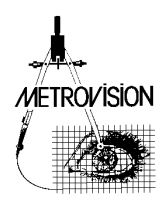

## **EDITION DE PROCEDURES**

Ce programme permet des modifications permanentes des tests ou la création de nouveaux tests.

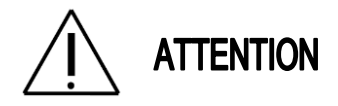

**L'utilisation du programme d'édition nécessite une formation avancée.**

**L'utilisation de ce programme sans la formation appropriée n'est pas recommandée car elle peut entraîner des altérations de procédure d'examen et des résultats erronés.**

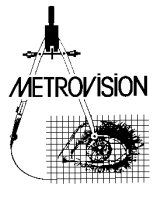

- 1- Dans le menu principal, cliquez sur l'icône jaune pour accéder aux préférences Une fenêtre s'ouvre avec le message "Entrer le mot de passe pour l'accès aux procédures"
- 2- Entrez le mot de passe puis cliquez sur le bouton "OK" cela validera l'accès aux procédures
- 3- Cliquez sur l'icône pour les examens de Champ visuel
- 4- Cliquez sur le bouton "Editeur de procédures"
- 5- Le menu pour l'édition des procédures s'ouvre L'étape suivante consistera à lire une procédure de test, la modifier puis la sauvegarder sous un nouveau nom

Cliquez sur le bouton "lecture procédure" pour lire

- 6- Le menu des procédures est organisé en pages dans un premier temps vous obtenez la liste des pages disponibles cliquez sur le bouton correspondant à la page du menu que vous souhaitez sélectionner
- 7- Cliquez maintenant sur l'icône de la procédure souhaitée
- 8- Vous obtenez une nouvelle page avec la liste des paramètres de cette procédure

Lorsque vous avez effectué les modifications souhaitées, cliquez sur le bouton "VALIDATION" qui se trouve en haut à droite de la page. Vous pouvez également utiliser le bouton "COPY" pour faire une copie de la page dans le presse-papiers ou le bouton "PRINT" pour l'imprimer.

Le bouton « EXPORT » permet d'exporter la table des paramètres de stimulation sous la forme d'un fichier table.txt. Ce fichier définit la position (X, Y) des tests. Il peut être modifié à l'aide d'un traitement de texte ou être importé dans un tableur. Une fois modifié, il peut être réimporté en cliquant sur le bouton « IMPORT ».

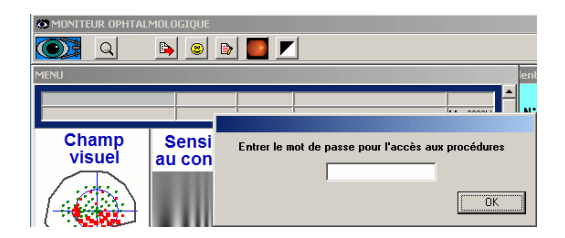

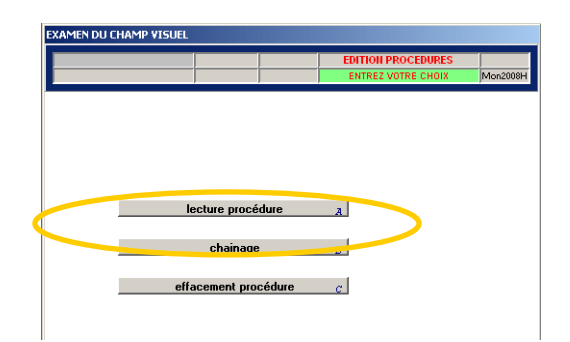

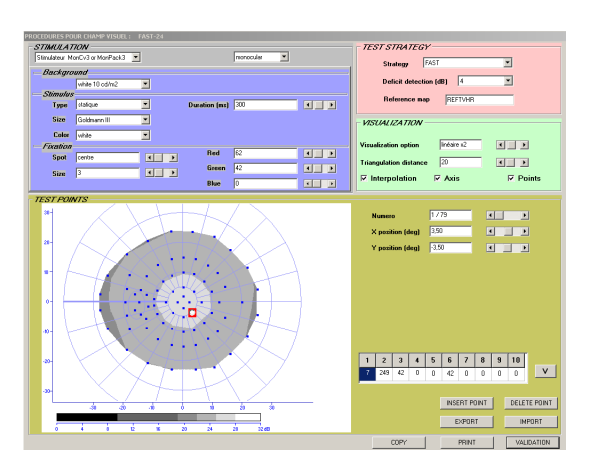

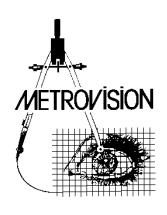

- 9- Vous devez maintenant sélectionner la page du menu où sera sauvegardée la nouvelle procédure. Cliquez sur le bouton correspondant.
- 10- Le programme liste les tests disponibles dans cette page et ouvre une fenêtre pour vous permettre d'entrer le nom du test. Si vous souhaitez créer un nouveau test, entrez un nouveau nom (limité à 8 caractères, lettres capitales, sans le caractère ''). Après avoir entré le nom, cliquez sur le bouton "OK".
- 11- Après avoir sauvegardé la nouvelle procédure, le programme retourne au menu d'édition. De là, vous pouvez répéter la procédure pour créer/modifier une autre procédure ou vous pouvez retourner au menu d'examen en cliquant sur "MENU EXAMEN".

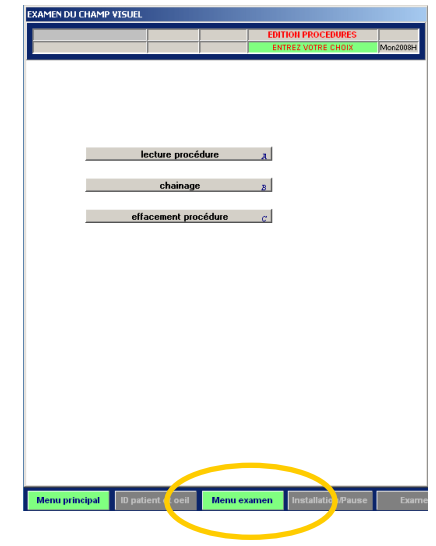

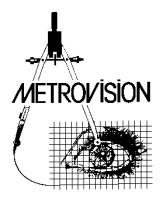

.

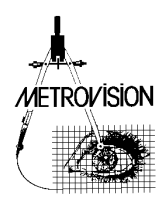

# **BIBLIOGRAPHIE**

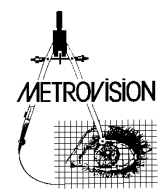

- BEK T. Accurate superimposition of visual field data onto fundus photographs, Acta Ophthalmol. 1990,68,11-18.
- BEDWELL C.H. Visual fields. A basis for efficient investigation. Butterworths. 1982.
- BRUSINI P. & al. Motion perimetry in glaucoma. Communication at SOI, 2009.
- CHARLIER J. Le champ visuel du sujet normal. Influence des méthodes d'évaluation. in "Pression oculaire et glaucome débutant. Questions d'actualité et attitude pratique". éd. DEMAILLY P. Comité de lutte contre le glaucome. 1993, 251-258.
- CHARLIER J. L'examen du champ visuel assisté par ordinateur. In Micro-informatique et Ophtalmologie. Rapport annuel des Sociétés d'Ophtalmologie de France. Pub. : LAMY, Marseille, 1984, 61-82.
- CHARLIER J., DEFOORT S., ROULAND J.F., HACHE J.C. Comparison of automated kinetic and static visual fields in neuro-ophthalmology patients. PERIMETRY Update 1988/1989. HEIJL A. editor. KUGLER and GHEDINI publisher. 1989,3-8.
- CHARLIER J., MOUSSU, HACHE J.C. Optimization of computer assisted perimetry. Doc. Ophthalmol. Proc. Series, 1983, 35, 359-364.
- CHARLIER J., SACHY J., VERNIER F., HACHE J.C. Dynamic representation of the visual field. Doc. Ophthalmol. Proc. Series, 1987, 49, 263-270.
- CHARLIER J., ZANLONGHI X. Cartographie des vitesses d'évolution des scotomes : une nouvelle méthode de suivi de l'évolution du champ visuel. Comité de lutte contre le glaucome. 1999.
- DRANCE S.M., ANDERSON D. Automatic perimetry in glaucoma. A practical guide. Grune and Stratton Inc. 1984.
- DUARTE I.C., CUNHA G., CASTELHANO J., SALES F., REIS A., CASTELO-BRANCO M. Developmental dissociation of visual dorsal stream parvo and magnocellular representations and the functional impact of negative retinotopic BOLD responses. Brain and cognition. 2013, 83, 72-79.
- DUBOIS-POULSENS A. Le champ visuel Masson et Cie, Paris, 1952.
- GROCHOWICKI M., VIGHETTO A., BERQUET S., KHALFALLAH Y., SASSOLAS G. Pituitary adenomas: automatic static perimetry and Goldmann perimetry. A comparative study of 345 visual field charts. British J Ophthalmol. 1991,75,219-221.
- GROCHOWICKI M., VIGHETTO A., BERQUET S., KHALFALLAH Y., SASSOLAS G. Pituitary adenomas: assessment of modern means of neuro-ophthalmological subjective investigation. Neuro-ophthalmology. 1991,2,1,19-24.
- GROCHOWICKI M., VIGHETTO A., PISSAVIN C. Pseudotumor cerebri. Longitudinal study using contrast sensitivity and automated static perimetry. Neuro Ophthalmology. 1990, 10,2,97-108.
- HACHE J.C., FRANCOIS P., CHARLIER J. La scotométrie en neuro-ophtalmologie : intérêt d'une instrumentation automatique de mesure du champ visuel. Bulletins et Mémoires de la Soc. Fr. Ophtalm., 1979 : 220-223.
- HACHE J.C., ROULAND J.F., CHARLIER J. Périmétrie automatique et potentiels évoqués visuels en glaucomatologie. Analyse de 364 examens obtenus avec un instrument unique. Ophtalmologie. 1988, 2,93-94.
- HUTCHING N., HOSKING S.L., WILD J.M., FLANAGAN J.G. Long-term fluctuation in short-wavelength automated perimetry in glaucoma suspects and glaucoma patients. Invest. Ophthalmol. Vis. Sci. , 2011, 42, 10, 2332-2337
- ISO 12866 Norme internationale sur les Instruments ophtalmiques, Périmètres, 2009.

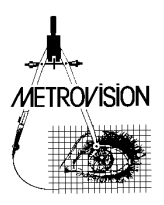

- Journal Officiel de la république Française. Arrêté du 31 août 2010 fixant la liste des affections médicales incompatibles avec l'obtention ou le maintien du permis de conduire ou pouvant donner lieu à la délivrance de permis de conduire de durée de validité limitée. Dernière version disponible sur Legifrance.gouv.fr.
- LEGIFRANCE. Guide-barème pour l'évaluation des déficiences et incapacités des personnes handicapées[. Code de](http://www.legifrance.gouv.fr/affichCode.do;jsessionid=C7BEE66C1DE343B4115CFC17CEC160D9.tpdjo17v_3?cidTexte=LEGITEXT000006074069&dateTexte=20110613)  [l'action sociale et des familles.](http://www.legifrance.gouv.fr/affichCode.do;jsessionid=C7BEE66C1DE343B4115CFC17CEC160D9.tpdjo17v_3?cidTexte=LEGITEXT000006074069&dateTexte=20110613) Annexe 2.4, 2011. Dernière version disponible sur Legifrance.gouv.fr.
- SAMPLE P.A., WEINREB R.N. Color perimetry for assessment of primary open-angle glaucoma. Invest. Ophthalmol. Vis Sci. 1990, 31, 9, 1869-1875.
- SLOAN L.L. [Area and luminance of test object as variables in examination of the visual field by projection](http://www.sciencedirect.com.gate6.inist.fr/science/article/pii/0042698961900244?_alid=1770239933&_rdoc=4&_fmt=high&_origin=search&_docanchor=&_ct=6&_zone=rslt_list_item&md5=1124f28371e9a40cec861a5bb2f2bb6f)  [perimetry.](http://www.sciencedirect.com.gate6.inist.fr/science/article/pii/0042698961900244?_alid=1770239933&_rdoc=4&_fmt=high&_origin=search&_docanchor=&_ct=6&_zone=rslt_list_item&md5=1124f28371e9a40cec861a5bb2f2bb6f) Vision Research, 1961, 1,1-2, 121-138.
- TROBE J.D., GLASER J.S. The visual fields manual. A practical guide to testing and interpretation. Triad Publishing Co 1983.
- VAN DER SCHOOT J., REUS N.J., COLEN T.P., LEMIJ H.G. The ability of short-wavelength perimetry to predict conversion to glaucoma. Ophthalmology. 2010, 117, 1, 30-34.
- VERNIER F., CHARLIER J., NGUYEN D. Application of CRT technology to the clinical evaluation of visual functions. Optical Engineering, 1988, 27, 123-128.
- VERRIEST G., VAN CASTEELE J. Le champ visuel clinique Acta Belgica de Arte Medicinali et Pharmaceutica Militari 18 : 35 - 205, 1972.
- VIGHETTO A., GROCHOWICKI M., AIMARD G. Altitudinal hemianopia in multiple sclerosis. Neuro-ophthalmology. 1991,11,1,25-27.
- VOLA J.L. SARACCO J.B. Encyclopédie Médico-Chirurgicale. Sens différentiel. 1981.
- VOLA J.L. SARACCO J.B. Encyclopédie Médico-Chirurgicale. Sens lumineux et adaptation visuelle. 1981.
- WALSH T.J. Visual fields. Examination and interpretation. Ophthalmology Monographs. American Academy of Ophthalmology. 1990.
- WESTCOTT M.C., FITZKE F.W., CRABB D.P., HITCHING R.A. [Characteristics of frequency-of-seeing curves for a](http://www.sciencedirect.com.gate6.inist.fr/science/article/pii/S0042698998001874?_alid=1770242364&_rdoc=2&_fmt=high&_origin=search&_docanchor=&_ct=2&_zone=rslt_list_item&md5=d7d4da6ace1fd9d4b3b7877936a1c4a3)  [motion stimulus in glaucoma eyes, glaucoma suspect eyes, and normal eyes](http://www.sciencedirect.com.gate6.inist.fr/science/article/pii/S0042698998001874?_alid=1770242364&_rdoc=2&_fmt=high&_origin=search&_docanchor=&_ct=2&_zone=rslt_list_item&md5=d7d4da6ace1fd9d4b3b7877936a1c4a3) Original Vision Research, 1999, 39, 3, 631-639.
- WORKING GROUP 39 First interprofessional standards for visual field testing. Adv. Ophthalmol. 1980,40,173-224.
- WU J., COFFREY M., REIDY A., WORMALD R. Impaired motion sensitivity as a predictor of subsequent field loss in glaucoma suspects: the Roscommon Glaucoma Study. British J Ophthalmol; 1998, 82, 534-537.
- ZEITOUN M. Formes cliniques de glaucome maculaire en tomographie en cohérence optique. J. Fr. Ophtalmol., 2011, 04,012 (on line).

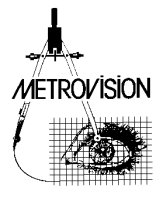